## HP Photosmart A640 series

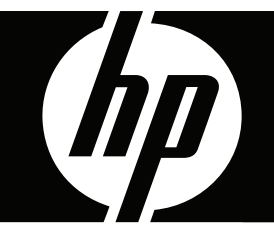

# Podręcznik użytkownika

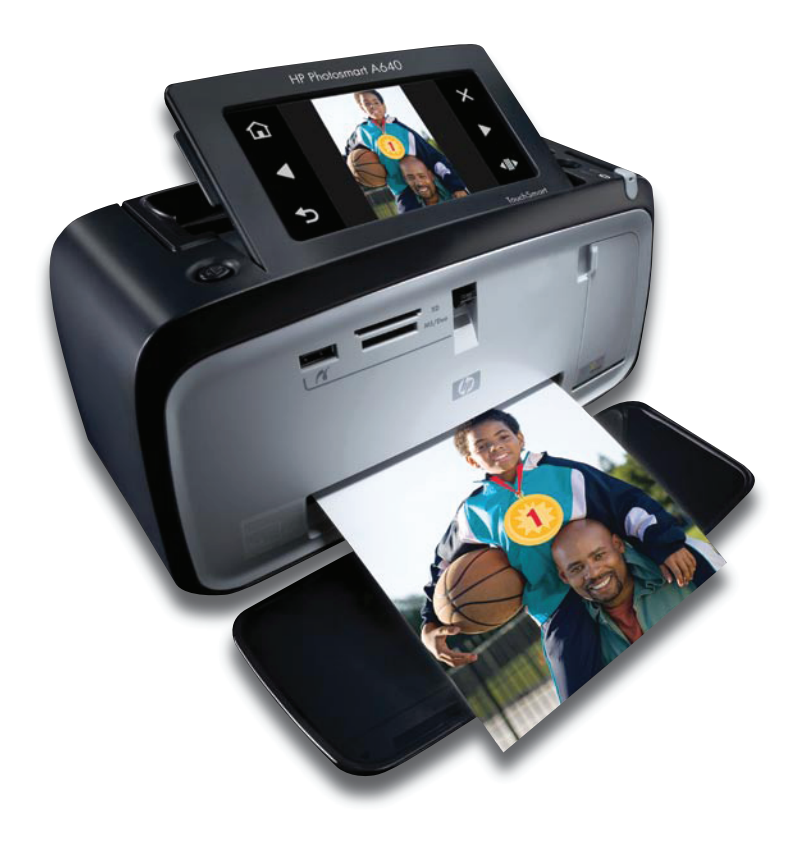

## HP Photosmart A640 series

HP Photosmart A640 series Podręcznik użytkownika

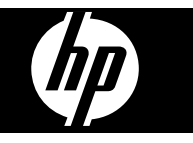

## Spis treści

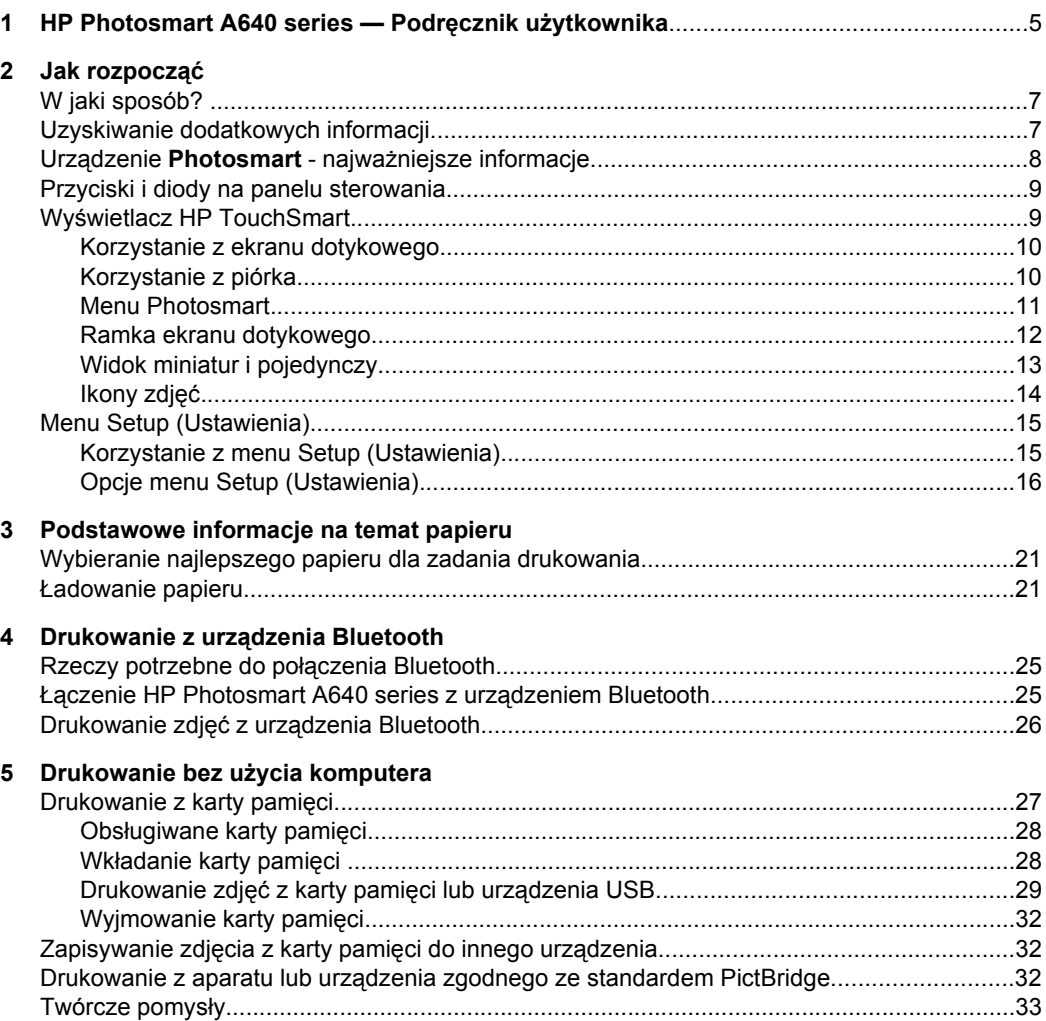

 $\bf 6$ 

 $\overline{7}$ 

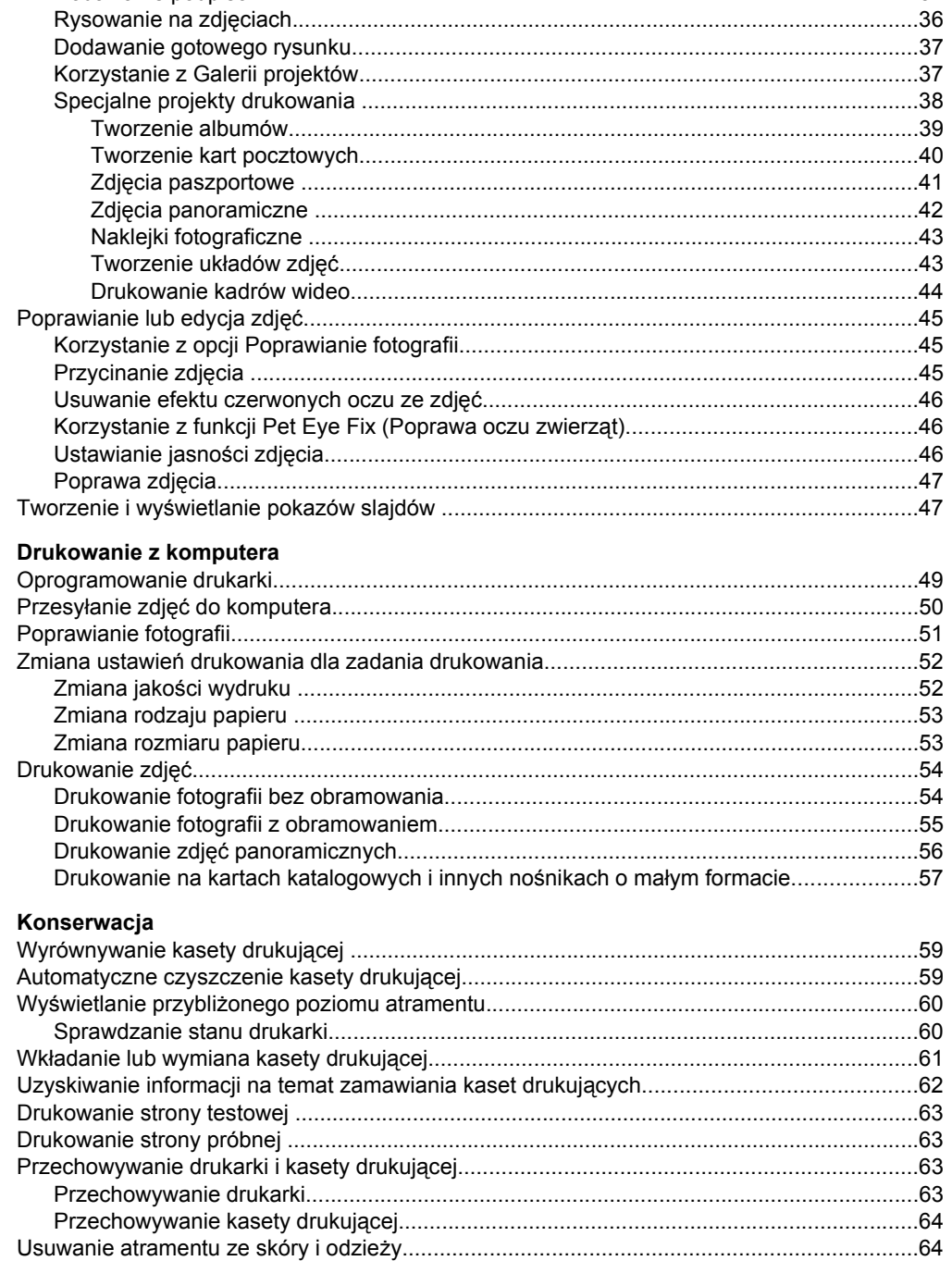

 Spis treści

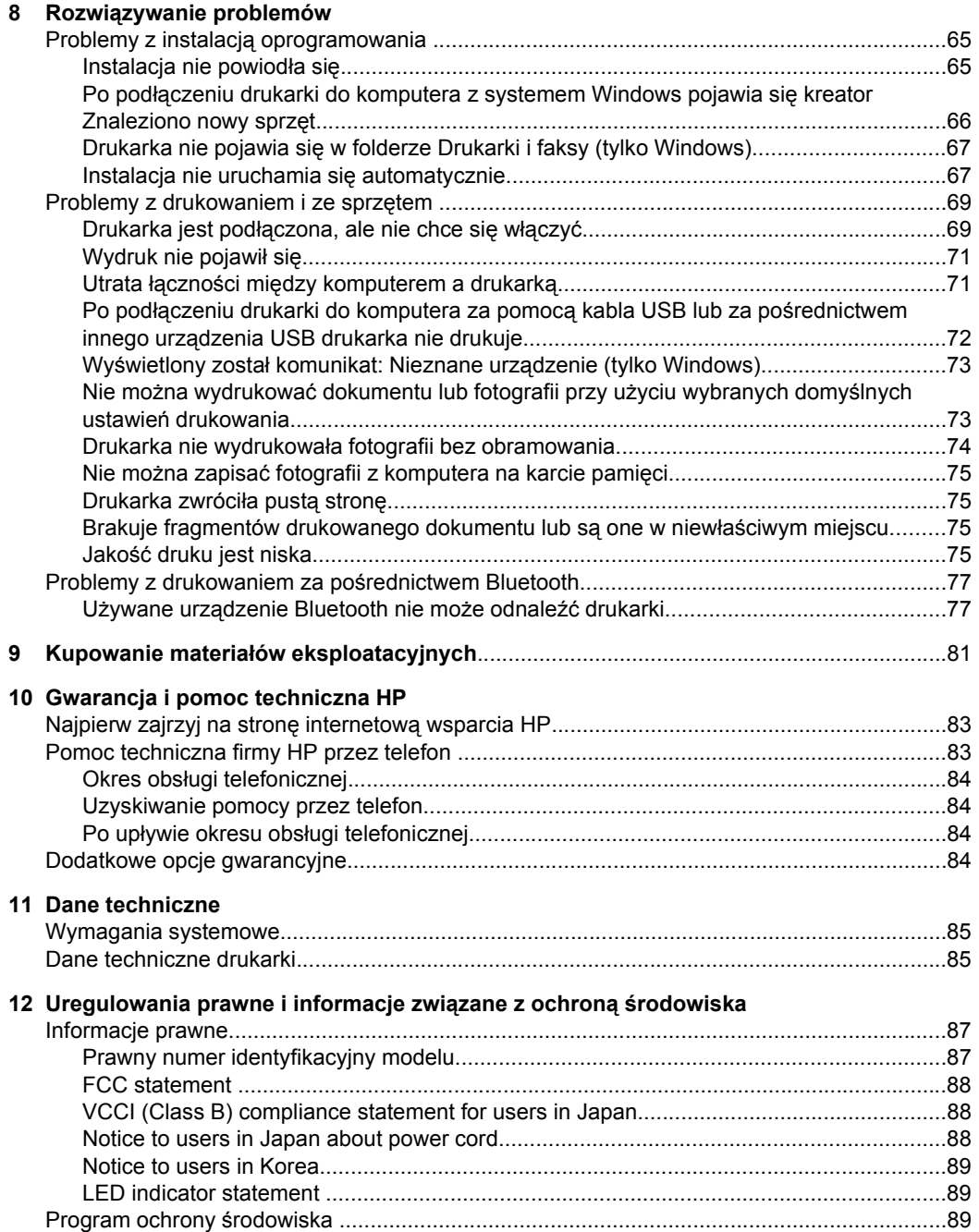

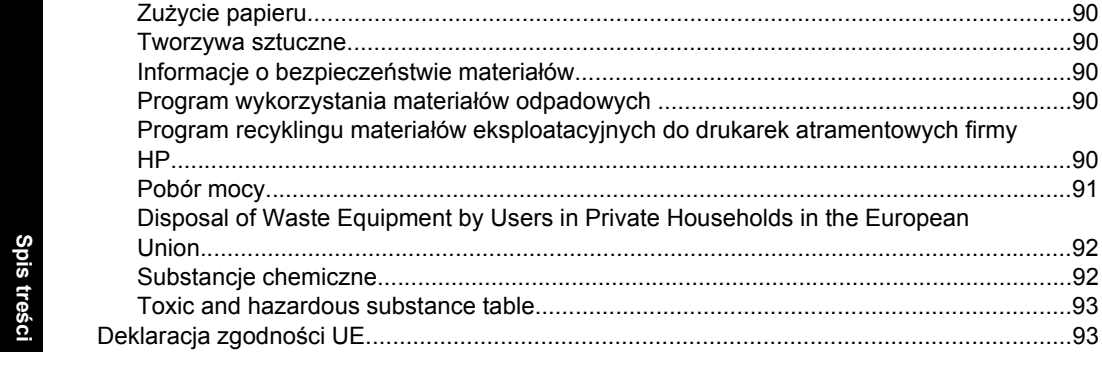

## <span id="page-7-0"></span>**1 HP Photosmart A640 series — Podręcznik użytkownika**

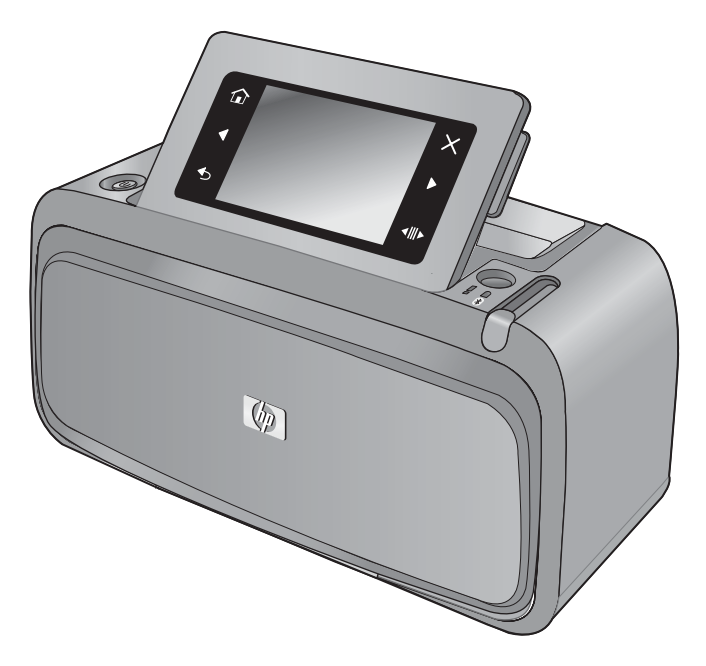

Pomoc urządzenia **HP Photosmart A640 series** – Zapraszamy! Więcej informacji na temat urządzenia **Photosmart** można znaleźć w częściach:

- "Jak rozpocząć[" na stronie 7](#page-9-0)
- ["Podstawowe informacje na temat papieru" na stronie 21](#page-23-0)
- "Drukowanie bez uż[ycia komputera" na stronie 27](#page-29-0)
- ["Drukowanie z komputera" na stronie 49](#page-51-0)
- ["Konserwacja" na stronie 59](#page-61-0)
- "Kupowanie materiał[ów eksploatacyjnych" na stronie 81](#page-83-0)
- ["Gwarancja i pomoc techniczna HP" na stronie 83](#page-85-0)
- ["Dane techniczne" na stronie 85](#page-87-0)
- ["Uregulowania prawne i informacje zwi](#page-89-0)ązane z ochroną środowiska" [na stronie 87](#page-89-0)

## <span id="page-9-0"></span>**2 Jak rozpocząć**

W tej części znajdują się są podstawowe informacje na temat drukarki **HP Photosmart A640 series**. W tej części zawarte są następujące tematy:

- W jaki sposób?
- Uzyskiwanie dodatkowych informacji
- Urzą[dzenie Photosmart najwa](#page-10-0)żniejsze informacje
- [Przyciski i diody na panelu sterowania](#page-11-0)
- Wyś[wietlacz HP TouchSmart](#page-11-0)
- [Menu Setup \(Ustawienia\)](#page-17-0)

## **W jaki sposób?**

Kliknij dowolne z poniższych łączy, aby wyświetlić dodatkowe informacje opisujące sposób wykonywania twórczych i typowych zadań za pomocą drukarki **Photosmart** i jej oprogramowania. Kliknij ikonę **Pokaż mi**, aby wyświetlić animację dla danego zadania.

- ["Drukowanie fotografii bez obramowania" na stronie 54](#page-56-0)
- ["Drukowanie fotografii z obramowaniem" na stronie 55](#page-57-0)
- "Ł[adowanie papieru" na stronie 21](#page-23-0)
- "Wkł[adanie lub wymiana kasety drukuj](#page-63-0)ącej" na stronie 61
- "Przesyłanie zdjęć [do komputera" na stronie 50](#page-52-0)

### **Uzyskiwanie dodatkowych informacji**

Razem z drukarką **HP Photosmart A640 series** dostarczana jest następująca dokumentacja:

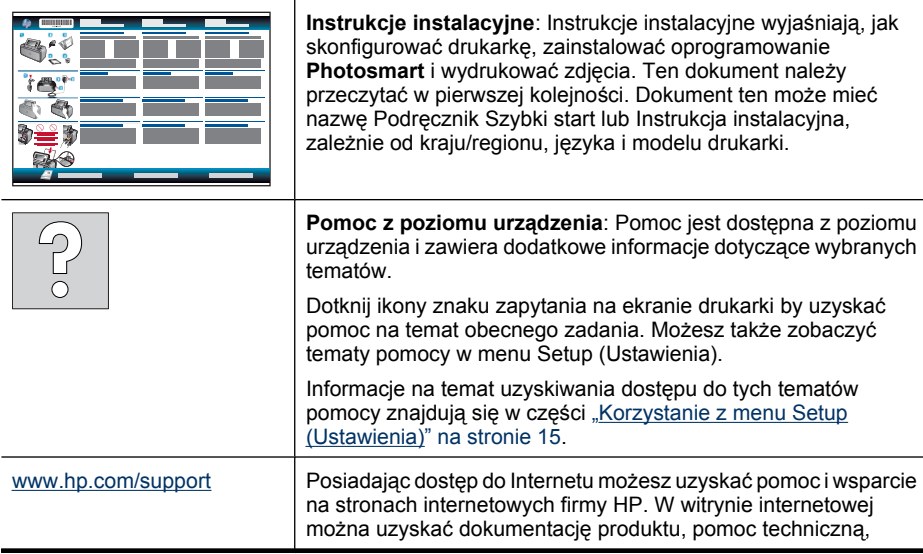

## <span id="page-10-0"></span>**Urządzenie Photosmart - najważniejsze informacje**

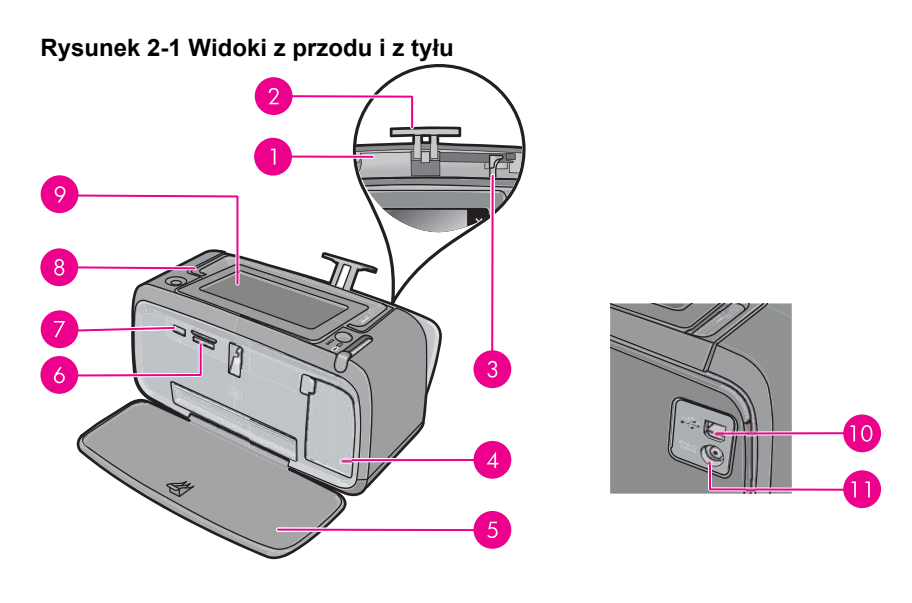

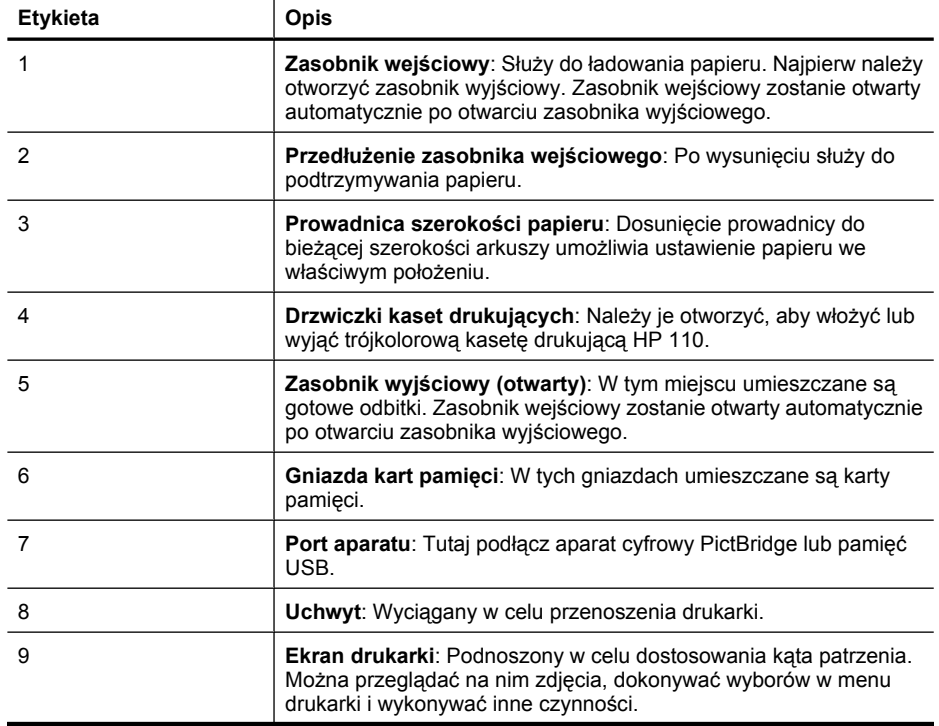

<span id="page-11-0"></span>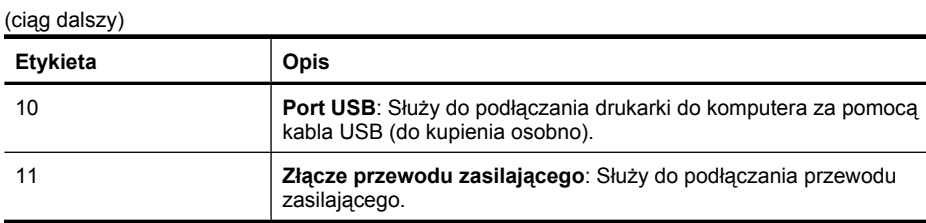

## **Przyciski i diody na panelu sterowania**

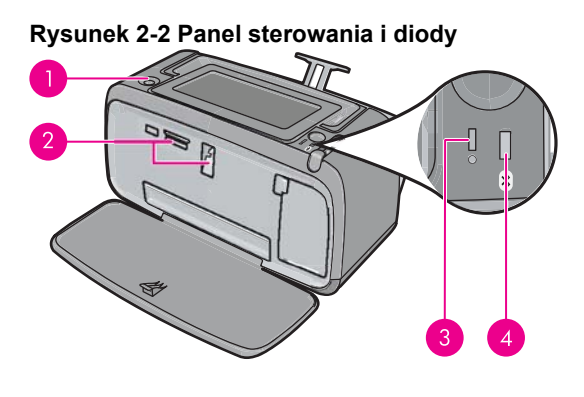

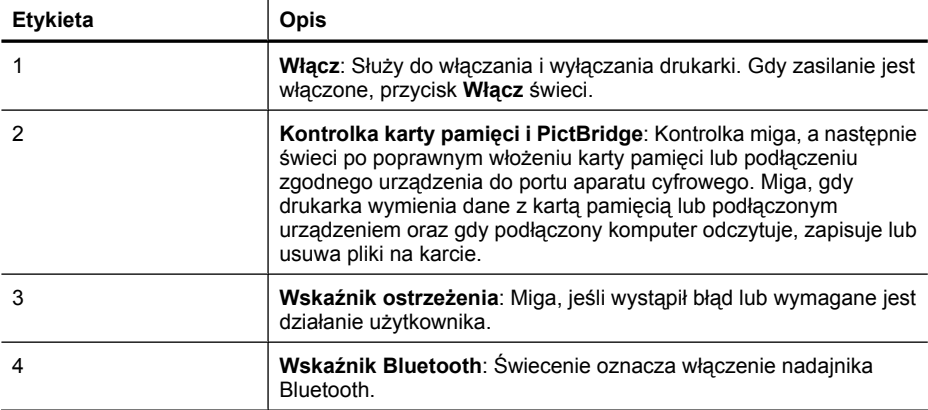

### **Wyświetlacz HP TouchSmart**

w tej części opisano jak korzystać z ekranu dotykowego i piórka podczas używania drukarki.

- [Korzystanie z ekranu dotykowego](#page-12-0)
- [Korzystanie z piórka](#page-12-0)
- **[Menu Photosmart](#page-13-0)**
- [Ramka ekranu dotykowego](#page-14-0)
- [Widok miniatur i pojedynczy](#page-15-0)
- [Ikony zdj](#page-16-0)ęć

#### <span id="page-12-0"></span>**Korzystanie z ekranu dotykowego**

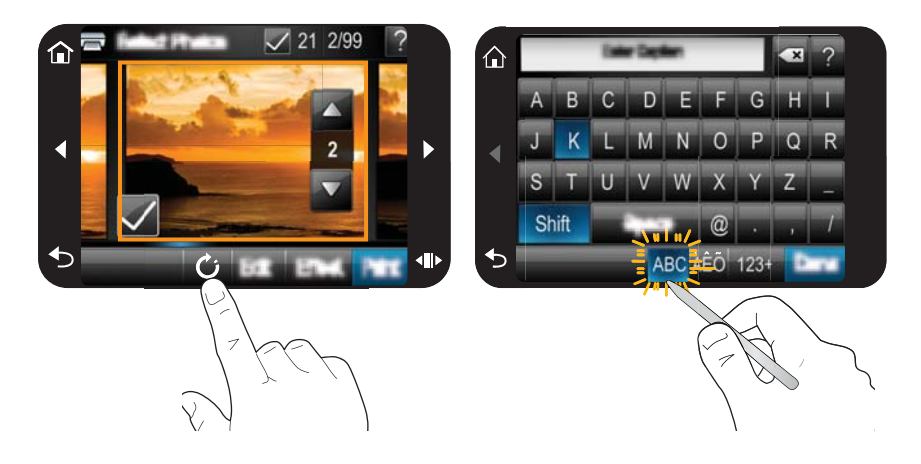

Większość operacji można wykonywać za pomocą palca na ekranie dotykowym, np. korzystać z menu i wybierać opcje na ramce wyświetlacza. Więcej informacji znajdziesz w ["Ramka ekranu dotykowego" na stronie 12.](#page-14-0) Przy każdym naciśnięciu przycisku drukarka wydaje dźwięk. Głośność dźwięków można zmienić w menu **Preferences** (Preferencje). Można je także wyłączyć. Do wykonywania tych czynności można także użyć piórka, ale służy ono głównie od rysowania i wprowadzania liter za pomocą ekranowej klawiatury dotykowej. Więcej informacji znajdziesz w "Korzystanie z piórka" na stronie 10.

**Przestroga** By uniknąć uszkodzenia ekranu dotykowego, nigdy nie używaj ostrych przedmiotów ani niczego innego niż piórko dostarczone wraz z drukarką lub jego zatwierdzony zamiennik.

#### **Korzystanie z piórka**

Użyj piórka do dotykania ikon na ekranie drukarki, dokonywania wyborów z menu drukarki lub wybierania zdjęć do drukowania. Możesz także użyć piórka do rysowania na zdjęciu, wpisywania podpisów za pomocą klawiatury ekranowej i innych zadań kreatywnych. Więcej informacji znajdziesz w ["Twórcze pomys](#page-35-0)ły" na stronie 33.

**Uwaga** Klawiatura ekranowa do wprowadzania podpisów nie jest dostępna we wszystkich językach. W niektórych językach drukarka wyświetla na klawiaturze jedynie znaki alfabetu łacińskiego.

W drukarce znajdują się dwa miejsca do przechowywania piórka: gniazdo w którym piórko jest przechowywane do czasu gdy będzie potrzebne oraz otwór, w które można włożyć piórko by znajdowało się pod ręką.

#### **Rysunek 2-3 Miejsca do przechowywania piórka**

<span id="page-13-0"></span>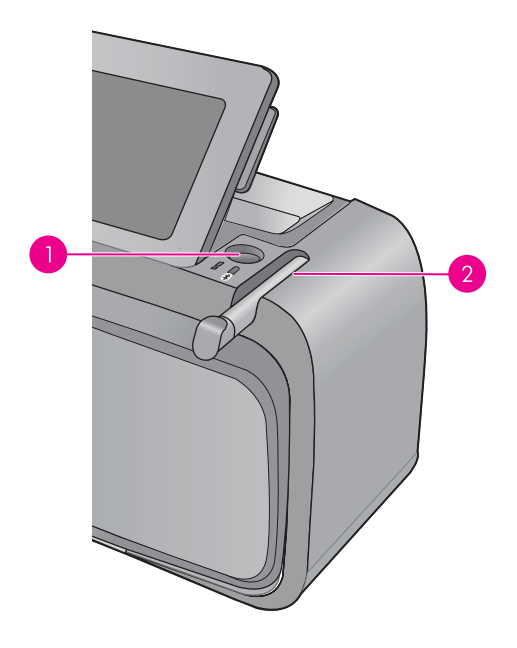

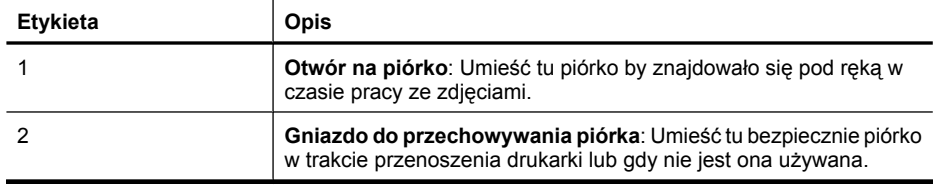

#### **Menu Photosmart**

Poniższe opcje są dostępne w menu **Photosmart** po włożeniu karty pamięci lub dotknięciu przycisku **Home** (Początek) na ramce ekranu dotykowego.

<span id="page-14-0"></span>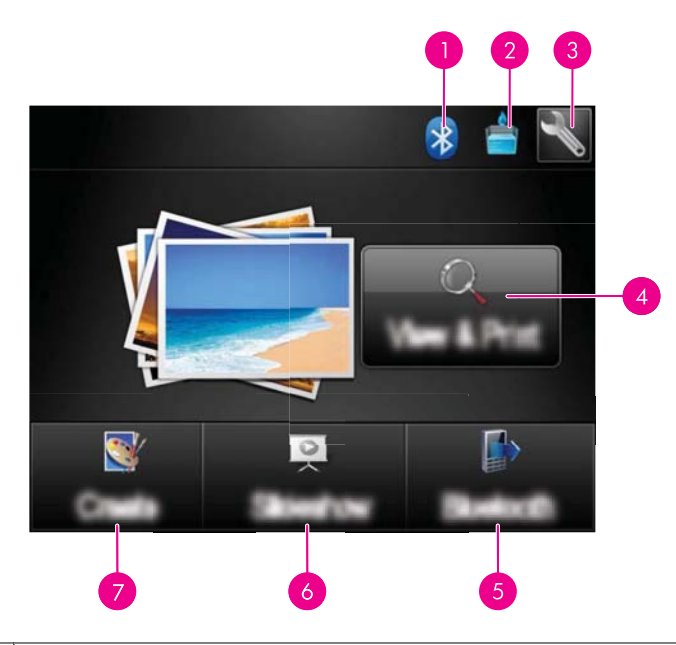

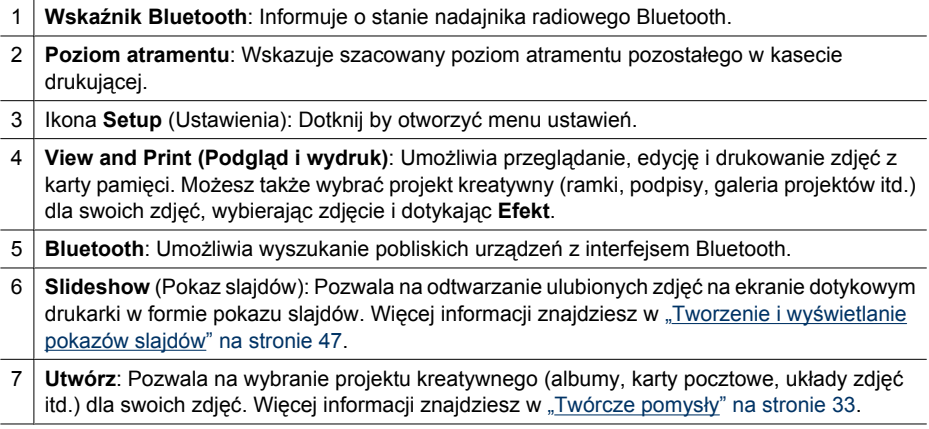

#### **Ramka ekranu dotykowego**

Pole dotykowe otacza obszar podglądu zdjęcia na ekranie dotykowym **Wyświetlacz HP TouchSmart** i zapewnia szybki dostęp do przycisków nawigacyjnych.

**Uwaga** Przyciski ramki ekranu dotykowego są widoczne tylko wtedy, gdy drukarka jest włączona i nie dokonano wyboru w menu **Photosmart**. Dodatkowo będą podświetlone tylko te przyciski, które dotyczą obecnego trybu lub zadania.

#### **Rysunek 2-4 Ramka ekranu dotykowego**

<span id="page-15-0"></span>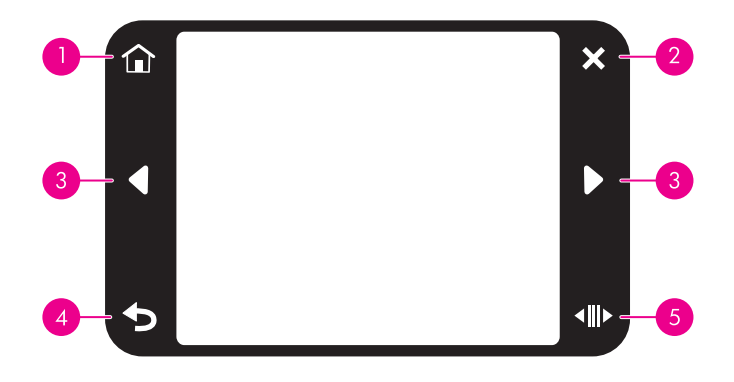

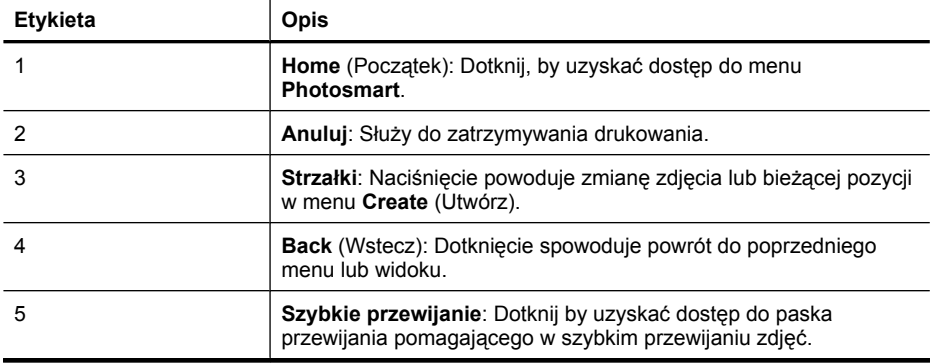

#### **Widok miniatur i pojedynczy**

Możesz przeglądać zdjęcia na karcie pamięci w widoku miniatur i widoku pojedynczym.

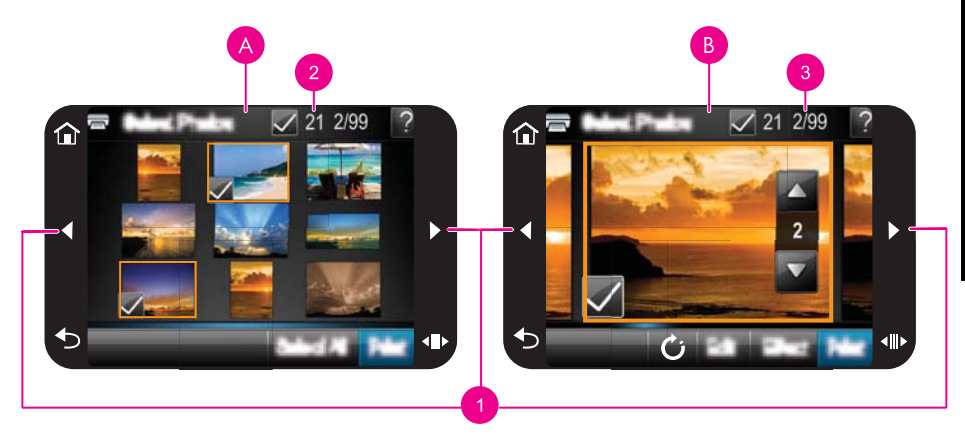

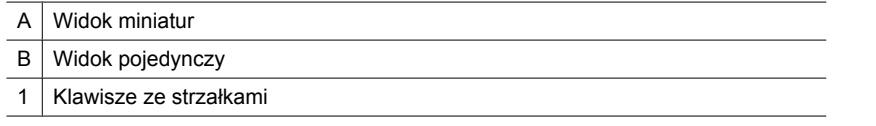

<span id="page-16-0"></span>2 Liczba zaznaczonych zdjęć

3 Numer obecnego zdjęcia ze wszystkich zdjęć znajdujących się na karcie pamięci

#### **Przeglądanie zdjęć w widoku miniatur**

- **1.** Włóż kartę pamięci. Więcej informacji znajdziesz w ["Drukowanie z karty pami](#page-29-0)ęci" [na stronie 27](#page-29-0).
- **2.** Dotknij **View and Print** (Podgląd i drukowanie) w menu **Photosmart**. Spowoduje to otwarcie zdjęć z karty pamięci w widoku miniatur. Dotknij przycisków strzałek by przewijać zdjęcia.

#### **Przeglądanie zdjęć w widoku pojedynczym**

- **1.** Włóż kartę pamięci. Więcej informacji znajdziesz w ["Drukowanie z karty pami](#page-29-0)ęci" [na stronie 27](#page-29-0).
- **2.** Dotknij **View and Print** (Podgląd i drukowanie) w menu **Photosmart**.
- **3.** Dotknij dowolne zdjęcie by zobaczyć je w widoku pojedynczym. Dotknij przycisków strzałek by przewijać zdjęcia.

#### **Ikony zdjęć**

Ikona zdjęcia pojawia się na zdjęciach i klipach wideo w widoku miniatur i widoku pojedynczym. Niektóre ikony pokazują stan zdjęcia lub klipu wideo. Inne mogą wpływać na zdjęcie lub klip wideo po dotknięciu.

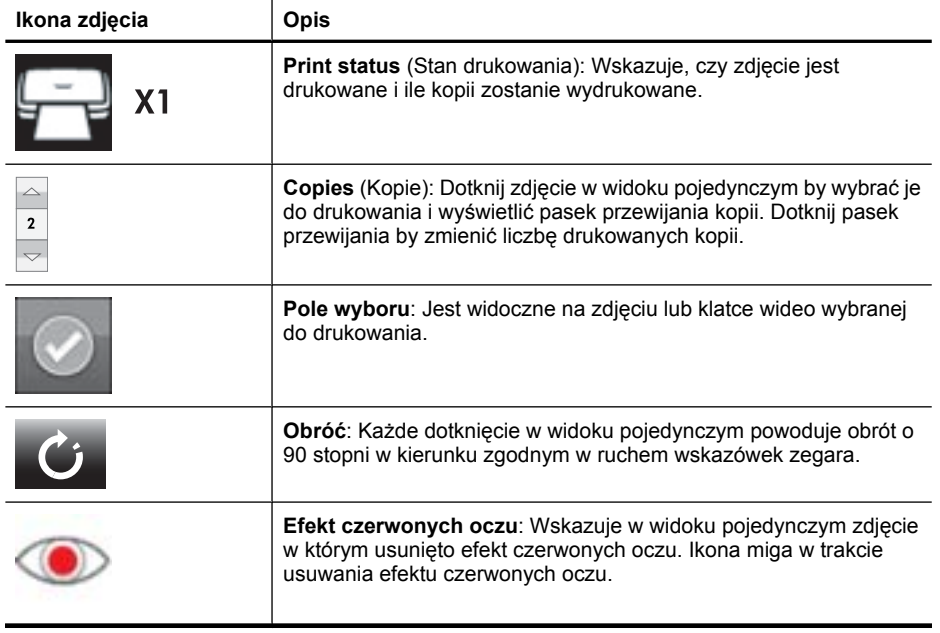

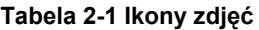

**Jak rozpocz**

## <span id="page-17-0"></span>**Menu Setup (Ustawienia)**

Menu Setup (Ustawienia) zawiera wiele opcji dotyczących zmiany ustawień drukowania, wyrównywania kaset drukujących i innych.

W tej części zawarte są następujące tematy:

- Korzystanie z menu Setup (Ustawienia)
- [Opcje menu Setup \(Ustawienia\)](#page-18-0)

#### **Korzystanie z menu Setup (Ustawienia)**

W tej części opisano, jak korzystać z menu Setup (Ustawienia).

#### **Korzystanie z menu ustawień**

**1.** W razie potrzeby dotknij opcji **Home** (Początek) na ramce ekranu dotykowego, aby powrócić do menu **Photosmart**.

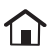

**2.** Dotknij ikony **Setup** (Ustawienia) urządzenia **Photosmart**, aby wyświetlić menu Setup (Ustawienia).

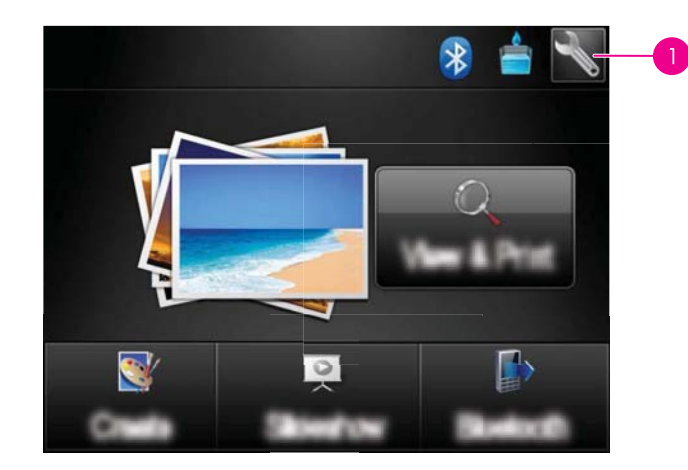

#### 1 | Ikona Ustawienia

**3.** Dotknij nazwy pozycji w menu, aby przejrzeć listę opcji. Opcje, które nie są dostępne, są wyszarzone.

Dotknij znaku zapytania, aby zapoznać się z pomocą dla danego ekranu.

<span id="page-18-0"></span>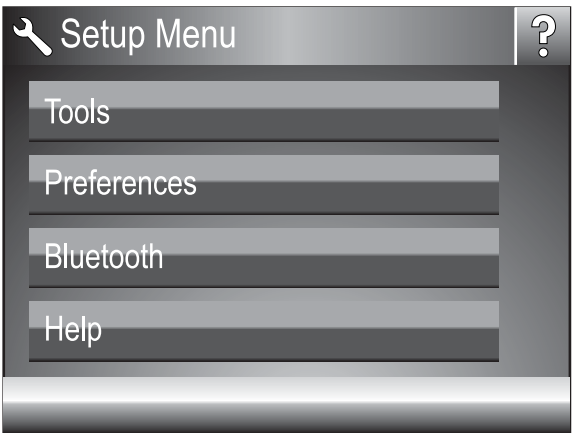

- **4.** Dotknij opcji by otworzyć ją i dokonać wskazywanych przez nią operacji.
- **5.** By wyjść z menu, dotknij  $\sum$ .

#### **Opcje menu Setup (Ustawienia)**

#### **Tools (Narzędzia)**

• **Print Test Page (Drukuj stronę testową)**

Dotknij w celu wydrukowania strony testowej zawierającej informacje o drukarce. Strona testowa pomaga w rozwiązywaniu problemów.

#### • **Print Sample Page (Drukuj stronę próbną)**

Dotknij by wydrukować stronę próbną. Strona próbna jest przydatna do sprawdzania jakości druku drukarki.

#### • **Printer Status (Stan drukarki)**

Dotknij by sprawdzić stan drukarki. Okno stanu drukarki wyświetla informacje o poziomach atramentu i szacowanym czasie pozostałym do zakończenia rozpoczętego zadania drukowania.

- **Wyrównaj pojemniki**: Dotknij by wyrównać kasetę drukującą w celu zapewnienia wysokiej jakości wydruków. Procedurę tę należy wykonać, jeśli kolory na wydrukach są niedopasowane lub strona wyrównania nie jest prawidłowo drukowana po zainstalowaniu nowej kasety drukującej.
- **Wyczyść wkład drukujący**: Dotknij by wyczyścić kasetę drukującą. Po zakończeniu czyszczenia zostanie wyświetlone pytanie, czy przejść do czyszczenia drugiego poziomu (dotknij opcję **Tak** lub **Nie**), a po wybraniu opcji **Tak** zostanie przeprowadzony kolejny cykl czyszczenia. Następnie pojawi się pytanie, czy przejść do czyszczenia trzeciego poziomu (wybierz opcję **Tak** lub **Nie**).

#### **Preferences (Preferencje)**

- **Sound** (Dźwięk): Dotknij by zmienić głośność na **High** (Wysoka), **Medium** (Średnia) (ustawienie domyślne), **Low** (Niska) lub **Off** (Wyłączone).
- **Print Preview** (Podgląd wydruku): Dotknij by zmienić podgląd wydruku na **On** (Włączone) (ustawienie domyślnie) lub **Off** (Wyłączone). Zapewni to podgląd obrazu po dotknięciu opcji **Print** (Drukuj). Dotknij **Print** (Drukuj) ponownie, aby wydrukować obraz.
- **Poprawianie fotografii**: Dotknij by ustawić rozszerzenia **Photo Fix** (Poprawianie fotografii) na **On** (Włączone) (ustawienie domyślnie) lub **Off** (Wyłączone). Więcej informacji znajdziesz w ["Korzystanie z opcji Poprawianie fotografii" na stronie 45.](#page-47-0)
- **Usuwanie efektu czerwonych oczu**: Dotknij by ustawić usuwanie efektu czerwonych oczu na **On** (Włączone) (ustawienie domyślnie) lub **Off** (Wyłączone). Więcej informacji znajdziesz w ["Usuwanie efektu czerwonych oczu ze zdj](#page-48-0)ęć" [na stronie 46](#page-48-0).
- **Jakość druku**: Dotknij by zmienić jakość wydruku. Dostępne opcje jakości wydruku to **Najlepsza** (domyślna), **Normalna** i **Szybka normalna**.
- **Rodzaj papieru**: Dotknij by zmienić rodzaj papieru, na którym mają być tworzone wydruki. Można wybrać opcję **Fotograficzny HP Advanced** (ustawienie domyślne), **Fotograficzny HP Premium**, **Inny, fotograficzny** lub **Inny, zwykły**. Aby uzyskać najlepsze rezultaty, firma HP zaleca używanie papieru fotograficznego HP Advanced. W przypadku drukowania na innych nośnikach lub innym papierze niż papier firmy HP należy wybrać opcję **Inny**, aby umożliwić prawidłowe dostosowanie drukarki.
- **Data/Czas**: Dotknij by pokazać stempel daty/godziny na drukowanych zdjęciach. Dotknij **Data/Czas**, **Tylko data** lub **Wył.** (ustawienie domyślne).
- **Colorspace** (Przestrzeń kolorów): Dotknij by wybrać przestrzeń kolorów, stanowiącą trójwymiarowy model matematyczny służący do organizacji barw. Wybrana przestrzeń kolorów ma wpływ na kolory na wydrukowanych zdjęciach. Wybierz ustawienie **Adobe RGB**, **sRGB** lub **Auto-select** (Wybór automatyczny) (ustawienie domyślne). W przypadku ustawienia domyślnego **Auto-select** (Wybór automatyczny) drukarka korzysta z przestrzeni kolorów Adobe RGB, jeśli jest dostępna. Jeśli przestrzeń kolorów Adobe RGB jest niedostępna, drukarka korzysta z przestrzeni kolorów sRGB.
- **Borderless** (Bez obramowania): Dotknij by ustawić drukowanie bez marginesów na **On** (Włączone) (ustawienie domyślnie) lub **Off** (Wyłączone). Gdy drukowanie bez obramowania jest wyłączone, wszystkie strony są drukowane z wąskim białym obramowaniem wokół brzegów papieru.
- **Tryb instalacji oprogramowania**: Dotknij by zmienić tryb instalacji oprogramowania. Wybierz **On** (Włączone) (ustawienie domyślnie), a wbudowane oprogramowanie do szybkiego łączenia HP zostanie automatycznie zainstalowane po podłączeniu drukarki do komputera kablem USB. Więcej informacji znajdziesz w ["Instalacja oprogramowania" na stronie 95.](#page-97-0) Wybierz **Off** (Wyłączone) jeśli korzystasz z drukarki z Zestawem rozszerzającym do drukowania bezprzewodowego HP lub urządzeniem HP Jet Direct. Wybierz **Off** (Wyłączone) także wtedy, gdy chcesz podłączyć drukarkę do komputera wyłącznie w celu przesłania zdjęć i nie chcesz instalować oprogramowania ani drukować z komputera.
- **Enable Faster Browsing** (Włącz szybsze przeglądanie): Dotknij by zmienić tryb pomiędzy **On** (Włączone) (ustawienie domyślnie) lub **Off** (Wyłączone).
- **Demo Mode** (Tryb demonstracyjny): Umożliwia ustawienie trybu demonstracyjnego na **On** (Włączone) lub **Off** (Wyłączone) (ustawienie domyślne). Gdy Tryb demonstracyjny jest włączony, drukarka wyświetla przykładowe obrazy, które można edytować i drukować. Gdy w ciągu dwóch minut nie zostanie dokonana żadna akcja, zostanie uruchomiony pokaz slajdów z informacją na temat funkcji drukarki.
- **Przywróć ustawienia domyślne**: Dotknij by przywrócić domyślne ustawienia drukarki: **Tak** lub **Nie** (domyślnie). Wybranie **Tak** przywraca oryginalne preferencje fabryczne.
- **Language** (Język): Dotknij by zmienić język używany na ekranie drukarki.

#### **Bluetooth**

- **Bluetooth radio**: Wybierz **On** (Wł.), aby włączyć nadajnik Bluetooth.
- **Klucz dostępu**: Jeśli w drukarce dla opcji Bluetooth **Poziom bezp.** wybrano ustawienie **High** (Wysoki), należy wprowadzić hasło, aby drukarka stała się dostępna dla innych urządzeń Bluetooth. Domyślnym hasłem jest 0000.
- **Nazwa urządzenia**: Ta opcja pozwala wybrać nazwę drukarki, która będzie wyświetlana przez inne urządzenia korzystające z technologii bezprzewodowej Bluetooth podczas wyszukiwania drukarki.
- **Adres urządz.**: W przypadku niektórych urządzeń wykorzystujących technologię bezprzewodową Bluetooth wymagane jest wprowadzenie adresu lokalizowanego urządzenia. Ta opcja menu pozwala wyświetlić adres drukarki.
- **Widoczność**: Wybierz opcję **Visible to all** (Widoczna dla wszystkich ustawienie domyślne) lub **Not visible** (Niewidoczna). Jeśli dla opcji **Widoczność** zostanie wybrane ustawienie **Niewidoczna**, z drukarki będą mogły korzystać tylko urządzenia znające adres tej drukarki.
- **Poziom bezp.**: Wybierz opcję **Low** (Niski domyślnie) lub **High** (Wysoki). Ustawienie **Low** (Niski) nie wymaga od użytkowników innych urządzeń korzystających z bezprzewodowej technologii Bluetooth wprowadzania hasła w celu uzyskania dostępu do drukarki. Po wybraniu ustawienia **High** (Wysoki) użytkownicy innych urządzeń korzystających z bezprzewodowej technologii Bluetooth muszą wprowadzić hasło dostępu do drukarki.
- **Resetuj Bluetooth**: Użycie tej funkcji spowoduje przywrócenie domyślnych wartości dla wszystkich pozycji menu Bluetooth.

#### **Help (Pomoc)**

- **Wskazówki w czasie drukowania zdjęć przez Bluetooth**: Dotknij, aby zapoznać się ze wskazówkami dotyczącymi drukowania przez Bluetooth.
- **Wskazówki w czasie drukowania zdjęć**: Dotknij, aby zapoznać się z 7 najważniejszymi wskazówkami dotyczącymi drukowania.
- **Funkcje drukarki**: Dotknij by zobaczyć informacje na temat funkcji drukarki.
- **Drukowanie z urządzeń przetwarzania obrazu**: Dotknij by zobaczyć informacje na temat drukowania z urządzeń przetwarzania obrazu.
- **Twórcze projekty**: Dotknij by zobaczyć informacje na temat funkcji **Create** (Utwórz) drukarki.
- **Rozwiązywanie problemów**: Dotknięcie wyświetla informacje pomocne w rozwiązywaniu problemów.
- **Drukowanie z komputera**: Dotknij by przeczytać, jak drukować z komputera.
- **Uzyskiwanie pomocy**: Dotknij by przeczytać informacje o sposobach uzyskiwania pomocy dotyczącej drukarki.

Rozdział 2

## <span id="page-23-0"></span>**3 Podstawowe informacje na temat papieru**

W dalszej części znajdują się informacje na temat wyboru odpowiedniego papieru dla zadania drukowania oraz ładowania papieru do zasobnika wejściowego.

- Wybieranie najlepszego papieru dla zadania drukowania
- Ładowanie papieru

### **Wybieranie najlepszego papieru dla zadania drukowania**

Korzystanie z papieru fotograficznego HP Advanced. Ten papier jest specjalnie opracowany do współpracy z atramentami używanymi w drukarce i uzyskiwania wspaniałych zdjęć. Użycie innych papierów fotograficznych spowoduje uzyskanie gorszych wyników.

Listę dostępnych typów papieru do drukarek atramentowych firmy HP oraz informacje o możliwości zakupu materiałów eksploatacyjnych można znaleźć na stronach sieci Web:

- [www.hpshopping.com](http://www.hpshopping.com) (USA)
- [www.hpshopping.ca](http://www.hpshopping.ca) (Kanada)
- [www.hp.com/eur/hpoptions](http://www.hp.com/eur/hpoptions) (Europa)
- [www.hp.com](http://www.hp.com) (wszystkie pozostałe kraje/regiony)

Drukarka jest domyślnie ustawiona do drukowania zdjęć najlepszej jakości na papierze fotograficznym HP Advanced. Jeśli używany jest inny rodzaj papieru, należy zmienić rodzaj papieru. Informacje na temat zmiany rodzaju papieru w menu drukarki znajdują się w części "Ładowanie papieru" na stronie 21. Informacje na temat zmiany rodzaju papieru w trakcie drukowania z komputera znajdują się w części ["Zmiana ustawie](#page-54-0)ń [drukowania dla zadania drukowania" na stronie 52](#page-54-0).

### **Ładowanie papieru**

#### **Wskazówki dotyczące ładowania papieru**

- Możesz drukować zdjęcia na małych nośnikach, jak papier fotograficzny 10 x 15 cm (4 x 6 cali) lub 13 x 18 cm (5 x 7 cali), panoramiczny papier fotograficzny (4 x 12 cali), karty indeksowe, karty rozmiaru L i karty Hagaki. Zwykłego papieru, jak karty indeksowe, używaj wyłącznie do kopii roboczych, lub gdy jakość nie jest istotna.
- Przed załadowaniem papieru wysuń prowadnicę szerokości papieru, aby przygotować miejsce na niego. Po załadowaniu papieru dosuń delikatnie prowadnicę szerokości papieru do brzegu papieru, tak by prowadziła prosto papier.
- Jednorazowo można załadować tylko jeden rodzaj i format papieru. Nie należy mieszać rodzajów lub formatów papieru w zasobniku wejściowym.

#### **Ładowanie papieru**

**1.** Otwórz zasobnik wyjściowy. Automatycznie otworzy się zasobnik wejściowy.

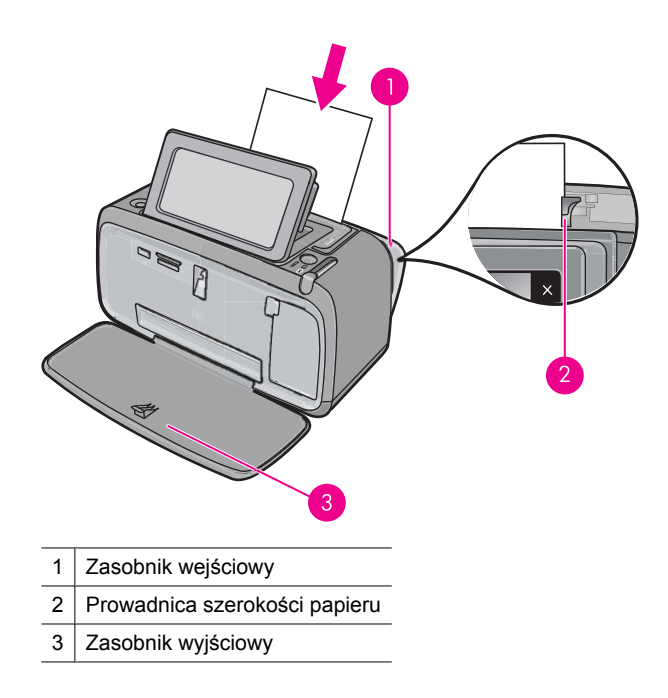

- **2.** Załaduj maksymalnie 20 arkuszy papieru fotograficznego stroną do drukowania lub stroną błyszczącą skierowaną do przodu drukarki. Jeśli używany jest papier z zakładkami, należy go załadować w taki sposób, aby krawędź z zakładkami była podawana na końcu. Ładując papier, należy dosunąć go do lewej strony zasobnika wejściowego i docisnąć w dół, do oporu.
- **3.** Dosuń ściśle prowadnicę szerokości papieru do brzegu papieru, tak aby nie był zgięty.

#### **Zmiana rodzaju papieru**

- **Wskazówka** Aby uzyskać optymalne efekty w przypadku drukowania na papierze innym, niż zalecany papier fotograficzny HP Advanced, należy zmienić ustawienie rodzaju papieru.
- **1.** Dotknij ikony **Setup** (Ustawienia) by wyświetlić menu Setup (Ustawienia). Więcej informacji znajdziesz w ["Menu Setup \(Ustawienia\)" na stronie 15](#page-17-0).
- **2.** Dotknij **Setup** (Ustawienia) i za pomocą przycisków strzałek przejdź do opcji **Paper Type** (Rodzaj papieru) i dotknij ją.
- **3.** Wybierz jeden z poniższych rodzajów papieru:
	- **HP Advanced Photo Paper** (Papier fotograficzny HP Advanced) (ustawienie domyślne)
	- **HP Premium Photo Paper** (Papier fotograficzny HP Premium)
	- **Other, Plain** (Inne rodzaje papieru zwykłego)
	- **Other, Photo** (Inne rodzaje papieru fotograficznego)

Jeśli drukujesz z komputera, zmień rodzaj papieru i inne ustawienia drukowania w oknie dialogowym drukowania. Więcej informacji znajdziesz w częściach ["Drukowanie](#page-51-0) [z komputera" na stronie 49](#page-51-0) i "Zmiana ustawień [drukowania dla zadania drukowania"](#page-54-0) [na stronie 52](#page-54-0).

Podczas drukowania z komputera możesz wybrać większą ilość rodzajów papieru niż podczas drukowania bez komputera. Podczas drukowania bez komputera, drukarka sama wykrywa rozmiar użytego papieru i skaluje obraz tak, aby go dopasować.

Rozdział 3

## <span id="page-27-0"></span>**4 Drukowanie z urządzenia Bluetooth**

W tej części opisano sposób drukowania z urządzeń z technologią bezprzewodową Bluetooth, technologią komunikacji bezprzewodowej która umożliwia wielu urządzeniom na komunikację między sobą bez zbędnych przewodów.

W tej części zawarte są następujące tematy:

- Rzeczy potrzebne do połączenia Bluetooth
- Łączenie HP Photosmart A640 series z urządzeniem Bluetooth
- Drukowanie zdjęć z urzą[dzenia Bluetooth](#page-28-0)

### **Rzeczy potrzebne do połączenia Bluetooth**

By podłączyć urządzenie **HP Photosmart A640 series** za pomocą Bluetooth, potrzebne będą następujące elementy:

 Urządzenie zgodne z Bluetooth (zgodne z profilem HCRP lub SPP, np. PDA, telefon z aparatem)

Niektóre urządzenia Bluetooth podczas wzajemnej komunikacji wymieniają się adresami urządzeń, dlatego może być też konieczne ustalenie adresu sprzętowego urządzenia **HP Photosmart A640 series** w celu nawiązania połączenia.

#### **Określanie adresu urządzenia**

- **1.** Na ekranie początkowym dotknij **Ustawienia**.
- **2.** Dotknij opcji **Bluetooth**.

**Uwaga Bluetooth - radio** musi być włączone, aby opcje Bluetooth były dostępne w menu **Bluetooth**.

- **3.** Dotknij opcji **Adres urządz.**. Wyświetlana jest opcja **Adres urządz.**, która jest przeznaczona tylko do odczytu.
- **4.** Zanotuj adres urządzenia. Może przydać się później.

### **Łączenie HP Photosmart A640 series z urządzeniem Bluetooth**

Jeśli posiadasz PDA lub telefon komórkowy z funkcją Bluetooth, możesz podłączyć je do urządzenia HP Photosmart i wysyłać bezprzewodowo zdjęcia.

**Uwaga** Więcej informacji na temat technologii bezprzewodowej Bluetooth i firmy HP można znaleźć pod adresem [www.hp.com/go/bluetoothphotoprint.](http://www.hp.com/go/bluetoothphotoprint)

#### <span id="page-28-0"></span>**Łączenie i drukowanie z innych urządzeń Bluetooth**

- **1.** Sprawdź, czy w urządzeniu Bluetooth jest zainstalowane wymagane oprogramowanie.
- **2.** Pozwól urządzeniu HP Photosmart wyszukać dostępne urządzenia Bluetooth.
	- **Uwaga Bluetooth radio** musi być włączone, aby opcje Bluetooth były dostępne w menu **Bluetooth**.
- **3.** Wybierz urządzenie z listy dostępnych urządzeń Bluetooth.
	- **Uwaga** Niektóre telefony komórkowe wymagają sparowania z urządzeniem HP Photosmart przed wydrukowaniem. Domyślnym kodem do parowania urządzenia HP Photosmart jest 0000.
- **4.** Wyślij zadanie drukowania z urządzenia Bluetooth do drukarki. W dokumentacji dołączonej do urządzenia Bluetooth znajdują się dokładne instrukcje dotyczące rozpoczęcia zadania drukowania.

## **Drukowanie zdjęć z urządzenia Bluetooth**

Podstawowa procedura drukowania jest taka sama dla wszystkich urządzeń wyposażonych w technologię bezprzewodową Bluetooth. Aby uzyskać więcej informacji, zobacz dokumentację dostarczoną z urządzeniem Bluetooth.

#### **Drukowanie z urządzenia Bluetooth**

**1.** Włącz nadajnik Bluetooth.

Dotknij opcji **Ustawienia**.

Dotknij opcji **Bluetooth**.

Dotknij opcji **Bluetooth - radio** a następnie **Wł.**.

- **2.** Pozwól urządzeniu z którego drukujesz wyszukać dostępne drukarki Bluetooth. Na ekranie początkowym dotknij **Bluetooth**.
- **3.** Wybierz drukarkę, której nazwa zostanie wyświetlona na ekranie urządzenia **HP Photosmart A640 series**.
- **4.** Wyślij zadanie drukowania z urządzenia Bluetooth do drukarki. Dokładne instrukcje dotyczące rozpoczynania drukowania znajdują się w dokumentacji urządzenia Bluetooth.
- **Wwaga** Informacje na temat zmiany ustawień Bluetooth drukarki znajdują się w menu Help (Pomoc) w ["Menu Setup \(Ustawienia\)" na stronie 15.](#page-17-0)

## <span id="page-29-0"></span>**5 Drukowanie bez użycia komputera**

W tej części zawarte są następujące tematy:

- Drukowanie z karty pamięci
- [Zapisywanie zdj](#page-34-0)ęcia z karty pamięci do innego urządzenia
- Drukowanie z aparatu lub urzą[dzenia zgodnego ze standardem PictBridge](#page-34-0)
- [Twórcze pomys](#page-35-0)ły
- [Poprawianie lub edycja zdj](#page-47-0)ęć
- Tworzenie i wyś[wietlanie pokazów slajdów](#page-49-0)

## **Drukowanie z karty pamięci**

W tej części omówiono sposób drukowania zdjęć cyfrowych przechowywanych na karcie pamięci. Zdjęcia można wybierać, gdy karta pamięci znajduje się w aparacie (format DPOF, Digital Print Order Format) lub w drukarce. Drukowanie z karty pamięci nie wymaga korzystania z komputera i nie pobiera energii z akumulatorów aparatu cyfrowego.

- Obsł[ugiwane karty pami](#page-30-0)ęci
- Wkł[adanie karty pami](#page-30-0)ęci
- [Drukowanie zdj](#page-31-0)ęć z karty pamięci lub urządzenia USB
- [Wyjmowanie karty pami](#page-34-0)ęci

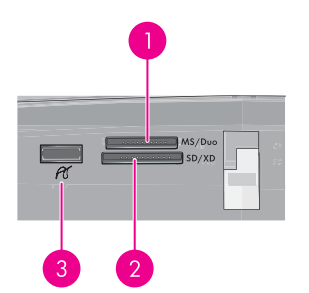

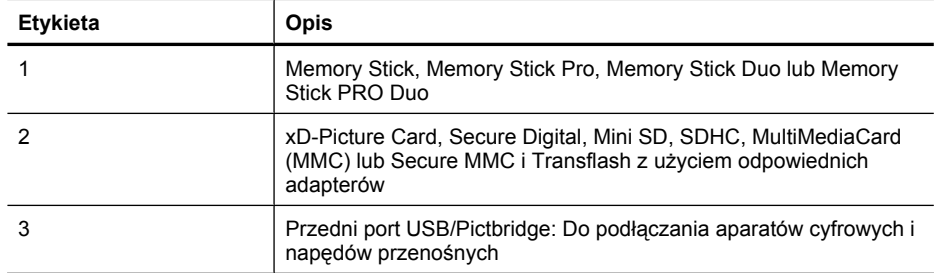

#### <span id="page-30-0"></span>**Obsługiwane karty pamięci**

Drukarka HP Photosmart umożliwia odczytywanie różnych kart pamięci. Karty te są produkowane przez kilku wytwórców i mogą mieć różną pojemność.

- MultiMediaCard
- Secure Digital
- Memory Stick, Memory Stick Duo, Memory Stick PRO Duo
- xD-Picture Card
- Karty miniSD z adapterem SD
- SDHC
- **Przestroga** Używanie nieobsługiwanych kart pamięci może spowodować uszkodzenie karty i drukarki.

#### **Wkładanie karty pamięci**

W poniższej tabeli należy znaleźć używaną kartę pamięci i postępować zgodnie z instrukcjami wkładania karty do drukarki.

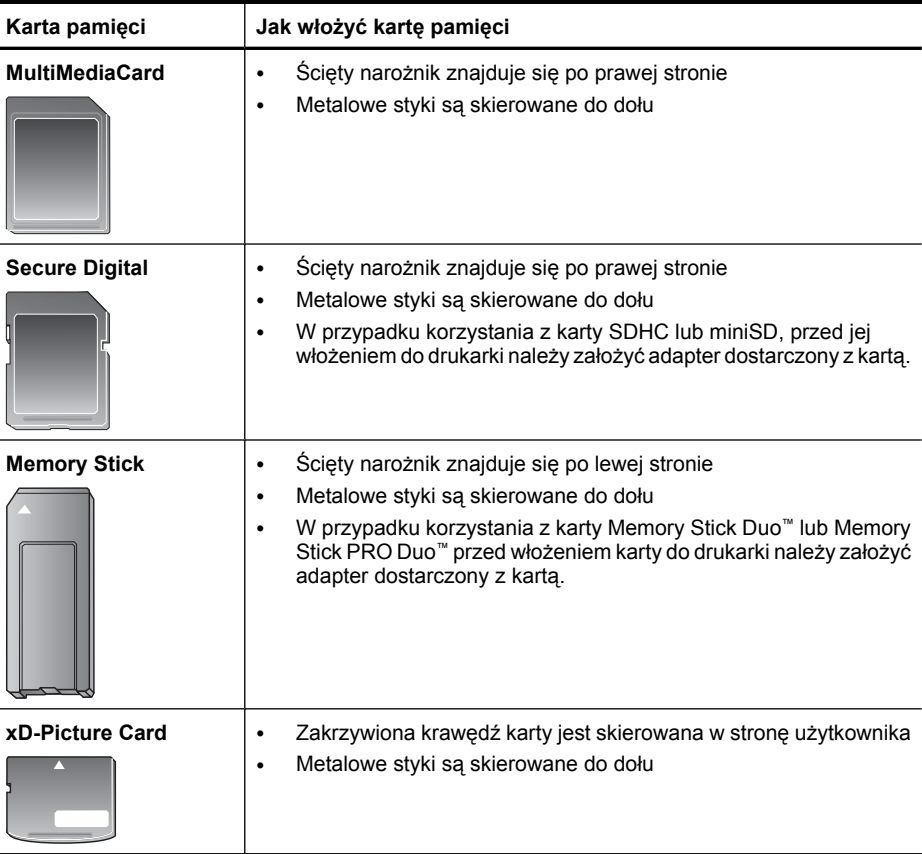

#### <span id="page-31-0"></span>**Drukowanie zdjęć z karty pamięci lub urządzenia USB**

W tej części opisano kilka sposobów na drukowanie zdjęć z karty pamięci, w tym jednego zdjęcia, wielu zdjęć, wielu kopii jednego zdjęcia itd.

**Ważne**: Zdjęcia błyskawicznie wysychają i można je brać do ręki zaraz po wydrukowaniu. Firma HP zaleca jednak pozostawienie zadrukowanej powierzchni odkrytej, tak aby miała kontakt z powietrzem przez 3 minuty po wydrukowaniu. Pozwoli to na pełne uwidocznienie się kolorów przed złożeniem zdjęć razem lub umieszczeniem ich w albumie.

#### **Natychmiastowy wydruk zdjęcia**

- **1.** Włóż kartę pamięci lub pamięć flash USB.
- **2.** Dotknij przycisk **View and Print** (Podgląd i wydruk) i przejrzyj zdjęcia na włożonej karcie pamięci.
- **3.** Dotknij zdjęcie, które chcesz wydrukować by otworzyć je w widoku pojedynczym.
- **4.** Dotknij opcji **Print** (Drukuj).

**Uwaga** Jeśli tryb podglądu wydruku jest **On** (Włączony), na ekranie pojawi się podgląd obrazu. Dotknij **Print** (Drukuj) ponownie by rozpocząć drukowanie.

**5.** By dodać kolejne zdjęcie do kolejki drukowania, dotknij **Dodaj więcej**, wybierz kolejne zdjęcie do drukowania i dotknij ponownie **Print** (Drukuj). Nie musisz czekać na zakończenie wydruku pierwszego zdjęcia. Możesz nadal przeglądać i drukować zdjęcia w widoku pojedynczym lub możesz

dotknąć  $\sum$  przeglądać zdiecia w trybie miniatur.

#### **Wybieranie, dodawanie kopii i drukowanie wielu zdjęć**

- **1.** Włóż kartę pamięci lub pamięć flash USB.
- **2.** Dotknij przycisk **View and Print** (Podgląd i wydruk) i przejrzyj zdjęcia na włożonej karcie pamięci.
- **3.** Dotknij zdjęcia, które chcesz wydrukować, aby wyświetlić je w widoku pojedynczym, po czym dotknij zdjęcia ponownie by je zaznaczyć. Na wybranych zdjęciach pojawi się ikona wyboru.
- **4.** Jeśli chcesz kilka kopii tego samego zdjęcia, dotknij strzałek w górę i w dół na ikonie kopii i ustaw liczbę kopii do wydrukowania.

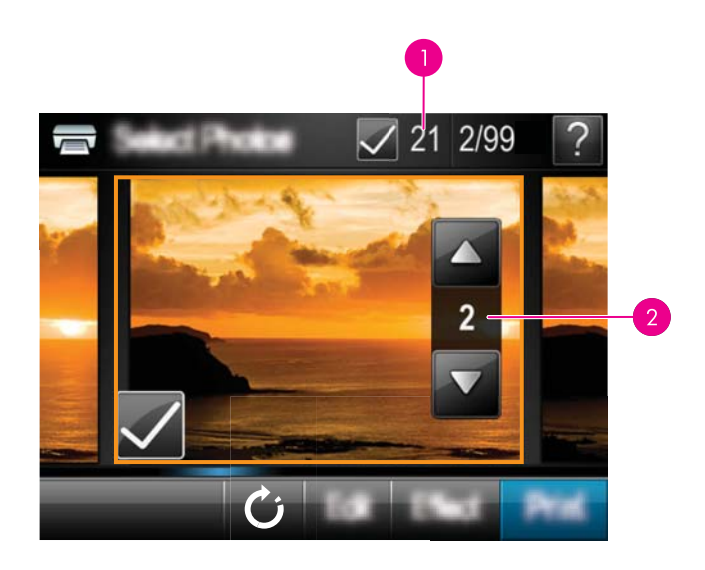

- 1 Liczba zaznaczonych zdjęć
- 2 Liczba kopii
- **5.** Za pomocą przycisków strzałek przejrzyj zdjęcia i wybierz inne, które chcesz wydrukować. Aby powrócić do widoku miniatur dotknij $\mathbf{D}$ .
- **6.** Gdy skończysz zaznaczanie zdjęć, dotknij opcji **Print** (Drukuj) by wydrukować wszystkie wybrane zdjęcia.

#### **Drukowanie wszystkich zdjęć**

- **Uwaga** Żadne zdjęcie nie powinno być zaznaczone. Jeśli jakieś zdjęcia są już wybrane, dotknij **Wybierz wszystko**, a następnie **Odznacz wszystkie** podczas przeglądania zdjęć w widoku miniatur.
- **1.** Włóż kartę pamięci lub pamięć flash USB.
- **2.** Dotknij przycisk **View and Print** (Podgląd i wydruk) i przejrzyj zdjęcia na włożonej karcie pamięci.
- **3.** Dotknij **Wybierz wszystko**, aby zaznaczyć wszystkie zdjęcia.
- **4.** Dotknij opcji **Print** (Drukuj).
- **5.** Dotknij **Yes** (Tak) by wydrukować wszystkie zdjęcia z włożonej karty pamięci.

#### **Aby usunąć zaznaczenie zdjęć**

#### **Usuwanie zaznaczenia jednego zdjęcia**

- **a**. W razie potrzeby dotknij zdjęcie by zobaczyć je w widoku pojedynczym.
- **b**. Dotknij zdjęcia ponownie, aby usunąć zaznaczenie. Ikona wyboru zostanie usunięta.

#### **Usuwanie zaznaczenia ze wszystkich zdjęć**

▲ W widoku miniatur dotknij opcji **Wybierz wszystko** a następnie **Odznacz wszystkie**. Ikona wyboru zostanie usunięta ze wszystkich zdjęć.

#### **Aby wydrukować indeks zdjęć**

- **1.** Włóż kartę pamięci lub pamięć flash USB.
- **2.** Dotknij **Create** (Utwórz) i przejdź do **Photo Layouts** (Układy zdjęć) za pomocą przycisków strzałek.
- **3.** Dotknij opcji **Photo Layouts** (Układy zdjęć), a następnie opcji **Index Page** (Strona indeksu).
- **4.** Dotknij **Yes** (Tak), aby wydrukować stronę indeksu.

Indeks zdjęć zawiera widoki miniatur i numery indeksów wszystkich zdjęć zapisanych na karcie pamięci. Aby obniżyć koszty druku stron indeksów, zamiast papieru fotograficznego można użyć karty indeksowej.

#### **Drukowanie zdjęć zaznaczonych w aparacie**

- **Uwaga** Standard DPOF (Digital Print Order Format) zawiera informacje dla drukarki dotyczące zdjęć wybranych w aparacie do drukowania, wraz z liczbą kopii do wydrukowania i innymi ustawieniami obrazu.
- **1.** Włóż kartę pamięci zawierającą zdjęcia zaznaczone w aparacie (DPOF).
- **2.** Dotknij **Yes** (Tak) po wyświetleniu monitu o potwierdzenie drukowania fotografii wybranych w aparacie.

#### **Anulowanie drukowania**

#### **Anulowanie obecnie drukowanego zdjęcia**

- **a**. Dotknij **Cancel** (Anuluj) na ramce ekranu dotykowego podczas drukowania.
- **b**. Gdy pojawi się komunikat, wybierz **This Image** (Ten obraz).

#### **Usuwanie danego zdjęcia z kolejki drukowania**

- **a**. Podczas drukowania dotknij **Add more photos** (Dodaj więcej zdjęć).
- **b**. Przejdź do zdjęcia, które chcesz usunąć z kolejki drukowania i dotknij **Cancel** (Anuluj).
- **c**. Dotknij opcji **Aktualnie drukowane zdjęcie**.

#### **Anulowanie wszystkich zdjęć w kolejce drukowania**

- **a**. Dotknij **Cancel** (Anuluj) na ramce ekranu dotykowego podczas drukowania. Drukarka zapyta czy chcesz usunąć tylko aktualnie drukowane zdjęcie, czy usunąć wszystkie zdjęcia w kolejce drukowania.
- **b**. Dotknij **This Image** (Wszystkie drukowane) by anulować drukowanie wszystkich zdjęć.

**Uwaga** Drukowanie strony indeksu nie daje podglądu, gdy zaznaczone jest **Yes** (Tak) zostanie po prostu wydrukowana.

**Uwaga** Strona indeksu zawiera 24 zdjęcia na stronie. Jeśli na karcie znajduje się ponad 24 zdjęcia, zostanie wydrukowanych kilka stron ze wszystkimi zdjęciami na karcie.

#### <span id="page-34-0"></span>**Wyjmowanie karty pamięci**

**Przestroga** Nie należy wyjmować karty pamięci, gdy dioda karty pamięci/gniazda aparatu miga. Migająca dioda oznacza, że drukarka lub komputer aktualnie korzysta z karty pamięci. Zaczekaj, aż zacznie świecić światłem ciągłym. Wyjęcie karty pamięci podczas pobierania z niej danych może spowodować uszkodzenie informacji zapisanych na karcie lub uszkodzenie drukarki i karty.

#### **Wyjmowanie karty pamięci**

▲ Gdy dioda karty pamięci/gniazda aparatu na drukarce świeci światłem ciągłym, można bezpiecznie wyjąć kartę z gniazda.

## **Zapisywanie zdjęcia z karty pamięci do innego urządzenia**

Możesz zapisywać zdjęcia z karty pamięci włożonej do drukarki do innego urządzenia, takiego jak klucz USB podłączony do drukarki bez użycia komputera. Więcej informacji na temat przegrywania zdjęć z karty pamięci do komputera można znaleźć w części "Przesyłanie zdjęć [do komputera" na stronie 50.](#page-52-0)

#### **Zapisywanie zdjęcia z karty pamięci do innego urządzenia**

- **1.** Włóż kartę pamięci i podłącz urządzenie pamięci masowej do gniazda aparatu.
- **2.** Dotknij **Save** (Zapisz), gdy pojawi się pytanie o zapisanie zdjęć w urządzeniu pamięci masowej.
- **3.** Gdy pojawi się komunikat, odłącz urządzenie pamięci masowej.

### **Drukowanie z aparatu lub urządzenia zgodnego ze standardem PictBridge**

W tej części opisano procedurę drukowania z aparatu cyfrowego PictBridge. Procedura drukowania z urządzeń PictBridge – takich jak telefony z aparatem czy inne urządzenia przechwytywania obrazu – jest bardzo podobna. Dokładne informacje znajdziesz w instrukcji urządzenia zgodnego z PictBridge.

**Uwaga** Odłączenie aparatu podczas drukowania spowoduje anulowanie wszystkich zadań drukowania.

#### **Drukowanie z aparatu zgodnego ze standardem PictBridge**

- **1.** Włóż do drukarki papier fotograficzny HP Advanced.
- **2.** Włącz aparat zgodny z PictBridge.
- **3.** Sprawdź czy ustawienie konfiguracji USB ma wartość Digital Camera (Aparat cyfrowy), a następnie podłącz aparat do gniazda aparatu drukarki za pomocą kabla USB dołączonego do aparatu zgodnego z PictBridge. Podczas ustanawiania połączenia między aparatem i drukarką dioda karta pamięci/gniazdo aparatu PictBridge będzie migać na zielono, a następnie zacznie świecić stale na zielono. Więcej informacji na temat konfiguracji ustawień USB znajduje się w dokumentacji aparatu. Nazwa ustawienia i jego opcje mogą być różne w przypadku aparatów innych firm niż HP.
- <span id="page-35-0"></span>**4.** Jeśli w aparacie zostały wybrane zdjęcia do wydrukowania, na aparacie pojawi się komunikat **Print DPOF Photos?** (Wydrukować zdjęcia DPOF?). Wybierz **No** (Nie) by pominąć drukowanie wcześniej wybranych zdjęć. Standard DPOF (Digital Print Order Format) pozwala na zaznaczenie zdjęć w aparacie cyfrowym do drukowania i zawiera takie informacje o obrazie, jak liczba kopii do wydrukowania.
- **5.** Użyj opcji i przycisków aparatu do wydrukowania zdjęć. Więcej informacji można znaleźć w dokumentacji aparatu. Diody zasilanie i karta pamięci/gniazdo aparatu na drukarce będą migać podczas drukowania.

### **Twórcze pomysły**

Drukarka zawiera kilka opcji twórczych, które można zastosować zdjęć. Zawierają one podpisy, ramki, efekty specjalne i inne opcje. Następnie możesz wydrukować zmodyfikowane zdjęcie. Operacje kreatywne nie są zapisywane w zdjęciach i oryginalne pliki pozostają niezmienione.

Wybierz najlepszą opcję:

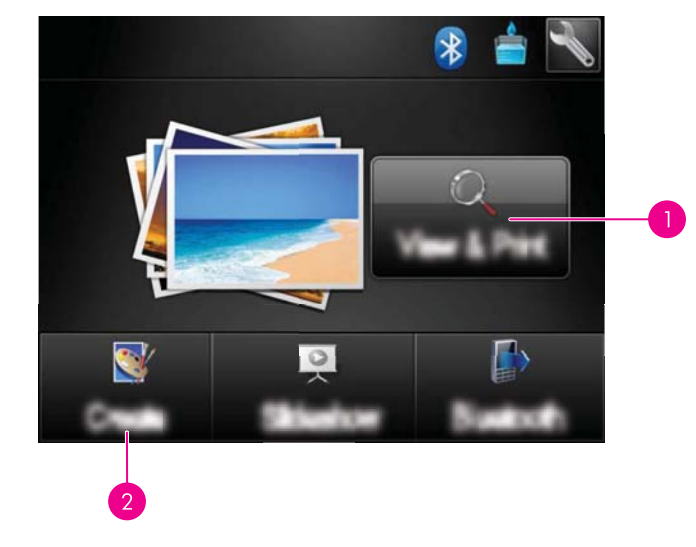

- 1 Ikona **View and Print** (Podgląd i wydruk)
- 2 Ikona **Create** (Utwórz)
- **Ikona View and Print** (Podgląd i wydruk): Dotknij tej ikony, wybierz zdjęcie i dotknij **Efekt**, aby:
	- Dodać takie kreatywne cechy do zdjęcia, jak ramka czy podpis
	- Zastosować filtry takie, jak sepia, czy skorzystać z innych efektów artystycznych
- **Ikona Create** (Utwórz): Dotknij tej ikony w menu **Photosmart**, aby:
	- Tworzyć takie projekty fotograficzne, jak albumy, karty pocztowe i zdjęcia paszportowe
	- Drukować wiele kopii projektu kreatywnego

By uzyskać dodatkowe informacje o określonych opcjach kreatywnych, przejdź do poniższych części.
- Dodawanie ramek
- Dodawanie podpisów
- [Rysowanie na zdj](#page-38-0)ęciach
- [Dodawanie gotowego rysunku](#page-39-0)
- [Korzystanie z Galerii projektów](#page-39-0)
- [Specjalne projekty drukowania](#page-40-0)

# **Dodawanie ramek**

Opcja **Frames** (Ramki) pozwala na dodatnie obramowania do bieżącego zdjęcia. Dostępnych jest szereg kategorii, między innymi: **Seasons**, (Pory roku), **Kids** (Dzieci), **Daily Life** (Codzienne życie) i **Special Events** (Specjalne wydarzenia). Każda ramka występuje w wersji poziomej i pionowej.

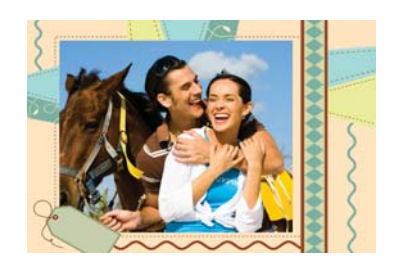

# **Korzystanie z opcji twórczej Ramki**

- **1.** Włóż kartę pamięci lub pamięć flash USB.
- **2.** Dotknij **View and Print** (Podgląd i drukowanie) w menu **Photosmart**.
- **3.** Przejdź do zdjęcia które chcesz edytować i dotknij **Efekt** podczas przeglądania zdjęcia w widoku pojedynczym.
- **4.** Dotknij opcji twórczej **Frames** (Ramki). Za pomocą strzałek na ekranie przejdź do tej opcji jeśli jest niewidoczna.
- **5.** Wybierz odpowiednią kategorię, by obejrzeć ramki dostępne w tej kategorii. Dotknij by powrócić do głównego okna Ramki i wybrać inną kategorię.
- **6.** Dotknij wybraną ramkę.
- **7.** Ustaw zdjęcia za pomocą przycisków **Powiększenie**. Zdjęcie można przesunąć w ramce piórkiem lub obrócić za pomocą przycisku **Rotate** (Obróć).
- **8.** Po zakończeniu dotknij **Gotowe**.
- **9.** By zapisać kreatywny projekt, zamiast tego dotknij **Save to Card** (Zapisz na kartę).
	- **Uwaga** Jeśli wybierzesz **Continue without Saving** (Kontynuuj bez zapisywania), możesz później usunąć ramkę ze zdjęcia dotykając przycisk **Efekt** w widoku pojedynczym i dotykając **Remove Frame** (Usuń ramkę). Postępuj zgodnie z instrukcjami wyświetlanymi na ekranie. Po wyjęciu karty pamięci lub wyłączeniu drukarki ramki są usuwane, chyba że zostaną zapisane na karcie.

# **Dodawanie podpisów**

Opcja kreatywna **Caption** (Podpis) pozwala na dodanie tekstu (maksymalnie 24 znaki) do obecnego zdjęcia za pomocą klawiatury dotykowej. Możesz wybrać jedną z pięciu

czcionek i dwudziestu kolorów dla tekstu. Możesz użyć dużych i małych liter, cyfr i popularnych znaków przestankowych i symboli.

**Uwaga** Klawiatura wyświetla wyłącznie znaki z alfabetu łacińskiego i rozszerzonego alfabetu łacińskiego.

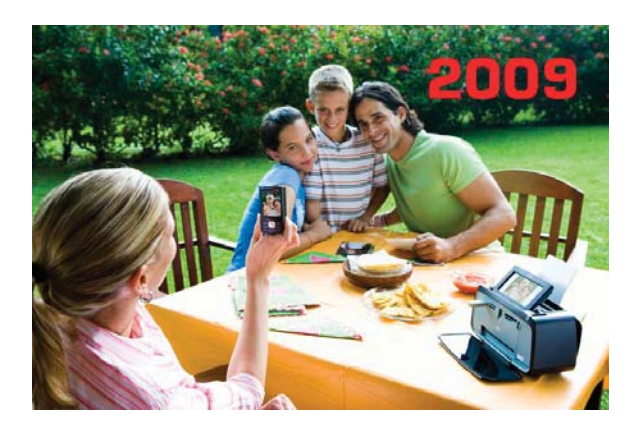

#### **Korzystanie z opcji twórczej Podpis**

- **1.** Włóż kartę pamięci lub pamięć flash USB.
- **2.** Dotknij **View and Print** (Podgląd i drukowanie) w menu **Photosmart**.
- **3.** Przejdź do zdjęcia które chcesz edytować i dotknij **Efekt** podczas przeglądania zdjęcia w widoku pojedynczym.
- **4.** Dotknij opcji twórczej **Caption** (Podpis). Za pomocą strzałek na ekranie przejdź do tej opcji jeśli jest niewidoczna.
- **5.** Wpisz tekst za pomocą klawiatury ekranowej. Dotknij **ABC**, **123+**, lub **ÀÊÖ** by przełączyć się pomiędzy różnymi układami klawiatury. Możesz przełączyć się pomiędzy dużymi i małymi literami dotykając klawisza **Shift** na klawiaturze. Litery łatwiej wpisywać za pomocą piórka.

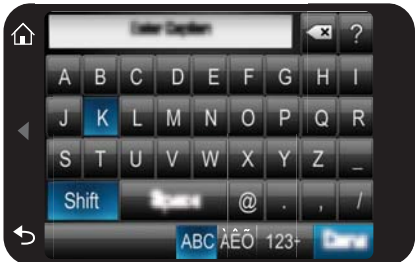

<span id="page-38-0"></span>Dotknij **Done** (Gotowe) a następnie wybierz czcionkę i kolor. Możesz zwiększyć/ zmniejszyć podpis, przesunąć w inne miejsce na zdjęciu, obrócić, lub zaakceptować domyślny rozmiar/położenie/orientację.

- **6.** Po zakończeniu dotknij **Gotowe**.
- **7.** By zapisać kreatywny projekt, zamiast tego dotknij **Save to Card** (Zapisz na kartę).
	- **Uwaga** Jeśli wybierzesz **Continue without Saving** (Kontynuuj bez zapisywania), możesz później usunąć podpis ze zdjęcia dotykając przycisk **Efekt** w widoku pojedynczym i dotykając **Podpis**. Postępuj zgodnie z instrukcjami wyświetlanymi na ekranie. Po wyjęciu karty pamięci lub wyłączeniu drukarki podpisy są usuwane, chyba że zostaną zapisane na karcie.

# **Rysowanie na zdjęciach**

Opcja **Draw** (Rysowanie) umożliwia rysowanie bezpośrednio na zdjęciu za pomocą piórka. Można zmienić kolory i grubość linii oraz przejść do trybu gumki, aby usunąć rysunki już umieszczone na zdjęciu.

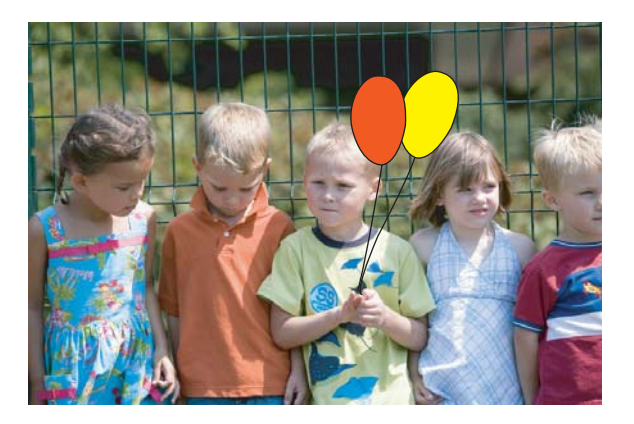

## **Korzystanie z opcji kreatywnego rysowania**

- **1.** Włóż kartę pamięci lub pamięć flash USB.
- **2.** Dotknij **View and Print** (Podgląd i drukowanie) w menu **Photosmart**.
- **3.** Przejdź do zdjęcia które chcesz edytować i dotknij **Efekt** podczas przeglądania zdjęcia w widoku pojedynczym.
- **4.** Dotknij opcji **Draw** (Rysowanie). Użyj strzałek ekranowych, aby przewinąć menu do tej opcji, jeżeli nie jest widoczna.
- **5.** Wybierz kolor i grubość linii do rysowania dotykając odpowiedniego przycisku na ekranie dotykowym.
- **6.** Za pomocą piórka rysuj na bieżącym zdjęciu. Możesz dotknąć przycisku gumki na ekranie dotykowym, by przełączyć się na narzędzie gumka i usunąć część lub całość rysunku.
- <span id="page-39-0"></span>**7.** Po zakończeniu dotknij **Gotowe**.
- **8.** By zapisać kreatywny projekt, zamiast tego dotknij **Save to Card** (Zapisz na kartę).
	- **Uwaga** Jeśli wybierzesz **Continue without Saving** (Kontynuuj bez zapisywania), możesz później usunąć rysunek ze zdjęcia dotykając przycisk **Efekt** w widoku pojedynczym i dotykając **Usuń rysunek**. Postępuj zgodnie z instrukcjami wyświetlanymi na ekranie. Po wyjęciu karty pamięci lub wyłączeniu drukarki rysunki są usuwane, chyba że zostaną zapisane na karcie.

#### **Dodawanie gotowego rysunku**

Opcja **Clip Art** (Rysunek) umożliwia dodanie grafiki do wyświetlanego zdjęcia. Dostępnych jest szereg kategorii, między innymi: **Seasons**, (Pory roku), **Kids** (Dzieci), **Daily Life** (Codzienne życie) i **Special Events** (Specjalne wydarzenia).

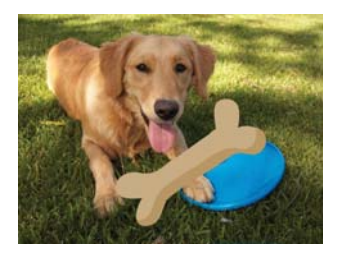

#### **Korzystanie z opcji twórczej Rysunek**

- **1.** Włóż kartę pamięci lub pamięć flash USB.
- **2.** Dotknij **View and Print** (Podgląd i drukowanie) w menu **Photosmart**.
- **3.** Przejdź do zdjęcia które chcesz edytować i dotknij **Efekt** podczas przeglądania zdjęcia w widoku pojedynczym.
- **4.** Dotknij opcji twórczej **Clip Art** (Rysunek). Za pomocą strzałek na ekranie przejdź do tej opcji jeśli jest niewidoczna.
- **5.** Wybierz odpowiednią kategorię, by obejrzeć rysunki dostępne w tej kategorii. Dotknij **by powrócić do głównego okna Rysunek i wybrać inną kategorię.**
- **6.** Dotknij wybrany gotowy rysunek.
- **7.** Dostosuj rysunek za pomocą odpowiednich przycisków ekranowych by powiększyć go lub zmniejszyć albo obrócić. Przesuń go na zdjęciu przeciągając go palcem lub piórkiem.
- **8.** Po zakończeniu dotknij **Gotowe**.
- **9.** By zapisać kreatywny projekt, zamiast tego dotknij **Save to Card** (Zapisz na kartę).
	- **Uwaga** Jeśli wybierzesz **Continue without Saving** (Kontynuuj bez zapisywania), możesz później usunąć rysunek ze zdjęcia dotykając przycisku **Efekt** w widoku pojedynczym, a następnie **Grafika**. Postępuj zgodnie z instrukcjami wyświetlanymi na ekranie. Po wyjęciu karty pamięci lub wyłączeniu drukarki obrazy są usuwane, chyba że zostaną zapisane na karcie.

# **Korzystanie z Galerii projektów**

Opcja **Galeria projektów** umożliwia stosowanie specjalnych efektów. Dostępnych jest szereg kategorii, między innymi: **Artistic Effects** (Efekty artystyczne), **Enhance Photo**

<span id="page-40-0"></span>(Poprawa zdjęcia), **Modify Color** (Zmiana koloru), oraz **Edge Effects** (Efekty na krawędziach).

Możesz zastosować wiele efektów specjalnych, w tym **Brightness** (Jasność), **Contrast** (Kontrast), **Saturation** (Nasycenie), **Slimming** (Wyszczuplanie), **Retro** (Starodawne), oraz **Posterize** (Posteryzacja) zależnie od wybranej kategorii. Można także modyfikować efekt zmieniając jego ustawienia.

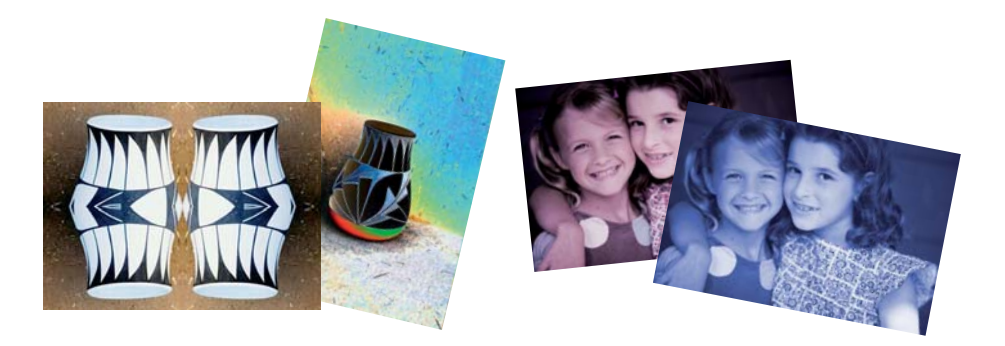

# **Korzystanie z opcji Galerii projektów**

- **1.** Włóż kartę pamięci lub pamięć flash USB.
- **2.** Dotknij **View and Print** (Podgląd i drukowanie) w menu **Photosmart**.
- **3.** Przejdź do zdjęcia które chcesz edytować i dotknij **Efekt** podczas przeglądania zdjęcia w widoku pojedynczym.
- **4.** Dotknij opcji twórczej **Design Gallery** (Galeria projektów). Za pomocą strzałek na ekranie przejdź do tej opcji jeśli jest niewidoczna.
- **5.** Dotknij kategorii, aby je wybrać.
- **6.** Wybierz żądany efekt i jeśli chcesz zmienić wygląd tego efektu na bieżącym zdjęciu, po pojawieniu się komunikatu zmień dostępne ustawienia.
- **7.** Po zakończeniu dotknij **Gotowe**.
- **8.** By zapisać kreatywny projekt, zamiast tego dotknij **Save to Card** (Zapisz na kartę).
	- **Uwaga** Jeśli wybierzesz **Continue without Saving** (Kontynuuj bez zapisywania), możesz później usunąć efekt z galerii projektów dotykając przycisku **Efekt** w widoku pojedynczym i dotykając **Usuń galerię**. Postępuj zgodnie z instrukcjami wyświetlanymi na ekranie. Po wyjęciu karty pamięci lub wyłączeniu drukarki efekty są usuwane, chyba że zostaną zapisane na karcie.

# **Specjalne projekty drukowania**

W tej części omówione zostały specjalne projekty drukowania, specjalne tryby drukowania które można włączyć podczas drukowania bezpośrednio z drukarki.

- [Tworzenie albumów](#page-41-0)
- [Tworzenie kart pocztowych](#page-42-0)
- Zdję[cia paszportowe](#page-43-0)
- Zdję[cia panoramiczne](#page-44-0)
- Nakleiki fotograficzne
- <span id="page-41-0"></span>• [Tworzenie uk](#page-45-0)ładów zdjęć
- [Drukowanie kadrów wideo](#page-46-0)

#### **Tworzenie albumów**

Opcja **Albums** (Albumy) umożliwia dodawanie zdjęć do albumów fotograficznych. Dostępnych jest szereg kategorii, między innymi: **Seasons**, (Pory roku), **Kids** (Dzieci), **Daily Life** (Codzienne życie) i **Special Events** (Specjalne wydarzenia).

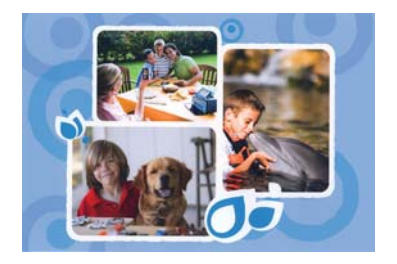

#### **Korzystanie z opcji twórczej Albumy**

- **1.** Włóż kartę pamięci lub pamięć flash USB.
- **2.** Dotknij **Utwórz** w menu **Photosmart**.
- **3.** Dotknij opcji twórczej **Albums** (Albumy). Za pomocą strzałek na ekranie przejdź do tej opcji jeśli jest niewidoczna.
	- **Uwaga** Jeśli chcesz powiększyć lub obrócić zdjęcie, zrób to przed przejściem do trybu albumu. Nie możesz zmieniać zdjęcia podczas oglądania go w albumie.
- **4.** Wybierz odpowiednią kategorię, by obejrzeć albumy dostępne w tej kategorii. Dotknij **by powrócić do głównego okna Albumy i wybrać inna kategorie.**
- **5.** Dotknij wybrany album.
- **6.** Dotknij **Yes** (Tak) jeśli chcesz dołączyć okładkę do albumu.
- **7.** Postępuj zgodnie z instrukcjami, aby wykorzystać zaznaczone zdjęcia lub wybrać dodatkowe. Dotknij **Select All** (Wybierz wszystkie) jeśli chcesz dołączyć wszystkie zdjęcia z karty pamięci do albumu.
- **8.** Dotknij **Done** (Gotowe) gdy chcesz obejrzeć podgląd albumu.
- **9.** W oknie **Album Pages** (Liczba stron albumu) pojawi się zalecana liczba stron zapewniająca najlepszy wygląd albumu. Dostosuj tę liczbę do swoich potrzeb i dotknij **Done** (Gotowe).

Ustaw liczbę kopii, a następnie dotknij **Gotowe**. Otworzy się album z wybranymi zdjęciami umieszczonymi na kolejnych stronach. Pierwsze zaznaczone zdjęcie pojawi się na okładce albumu.

<span id="page-42-0"></span>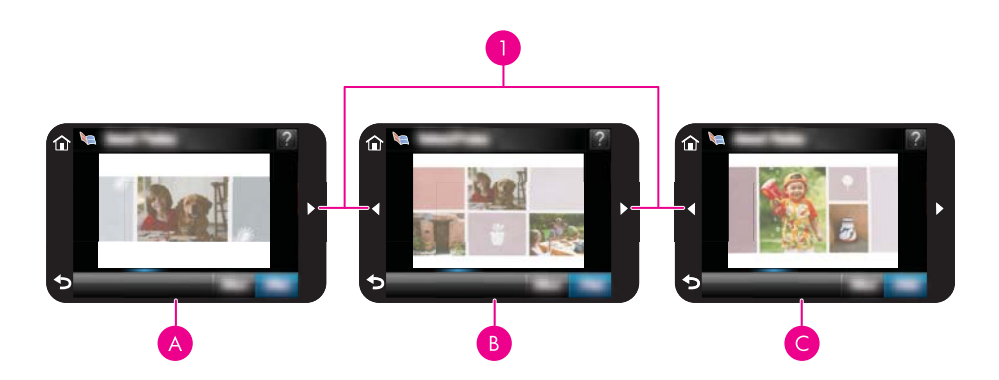

- 1 Klawisze ze strzałkami
- A Okładka albumu
- B | Pierwsza strona albumu
- $C$  Druga strona albumu
- **10.** Dotknij **Add Title** (Dodaj tytuł) by dodać tytuł do okładki za pomocą klawiatury ekranowej. Możesz zmienić zdjęcie na okładce dotykając **Change Photo** (Zmień zdjęcie). Strzałki na ekranie umożliwiają przeglądanie innych stron albumu.
- **11.** Dotknij przycisku **Shuffle** (Przestaw) by przemieścić zdjęcia pomiędzy pozycjami szablonu na bieżącej stronie. W razie potrzeby dotknij wielokrotnie opcji **Shuffle** (Przestaw) aż zdjęcia znajdą się na właściwych pozycjach.

**Uwaga** Przycisk **Shuffle** (Wymieszaj) nie pojawia się na okładce.

**Uwaga** Jeśli w szablonie znajdują się pozycji pionowe i poziome, zdjęcia zostaną umieszczone wyłącznie na pozycjach z takim samym układem.

**12.** Dotknij opcji **Done** (Gotowe).

Okno dialogowe zostanie wyświetlone z liczbą stron utworzonych w albumie.

- **13.** Dotknij **Print** (Drukuj), aby wydrukować album.
- **Uwaga** Albumów nie można zapisać. Wydrukuj tyle kopii albumu ile potrzebujesz przed wyłączeniem drukarki lub wyjęciem karty pamięci.

## **Tworzenie kart pocztowych**

Opcja **Greeting Cards** (Karty pocztowe) pozwala na tworzenie własnych kart pocztowych z własnymi zdjęciami. Efekt można modyfikować zmieniając jego ustawienia.

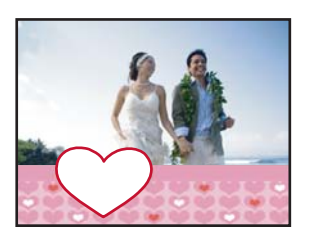

#### <span id="page-43-0"></span>**Korzystanie z opcji kreatywnej Karty pocztowe**

- **1.** Włóż kartę pamięci lub pamięć flash USB.
- **2.** Dotknij **Utwórz** w menu **Photosmart**.
- **3.** Dotknij opcji twórczej **Greeting Cards** (Karty pocztowe). Użyj strzałek ekranowych, aby przewinąć menu do tej opcji, jeżeli nie jest widoczna.
	- **Uwaga** Jeżeli chcesz powiększyć lub obrócić zdjęcie, zrób to przed wejściem do trybu kart pocztowych. Podczas przeglądania zdjęcia na karcie opcje te nie są dostepne.
- **4.** Przejdź do zdjęcia, które chcesz edytować.
- **5.** Dotknij wybranej karty pocztowej.
- **6.** Wpisz tekst za pomocą klawiatury ekranowej. Dotknij **ABC**, **123+**, lub **ÀÊÖ** by przełączyć się pomiędzy różnymi układami klawiatury. Możesz przełączyć się pomiędzy dużymi i małymi literami dotykając klawisza **Shift** na klawiaturze. Litery łatwiej wpisywać za pomocą piórka. Liczba liter które można wpisać w życzeniach jest ograniczona. Dotknij opcji **Gotowe**.

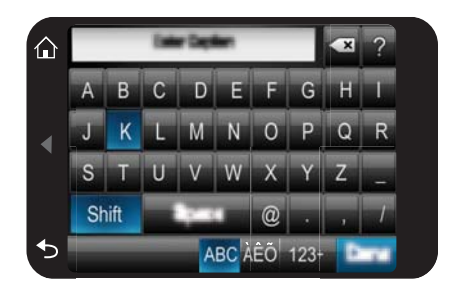

- **7.** Ustaw liczbę kopii do wykonania i dotknij **Gotowe**.
- **8.** Dotknij opcji **Wydrukuj**.
	- **Uwaga** Nie można zapisywać kart pocztowych. Wydrukuj tyle kopii kart pocztowych ile potrzebujesz przed wyłączeniem drukarki lub wyjęciem karty pamięci.

## **Zdjęcia paszportowe**

#### **Korzystanie z trybu Zdjęcia paszportowe**

- **1.** Włóż kartę pamięci lub pamięć flash USB.
- **2.** Dotknij **Create** (Utwórz) w menu **Photosmart**.
- **3.** Dotknij **Passport Photos** (Zdjęcia paszportowe). Użyj strzałek ekranowych, aby przewinąć menu do tej opcji, jeżeli nie jest widoczna.
- <span id="page-44-0"></span>**4.** Gdy pojawi się komunikat, wybierz jeden z poniższych rozmiarów:
	- $\cdot$  2 x 2 cale
	- 25 x 36 mm
	- 35 x 45 mm
	- 36 x 51 mm
	- 45 x 55 mm
- **5.** Przejrzyj zdjęcia i dotknij jedno z nich, by otworzyć je w widoku pojedynczym. Gdy tryb Zdjęcia paszportowe jest włączony, drukarka wyświetla zdjęcia w wybranym układzie. Oznacza to, że widoczny jest tylko fragment zdjęcia. By zmienić obszar zdjęcia który ma być wydrukowany, dotknij zdjęcia by otworzyć je w widoku pojedynczym, dotknij **Edit** (Edytuj), a następnie dotknij ikony **Crop** (Przytnij). Wyświetlone zostanie całe zdjęcie, ale pole przycinania jest w wybranym układzie. Przesuń pole przycinania na zdjęciu za pomocą piórka do wybranego obszaru zdjęcia, który chcesz wydrukować jako zdjęcie paszportowe. Po przycięciu dotknij opcji **Done** (Gotowe). Dalsze informacje na temat przycinania można znaleźć w "Przycinanie zdję[cia" na stronie 45.](#page-47-0)
- **6.** Dotknij opcji **Print** (Drukuj).
	- **Uwaga** Jeśli chcesz wydrukować wiele zdjęć paszportowych, przejdź do następnego zdjęcia w widoku pojedynczym i wybierz je przed dotknięciem opcji **Print** (Drukuj), a następnie kontynuuj zaznaczanie zdjęć aż zaznaczysz wszystkie, które chcesz wydrukować.

**Uwaga** Wydrukowany arkusz zawiera tyle kopii zdjęcia, ile mieści się na stronie (w zależności od wybranego rozmiaru zdjęcia paszportowego). Jeśli zaznaczysz wiele zdjęć, drukarka wydrukuje wiele stron.

# **Zdjęcia panoramiczne**

Do prawdziwego wydruku panoramicznego konieczne jest zdjęcie w formacie panoramicznym. Należy także użyć papieru do drukowania fotografii panoramicznych HP 10 x 30 cm (4 x 12 cali).

# **Korzystanie z trybu Zdjęcia panoramiczne**

- **1.** Włóż kartę pamięci lub pamięć flash USB.
- **2.** Dotknij **Create** (Utwórz) w menu **Photosmart**.
- **3.** Dotknij **Panorama Prints** (Wydruki panoramiczne). Użyj strzałek ekranowych, aby przewinąć menu do tej opcji, jeżeli nie jest widoczna.
- **4.** Gdy pojawi się komunikat, załaduj papier 10 x 30 cm . Dotknij opcji **OK**.
- **5.** Przejrzyj zdjęcia i dotknij jedno z nich, by otworzyć je w widoku pojedynczym. Gdy tryb Zdjęcia panoramiczne jest włączony, drukarka wyświetla zdjęcia w układzie panoramicznym. Oznacza to, że widoczny jest tylko fragment zdjęcia. By zmienić obszar zdjęcia który ma być wydrukowany, dotknij zdjęcia by otworzyć je w widoku pojedynczym, dotknij **Edit** (Edytuj), a następnie dotknij ikony **Crop** (Przytnij). Wyświetlone zostanie całe zdjęcie, ale pole przycinania jest w układzie panoramicznym. Przesuń pole przycinania na zdjęciu za pomocą piórka do wybranego obszaru zdjęcia, który chcesz wydrukować jako zdjęcie panoramiczne, a następnie dotknij **Gotowe**. Dalsze informacje na temat przycinania można znaleźć w "Przycinanie zdję[cia" na stronie 45.](#page-47-0)
- <span id="page-45-0"></span>**6.** Wybierz inne zdjęcia jeśli chcesz wydrukować kilka zdjęć panoramicznych.
- **7.** Dotknij opcji **Print** (Drukuj).

#### **Naklejki fotograficzne**

Możesz wydrukować 16 kopii pojedynczego zdjęcia lub wybrać 16 zdjęć do wydrukowania na papierze z 16 naklejkami fotograficznymi zgodnie z poniższą procedurą.

**Uwaga** Papier fotograficzny z naklejkami jest niedostępny w niektórych krajach/ regionach.

Arkusze papieru fotograficznego z 16 naklejkami należy ładować pojedynczo.

#### **Korzystanie z trybu Naklejki fotograficzne**

- **1.** Włóż kartę pamięci lub pamięć flash USB.
- **2.** Dotknij **Create** (Utwórz) w menu **Photosmart**.
- **3.** Dotknij opcji **Photo Stickers** (Naklejki fotograficzne). Użyj strzałek ekranowych, aby przewinąć menu do tej opcji, jeżeli nie jest widoczna.
- **4.** Przejrzyj zdjęcia i dotknij jedno z nich, by otworzyć je w widoku pojedynczym i dotknij ponownie by je wybrać.

Przejdź do następnego zdjęcia w widoku pojedynczym i wybierz je, a następnie kontynuuj zaznaczanie zdjęć aż zaznaczysz wszystkie, które chcesz wydrukować.

- **Uwaga** W widoku miniatur możesz dotknąć **Select All** (Zaznacz wszystkie) by wydrukować wszystkie zdjęcia na karcie pamięci. Zdjęcia zostaną wydrukowane po 16 na stronie, bez powtarzania obrazów, tak by otrzymać jedną naklejkę na zdjęcie.
- **5.** Dotknij **Wydrukuj** i gdy pojawi się komunikat załaduj papier z naklejkami fotograficznymi, a następnie dotknij **OK**.
- **6.** Dotknij opcji **Print** (Drukuj). Wydrukowany arkusz zawiera 16 kopii pojedynczego zdjęcia, jeśli wybrano tylko jedno zdjęcie.

#### **Tworzenie układów zdjęć**

Opcje kreatywne **Photo Layouts** (Układy zdjęć) pozwalają na drukowanie kilku zdjęć na jednym arkuszu papieru.

<span id="page-46-0"></span>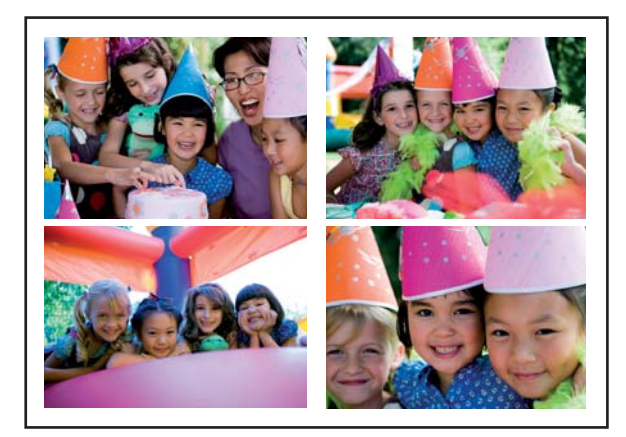

# **Korzystanie z opcji kreatywnej Układy zdjęć**

- **1.** Włóż kartę pamięci lub pamięć flash USB.
- **2.** Dotknij **Create** (Utwórz) w menu **Photosmart**.
- **3.** Dotknij opcji kreatywnej **Photo Layout** (Układ zdjęć). Użyj strzałek ekranowych, aby przewinąć menu do tej opcji, jeżeli nie jest widoczna.
- **4.** Dotknij wybranego rodzaju układu i wybierz zdjęcia, które chcesz wydrukować za pomocą tego układu.
- **5.** Po zakończeniu zaznaczania zdjęć, dotknij przycisk **Print** (Drukuj).

# **Drukowanie kadrów wideo**

Możesz drukować zdjęcia ze swoich ulubionych filmów za pomocą poniższej procedury.

# **Aby wydrukować kadr z wideoklipu**

- **1.** Włóż kartę pamięci zawierającą wideoklip.
- **2.** Dotknij **Create** (Utwórz) w menu **Photosmart** i przejdź do **Video Frame Prints** (Drukowanie kadrów wideo) by wyświetlić je w widoku pojedynczym.
- **3.** Wybierz wideo, które chcesz odtworzyć i dotknij ikonę **Play** (Odtwórz) by odtworzyć klip wideo.
- **4.** Gdy pojawi się kadr, który chcesz wydrukować, dotknij przycisk **Pause** (Pauza), a następnie **Print** (Drukuj).
- **5.** By wydrukować wiele kadrów z klipu wideo, dotknij przycisk **Pause** (Pauza), a następnie przycisk **Select** (Wybierz) dla każdego kadru, który chcesz wydrukować. Następnie dotknij opcji **Print** (Drukuj).
- **Uwaga** Rozdzielczość obrazu w wideoklipach jest zwykle niższa niż w zdjęciach cyfrowych, dlatego też spadek jakości wydruku kadrów wideoklipów w stosunku do jakości wydruku zdjęć może być zauważalny.

**Uwaga** Ta drukarka obsługuje kilka formatów plików wideo, jednak nie wszystkie. Aby uzyskać listę obsługiwanych formatów plików wideo, patrz ["Dane techniczne](#page-87-0) [drukarki" na stronie 85](#page-87-0).

# <span id="page-47-0"></span>**Poprawianie lub edycja zdjęć**

Możesz poprawić lub edytować swoje zdjęcia na wiele sposobów, zgodnie z poniższym opisem:

- Korzystanie z opcji Poprawianie fotografii
- Przycinanie zdjęcia
- [Usuwanie efektu czerwonych oczu ze zdj](#page-48-0)ęć
- [Korzystanie z funkcji Pet Eye Fix \(Poprawa oczu zwierz](#page-48-0)ąt)
- [Ustawianie jasno](#page-48-0)ści zdjęcia
- [Poprawa zdj](#page-49-0)ęcia

## **Korzystanie z opcji Poprawianie fotografii**

Funkcja poprawiania fotografii pozwala na poprawę zdjęć za pomocą technologii HP Real Life umożliwiającej:

- Wyostrzanie zdjęć.
- poprawienie ciemnych obszarów zdjęcia bez wpływania na obszary jasne;
- zwiększenie jasności i kontrastu oraz poprawienie kolorystyki zdjęć.
- Automatyczne dopasowanie zdjęć. Wiele aparatów cyfrowych wykonuje zdjęcia w formacie nie pasującym do standardowych wymiarów papieru fotograficznego, np. 10 x 15 cm (4 x 6 cali). W razie potrzeby drukarka przycina obraz tak, aby dopasować je do rozmiaru papieru. Funkcja automatycznego dopasowania wykrywa położenie głów fotografowanych osób, aby uniknąć ich przycięcia na zdjęciu.

Funkcja **Photo Fix** (Poprawianie fotografii) jest domyślnie włączona, chyba że ustawienie **Print quality** (Jakość druku) to **Fast Normal** (Szybka normalna). Gdy włączony jest tryb **Fast Normal** (Szybka normalna), możesz włączyć opcję **Photo Fix** (Poprawianie fotografii) w menu **Preferences** (Preferencje). Jeśli chcesz wydrukować zdjęcie bez ulepszeń funkcji **Photo Fix** (Poprawianie fotografii), upewnij się, że opcja **Photo Fix** (Poprawianie fotografii) jest wyłączona w menu **Preferences** (Preferencje).

## **Aby wyłączyć funkcję poprawiania fotografii**

- **1.** Dotknij ikony **Setup** (Ustawienia) by wyświetlić menu Setup (Ustawienia). Więcej informacji znajdziesz w ["Menu Setup \(Ustawienia\)" na stronie 15](#page-17-0).
- **2.** Dotknij opcji **Preferences** (Preferencje), a następnie **Photo Fix** (Poprawianie fotografii).
- **3.** Dotknij przycisku **Off** (Wyłączone).

Poprawianie fotografii pozostanie wyłączone do czasu ponownego włączenia. Opcja Poprawianie fotografii jest zawsze włączona w przypadku drukowania przez Bluetooth i PictBridge.

## **Przycinanie zdjęcia**

Funkcja Przytnij pozwala na przycięcie bieżącego zdjęcia. Możesz zmienić obszar zdjęcia do przycięcia.

# <span id="page-48-0"></span>**Aby przyciąć zdjęcie**

- **1.** Dotknij opcji **Edit** (Edytuj) podczas oglądania zdjęcia w widoku pojedynczym.
- **2.** Dotknij **Crop** (Przytnij).
- **3.** Dotknij ikon **Zoom In** (Powiększ) i **Zoom Out** (Pomniejsz) by dostosować obszar przycinania.

Okno przycinania pokazuje, jak duża część zdjęcia zostanie przycięta. Pole przycinania staje się czerwone gdy przycięty obszar spowoduje wydrukowanie zdjęcia w rozdzielczości niższej niż 100 dpi.

- **4.** Dotknij ikony **Rotate** (Obróć) jeśli chcesz obrócić pole przycinania o 90 stopni zgodnie z ruchem wskazówek zegara.
- **5.** Przeciągnij pole przycinania palcem lub piórkiem by je przestawić, dotknij **Done** (Gotowe), a następnie dotknij **Print** (Drukuj).

# **Usuwanie efektu czerwonych oczu ze zdjęć**

Drukarka zapewnia metodę na ograniczenie efektu czerwonych oczu, który może występować podczas wykonywania zdjęć z lampą błyskową.

## **Usuwanie efektu czerwonych oczu**

- **1.** Dotknij ikony **Setup** (Ustawienia) by wyświetlić menu Setup (Ustawienia). Więcej informacji znajdziesz w ["Menu Setup \(Ustawienia\)" na stronie 15](#page-17-0).
- **2.** Dotknij opcji **Preferences** (Preferencje).
- **3.** Dotknij opcji **Red Eye Removal** (Usuwanie efektu czerwonych oczu).
- **4.** Dotknij **On** (Włącz) by usunąć efekt czerwonych oczu na wszystkich zdjęciach. Dotknij **Off** (Wyłącz) by cofnąć usuwanie efektu czerwonych oczu na wszystkich zdjęciach.

# **Korzystanie z funkcji Pet Eye Fix (Poprawa oczu zwierząt)**

Korzystając z funkcji Pet Eye Fix (Poprawa oczu zwierząt) można ograniczyć blask w oczach zwierzęcia, który pojawia się gdy zdjęcie jest wykonywane z lampą błyskową.

# **Korzystanie z funkcji Pet Eye Fix (Poprawa oczu zwierząt)**

- **1.** Dotknij opcji **Edit** (Edytuj) podczas oglądania zdjęcia w widoku pojedynczym.
- **2.** Dotknij opcji **Pet Eye Fix** (Poprawa oczu zwierząt).

# **Ustawianie jasności zdjęcia**

Możesz dostosować jasność zdjęcia w celu dodania mu blasku lub dokonania subtelnych czy ekstremalnych zmian.

## **Dostosowanie jasności zdjęcia**

- **1.** Dotknij opcji **Edit** (Edytuj) podczas oglądania zdjęcia w widoku pojedynczym.
- **2.** Dotknij **Brightness** (Jasność).
- **3.** Dotknij strzałek by dostosować jasność do wybranego poziomu, a następnie dotknij **Done** (Gotowe), a następnie dotknij **Print** (Drukuj).

# <span id="page-49-0"></span>**Poprawa zdjęcia**

Za pomocą funkcji poprawy można usunąć niechciane uszkodzenia lub wady ze zdjęć.

#### **Poprawa zdjęcia**

- **1.** Dotknij opcji **Edit** (Edytuj) podczas oglądania zdjęcia w widoku pojedynczym.
- **2.** Dotknij opcji **Touch Up** (Poprawa).
- **3.** Użyj przycisku Zoom (Powiększ) by zobaczyć więcej szczegółów i ustawić okno wyboru dokładnie nad uszkodzonym obszarem. Za pomocą piórka lub palca przesuń pole wyboru nad obszar zdjęcia, który chcesz poprawić. Dotknij opcji **Fix** (Napraw).
- **4.** Dotknij **Done** (Gotowe) a następnie **Print** (Drukuj). Poprawione zdjęcia nie mogą być zapisane. Wydrukuj tyle kopii zdjęcia ile potrzebujesz zanim wyłączysz drukarkę lub wyjmiesz kartę pamięci.

# **Tworzenie i wyświetlanie pokazów slajdów**

Ulubione zdjęcia można wyświetlić na ekranie dotykowym drukarki w formie pokazu slajdów. Jest to zabawna i wygodna metoda na udostępnianie zdjęć rodzinie i znajomym. Możesz także wydrukować wszystkie lub tylko kilka zdjęć z pokazu slajdów w czasie jego oglądania.

#### **Wyświetlanie zdjęć jako pokaz slajdów**

- **1.** Włóż kartę pamięci.
- **2.** Dotknij **Slideshow** (Pokaz slajdów) w menu **Photosmart**.
	- Dotknij **Select Photos** (Wybierz zdjęcia) by zaznaczyć kilka zdjęć do pokazu slajdów. Dotknij przycisku **Done** (Gotowe), by rozpocząć pokaz slajdów.
	- Dotknij **Użyj wszystkie zdjęcia**, aby obejrzeć pokaz wszystkich zdjęć z karty pamięci.
- **3.** Dotknij gdziekolwiek na ekranie dotykowym by wstrzymać pokaz. Dotknij przycisk **Resume** (Wznów) by kontynuować pokaz slajdów. By zmienić ustawienia pokazu slajdów, dotknij ikony **Settings** (Ustawienia) przed dotknięciem opcji **Slideshow** (Pokaz slajdów).
- **4.** Dotknij przycisk **Home** (Początek) by kontynuować pokaz slajdów.

#### **Drukowanie z pokazu slajdów**

- **1.** Gdy zostanie wyświetlone zdjęcie, które chcesz wydrukować, dotknij do ekranu dotykowego by wstrzymać pokaz slajdów.
- **2.** Dotknij **Print** (Drukuj), aby wydrukować zdjęcie. Pokaz zostanie wznowiony po wydrukowaniu.

# **6 Drukowanie z komputera**

W tej części opisano sposób drukowania zdjęć gdy drukarka **HP Photosmart A640 series** jest podłączona do komputera, a obraz ma być wydrukowany z aplikacji do edycji obrazów.

W tej części zawarte są następujące tematy:

- Oprogramowanie drukarki
- Przesyłanie zdjęć [do komputera](#page-52-0)
- [Poprawianie fotografii](#page-53-0)
- Zmiana ustawień [drukowania dla zadania drukowania](#page-54-0)
- [Drukowanie zdj](#page-56-0)ęć

# **Oprogramowanie drukarki**

Gdy drukarka jest podłączona do komputera, jest sterowana przez oprogramowanie drukarki zainstalowane w komputerze. Korzystaj z tego oprogramowania, znanego także jako sterownik drukarki, by zmieniać ustawienia drukowania i rozpoczynać zadania drukowania.

Informacje na temat instalowania oprogramowania można znaleźć w instrukcjach instalacji dostarczonych z drukarką lub w rozdziale ["Instalacja oprogramowania"](#page-97-0) [na stronie 95](#page-97-0).

**Uwaga** Okno dialogowe Właściwości drukarki jest czasem nazywane oknem preferencji drukowania.

#### **Dostęp do ustawień drukowania**

- **1.** Otwórz plik, który ma zostać wydrukowany.
- **2.** Wykonaj czynności dla danego systemu operacyjnego.

#### **Komputer z systemem Windows**

- **a**. Kliknij menu **Plik** i wybierz polecenie **Drukuj**.
- **b**. Upewnij się, że jako drukarkę wybrano urządzenie **HP Photosmart A640 series**.
- **c**. Kliknij przycisk **Właściwości** lub **Preferencje**.

**Uwaga** Metoda dostępu do okna dialogowego Właściwości drukarki może się różnić w zależności od używanego programu.

#### **Użytkownicy komputerów Macintosh**

- **a**. Kliknij menu **Plik** i wybierz polecenie **Drukuj**.
- **b**. Upewnij się, że jako drukarkę wybrano urządzenie **HP Photosmart A640 series**.

# <span id="page-52-0"></span>**Przesyłanie zdjęć do komputera**

W tej części opisano, jak przesyłać zdjęcia i inne pliki z karty pamięci w drukarce do komputera.

#### **Zapisywanie zdjęć z karty pamięci na podłączonym komputerze**

- **1.** Włóż kartę pamięci zawierającą fotografie do odpowiedniego gniazda karty pamięci w drukarce.
- **2.** Postępuj zgodnie z instrukcjami wyświetlanymi na ekranie komputera.
- **3.** Wykonaj czynności dla danego systemu operacyjnego.

#### **Komputer z systemem Windows**

▲ Jeżeli na komputerze pojawi się pytanie, wybierz opcję otwarcia folderu reprezentującego kartę pamięci. W przeciwnym wypadku kliknij dwukrotnie **Mój komputer**, a następnie kliknij dwukrotnie literę napędu przypisaną do karty pamięci.

#### **Użytkownicy komputerów Macintosh**

- ▲ Kliknij dwukrotnie ikonę dysku USB na pulpicie, który reprezentuje kartę pamięci.
- **4.** Przeciągnij i upuść pliki z karty pamięci do odpowiedniego miejsca na komputerze.
	- **Uwaga** W celu skopiowania plików z komputera na kartę pamięci można również użyć Eksploratora Windows lub Macintosh Finder.

## **Przesyłanie plików z karty pamięci do podłączonego komputera**

- **1.** Włóż kartę pamięci zawierającą pliki inne niż zdjęcia do odpowiedniego gniazda karty pamięci w drukarce.
- **2.** Wykonaj czynności dla danego systemu operacyjnego.

#### **Komputer z systemem Windows**

▲ Jeżeli na komputerze pojawi się pytanie, wybierz opcję otwarcia folderu reprezentującego kartę pamięci. W przeciwnym wypadku kliknij dwukrotnie **Mój komputer**, a następnie kliknij dwukrotnie literę napędu przypisaną do karty pamięci.

## **Użytkownicy komputerów Macintosh**

- ▲ Kliknij dwukrotnie ikonę dysku USB na pulpicie, który reprezentuje kartę pamięci.
- **3.** Przeciągnij i upuść pliki z karty pamięci do odpowiedniego miejsca na komputerze.
	- **Uwaga** W celu skopiowania plików z komputera na kartę pamięci można również użyć Eksploratora Windows lub Macintosh Finder.

**Uwaga** Przygotuj drukarkę i zainstaluj jej oprogramowanie przed próbą przesłania lub wydrukowania zdjęć na podłączonej do komputera drukarki. Więcej informacji znajdziesz w ["Instalacja oprogramowania" na stronie 95](#page-97-0).

#### <span id="page-53-0"></span>**Usuwanie zdjęć lub plików z karty pamięci**

- **1.** Włóż kartę pamięci zawierającą pliki do odpowiedniego gniazda karty pamięci w drukarce.
- **2.** Wykonaj czynności dla danego systemu operacyjnego.

#### **Komputer z systemem Windows**

▲ Jeżeli na komputerze pojawi się pytanie, wybierz opcję otwarcia folderu reprezentującego kartę pamięci. W przeciwnym wypadku kliknij dwukrotnie **Mój komputer**, a następnie kliknij dwukrotnie literę napędu przypisaną do karty pamięci.

#### **Użytkownicy komputerów Macintosh**

- ▲ Kliknij dwukrotnie ikonę dysku USB na pulpicie, który reprezentuje kartę pamięci.
- **3.** Zaznacz pliki, które chcesz usunąć, a następnie skasuj je.

#### **Kopiowanie zdjęć z karty pamięci do innego urządzenia pamięci masowej**

**1.** Wykonaj jedną z następujących czynności:

#### **Jeżeli karta pamięci jest już włożona:**

▲ Podłącz zgodny aparat lub napęd pamięci flash do przedniego portu drukarki.

## **Jeżeli urządzenie pamięci masowej, jak np. aparat fotograficzny lub napęd flash jest już podłączony:**

- ▲ Włóż kartę pamięci do odpowiedniego gniazda z przodu drukarki.
- **2.** Postępuj zgodnie z instrukcjami na wyświetlaczu, aby skopiować zdjęcia z karty pamięci na urządzenie pamięci masowej.
- **3.** Odłącz urządzenie pamięci masowej lub kartę pamięci i naciśnij **Drukuj**, aby kontynuować.
- **Uwaga** Kopiowanie zdjęć z urządzenia pamięci masowej na kartę pamięci nie jest możliwe.

# **Poprawianie fotografii**

Technologie HP Real Life pozwalają na poprawę jakości drukowanych zdjęć.

- Usunięcie efektu czerwonych oczu likwiduje problem widoczny często na zdjęciach wykonanych z lampą błyskową.
- Poprawianie fotografii poprawia jakość nieostrych zdjęć i koryguje inne często występujące problemy

## **Aby zmienić ustawienie poprawy jakości zdjęcia z wykorzystaniem technologii HP Real Life**

- **1.** Otwórz plik, który ma zostać wydrukowany.
- **2.** Wykonaj czynności dla danego systemu operacyjnego.

- <span id="page-54-0"></span>**a**. Kliknij menu **Plik** i wybierz polecenie **Drukuj**.
- **b**. Upewnij się, że jako drukarkę wybrano urządzenie **HP Photosmart A640 series**.
- **c**. Kliknij przycisk **Właściwości** lub **Preferencje**.
	- **Uwaga** Metoda dostępu do okna dialogowego Właściwości drukarki może się różnić w zależności od używanego programu.

- **a**. Kliknij menu **Plik** i wybierz polecenie **Drukuj**.
- **b**. Upewnij się, że jako drukarkę wybrano urządzenie **HP Photosmart A640 series**.
- **c**. Wybierz panel **Technologie HP Real Life**.
- **3.** Wybierz odpowiednią opcję **Poprawiania fotografii** lub **Automatycznego usuwania efektu czerwonych oczu** dla edytowanego zdjęcia.

# **Zmiana ustawień drukowania dla zadania drukowania**

W tej części opisano, jak zmieniać ustawienia drukowania, takie jak rodzaj papieru czy jakość wydruku podczas drukowania za komputera. W tej części zawarte są następujące tematy:

- Zmiana jakości wydruku
- [Zmiana rodzaju papieru](#page-55-0)
- [Zmiana rozmiaru papieru](#page-55-0)

# **Zmiana jakości wydruku**

Wybierz jakość i szybkość druku, aby zoptymalizować drukowanie zdjęć.

## **Aby wybrać jakość i szybkość drukowania**

- **1.** Otwórz plik, który ma zostać wydrukowany.
- **2.** Wykonaj czynności dla danego systemu operacyjnego.

## **Komputer z systemem Windows**

- **a**. Kliknij menu **Plik** i wybierz polecenie **Drukuj**.
- **b**. Upewnij się, że jako drukarkę wybrano urządzenie **HP Photosmart A640 series**.
- **c**. Kliknij przycisk **Właściwości** lub **Preferencje**.
	- **Uwaga** Metoda dostępu do okna dialogowego Właściwości drukarki może się różnić w zależności od używanego programu.

## **Użytkownicy komputerów Macintosh**

- **a**. Kliknij menu **Plik** i wybierz polecenie **Drukuj**.
- **b**. Wybierz panel **Funkcje drukarki**.
- **c**. Upewnij się, że jako drukarkę wybrano urządzenie **HP Photosmart A640 series**.
- <span id="page-55-0"></span>**3.** Z listy rozwijanej **Rodzaj papieru** wybierz rodzaj papieru, jaki został załadowany.
- **4.** Z listy rozwijanej **Jakość druku** wybierz odpowiednie ustawienie jakości dla danego projektu.

#### **Ustawienia jakości druku**

- **Najlepsza** zapewnia optymalną równowagę między wysoką jakością a szybkością drukowania i może być używana do wykonywania wydruków wysokiej jakości. W przypadku większości dokumentów opcja Najlepsza powoduje wolniejsze drukowanie niż opcja Normalna.
- **Normalna** zapewnia optymalną równowagę między jakością a szybkością drukowania i jest odpowiednia dla większości dokumentów.
- **Szybka normalna** drukuje szybciej, niż przy ustawieniu Normalna.

## **Zmiana rodzaju papieru**

Aby osiągnąć najlepsze rezultaty, zawsze wybieraj rodzaj papieru zgodny z nośnikiem użytym do zadania drukowania.

#### **Aby wybrać określony rodzaj papieru**

- **1.** Otwórz plik, który ma zostać wydrukowany.
- **2.** Wykonaj czynności dla danego systemu operacyjnego.

#### **Komputer z systemem Windows**

- **a**. Kliknij menu **Plik** i wybierz polecenie **Drukuj**.
- **b**. Upewnij się, że jako drukarkę wybrano urządzenie **HP Photosmart A640 series**.
- **c**. Kliknij przycisk **Właściwości** lub **Preferencje**.
	- **Uwaga** Metoda dostępu do okna dialogowego Właściwości drukarki może się różnić w zależności od używanego programu.

#### **Użytkownicy komputerów Macintosh**

- **a**. Kliknij menu **Plik** i wybierz polecenie **Drukuj**.
- **b**. Upewnij się, że jako drukarkę wybrano urządzenie **HP Photosmart A640 series**.
- **c**. Wybierz panel **Funkcje drukarki**.
- **3.** Z listy rozwijanej **Rodzaj papieru** wybierz rodzaj papieru, jaki został załadowany.

## **Zmiana rozmiaru papieru**

By osiągnąć najlepsze rezultaty, zawsze wybieraj format papieru odpowiadający nośnikowi używanemu do zadania drukowania.

#### **Wybieranie rozmiaru papieru**

- **1.** Otwórz plik, który ma zostać wydrukowany.
- **2.** Wykonaj czynności dla danego systemu operacyjnego.

- <span id="page-56-0"></span>**a**. Kliknij menu **Plik** i wybierz polecenie **Drukuj**.
- **b**. Upewnij się, że jako drukarkę wybrano urządzenie **HP Photosmart A640 series**.
- **c**. Kliknij przycisk **Właściwości** lub **Preferencje**.
	- **Uwaga** Metoda dostępu do okna dialogowego Właściwości drukarki może się różnić w zależności od używanego programu.

- **a**. Kliknij menu **Plik** i wybierz polecenie **Drukuj**.
- **b**. Upewnij się, że jako drukarkę wybrano urządzenie **HP Photosmart A640 series**.
- **c**. Wybierz panel **Funkcje drukarki**.
- **3.** Z listy **Rozmiar papieru** wybierz rozmiar papieru, który został załadowany.
- **Uwaga** Aby drukować bez obramowania, należy wybrać rozmiar papieru, a następnie zaznaczyć pole wyboru **Bez obramowania**.

# **Drukowanie zdjęć**

W tej części opisano, jak drukować różne rodzaje zdjęć. Zawiera ona następujące tematy:

- Drukowanie fotografii bez obramowania
- [Drukowanie fotografii z obramowaniem](#page-57-0)
- Drukowanie zdjęć [panoramicznych](#page-58-0)
- [Drukowanie na kartach katalogowych i innych no](#page-59-0)śnikach o małym formacie

## **Drukowanie fotografii bez obramowania**

Drukowanie do krawędzi papieru fotograficznego umożliwia drukowanie bez obramowania.

#### **Wskazówki**

- Informacje na temat korzystania z funkcji drukowania zdjęć znajdują się w części ["Poprawianie fotografii" na stronie 51](#page-53-0).
- Należy sprawdzić, czy używany papier fotograficzny nie jest pofałdowany lub zwinięty.
- Podczas ładowania nośników nie przekraczaj pojemności zasobnika papieru. Więcej informacji znajdziesz w ["Dane techniczne drukarki" na stronie 85](#page-87-0).

## **Drukowanie zdjęcia bez obramowania**

- **1.** Sprawdź, czy drukarka jest włączona.
- **2.** Załaduj papier odpowiedni do bieżącej pracy. Więcej informacji znajdziesz w "Ł[adowanie papieru" na stronie 21.](#page-23-0)
- **3.** Otwórz plik, który ma zostać wydrukowany.
- **4.** Wykonaj czynności dla danego systemu operacyjnego.

- <span id="page-57-0"></span>**a**. Kliknij menu **Plik** i wybierz polecenie **Drukuj**.
- **b**. Upewnij się, że jako drukarkę wybrano urządzenie **HP Photosmart A640 series**.
- **c**. Kliknij przycisk **Właściwości** lub **Preferencje**.
	- **Uwaga** Metoda dostępu do okna dialogowego Właściwości drukarki może się różnić w zależności od używanego programu.

- **a**. Kliknij menu **Plik** i wybierz polecenie **Drukuj**.
- **b**. Upewnij się, że jako drukarkę wybrano urządzenie **HP Photosmart A640 series**.
- **c**. Wybierz panel **Funkcje drukarki**.
- **5.** Kliknij pole **Bez obramowania**, aby wybrać tę opcję.
- **6.** Z listy **Rozmiar papieru** wybierz rozmiar papieru, który został załadowany.
- **7.** Określ pozostałe ustawienia drukowania, a następnie kliknij przycisk **OK** (Windows) lub **Drukuj** (Mac OS), aby rozpocząć drukowanie.

W przypadku drukowania na papierze fotograficznym odrywaną zakładką usuń zakładkę, aby dokument był całkowicie pozbawiony marginesów.

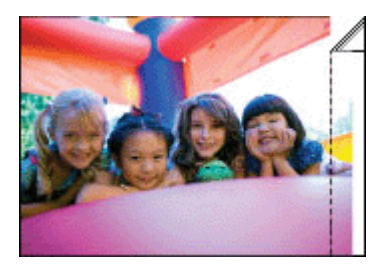

# **Drukowanie fotografii z obramowaniem**

#### **Wskazówki**

- Informacje na temat korzystania z funkcji drukowania zdjęć znajdują się w części ["Poprawianie fotografii" na stronie 51](#page-53-0).
- Należy sprawdzić, czy używany papier fotograficzny nie jest pofałdowany lub zwinięty.
- Podczas ładowania nośników nie przekraczaj pojemności zasobnika papieru. Więcej informacji znajdziesz w ["Dane techniczne drukarki" na stronie 85](#page-87-0).

## **Drukowanie zdjęć z obramowaniami**

- **1.** Sprawdź, czy drukarka jest włączona.
- **2.** Załaduj papier odpowiedni do bieżącej pracy. Więcej informacji znajdziesz w "Ł[adowanie papieru" na stronie 21](#page-23-0).
- **3.** Otwórz plik, który ma zostać wydrukowany.
- **4.** Wykonaj czynności dla danego systemu operacyjnego.

- <span id="page-58-0"></span>**a**. Kliknij menu **Plik** i wybierz polecenie **Drukuj**.
- **b**. Upewnij się, że jako drukarkę wybrano urządzenie **HP Photosmart A640 series**.
- **c**. Kliknij przycisk **Właściwości** lub **Preferencje**.
	- **Uwaga** Metoda dostępu do okna dialogowego Właściwości drukarki może się różnić w zależności od używanego programu.

- **a**. Kliknij menu **Plik** i wybierz polecenie **Drukuj**.
- **b**. Upewnij się, że jako drukarkę wybrano urządzenie **HP Photosmart A640 series**.
- **c**. Wybierz panel **Funkcje drukarki**.
- **5.** Zdejmij zaznaczenie z pola wyboru **Drukowanie bez obramowania**, jeśli jest zaznaczone.
- **6.** Określ pozostałe ustawienia drukowania, a następnie kliknij przycisk **OK** (Windows) lub **Drukuj** (Mac OS), aby rozpocząć drukowanie.

# **Drukowanie zdjęć panoramicznych**

Do prawdziwego wydruku panoramicznego konieczne jest zdjęcie w formacie panoramicznym. Należy także użyć papieru do drukowania fotografii panoramicznych HP 10 x 30 cm (4 x 12 cali).

#### **Wskazówki**

- Informacje na temat korzystania z funkcji drukowania zdjęć znajdują się w części ["poprawianie fotografii" na stronie 51.](#page-53-0)
- Należy sprawdzić, czy używany papier fotograficzny nie jest pofałdowany lub zwinięty.
- Podczas ładowania nośników nie przekraczaj pojemności zasobnika papieru. Więcej informacji znajdziesz w ["Dane techniczne drukarki" na stronie 85](#page-87-0).
- **Uwaga** Jeśli używany program umożliwia drukowanie fotografii, należy zastosować się do dostarczonych z nim instrukcji. W przeciwnym wypadku należy postępować zgodnie z poniższymi zaleceniami.

## **Drukowanie zdjęć panoramicznych**

- **1.** Sprawdź, czy drukarka jest włączona.
- **2.** Załaduj papier odpowiedni do bieżącej pracy. Więcej informacji znajdziesz w "Ł[adowanie papieru" na stronie 21.](#page-23-0)
- **3.** Otwórz plik, który ma zostać wydrukowany.
- **4.** Wykonaj czynności dla danego systemu operacyjnego.

- <span id="page-59-0"></span>**a**. Kliknij menu **Plik** i wybierz polecenie **Drukuj**.
- **b**. Upewnij się, że jako drukarkę wybrano urządzenie **HP Photosmart A640 series**.
- **c**. Kliknij przycisk **Właściwości** lub **Preferencje**.
	- **Uwaga** Metoda dostępu do okna dialogowego Właściwości drukarki może się różnić w zależności od używanego programu.

- **a**. Kliknij menu **Plik** i wybierz polecenie **Drukuj**.
- **b**. Upewnij się, że jako drukarkę wybrano urządzenie **HP Photosmart A640 series**.
- **c**. Wybierz panel **Funkcje drukarki**.
- **5.** Z listy **Rozmiar papieru** wybierz rozmiar papieru, który został załadowany.
- **6.** Określ pozostałe ustawienia drukowania, a następnie kliknij przycisk **OK** (Windows) lub **Drukuj** (Mac OS), aby rozpocząć drukowanie.
- **Uwaga** Aby drukować bez obramowania, należy wybrać rozmiar papieru panoramicznego, a następnie zaznaczyć pole wyboru **Bez obramowania**.

# **Drukowanie na kartach katalogowych i innych nośnikach o małym formacie**

#### **Wskazówki**

- Używaj wyłącznie kart i nośników o małych formatach, spełniających wymagania drukarki dotyczące rozmiaru papieru.
- Podczas ładowania nośników nie przekraczaj pojemności zasobnika papieru. Więcej informacji znajdziesz w ["Dane techniczne drukarki" na stronie 85](#page-87-0).
- Jakość druku spada podczas drukowania na zwykłym papierze, jak karty indeksowe. Jest to sytuacja normalna i nie oznacza problemu. Drukowanie na zwykłym papierze jest przydatne w przypadku takich zadań drukowania, jak kopie robocze, gdzie jakość nie jest istotna.

#### **Drukowanie na kartach katalogowych i innych nośnikach o małym formacie**

- **1.** Sprawdź, czy drukarka jest włączona.
- **2.** Załaduj papier odpowiedni do bieżącej pracy. Więcej informacji znajdziesz w "Ł[adowanie papieru" na stronie 21](#page-23-0).
- **3.** Otwórz plik, który ma zostać wydrukowany.
- **4.** Wykonaj czynności dla danego systemu operacyjnego.

- **a**. Kliknij menu **Plik** i wybierz polecenie **Drukuj**.
- **b**. Upewnij się, że jako drukarkę wybrano urządzenie **HP Photosmart A640 series**.
- **c**. Kliknij przycisk **Właściwości** lub **Preferencje**.
	- **Uwaga** Metoda dostępu do okna dialogowego Właściwości drukarki może się różnić w zależności od używanego programu.

- **a**. Kliknij menu **Plik** i wybierz polecenie **Drukuj**.
- **b**. Upewnij się, że jako drukarkę wybrano urządzenie **HP Photosmart A640 series**.
- **c**. Wybierz panel **Funkcje drukarki**.
- **5.** Z listy **Rodzaj papieru** wybierz **Inne rodzaje zwykłego papieru**.
- **6.** Określ pozostałe ustawienia drukowania, a następnie kliknij przycisk **OK** (Windows) lub **Drukuj** (Mac OS), aby rozpocząć drukowanie.

# **7 Konserwacja**

W tej części znajdują się podstawowe procedury konserwacyjne, pomocne w utrzymaniu drukarki w dobrym stanie i w uzyskiwaniu wydruków najwyższej jakości.

- Wyrównywanie kasety drukującej
- Automatyczne czyszczenie kasety drukującej
- Wyświetlanie przybliż[onego poziomu atramentu](#page-62-0)
- Wkł[adanie lub wymiana kasety drukuj](#page-63-0)ącej
- [Uzyskiwanie informacji na temat zamawiania kaset drukuj](#page-64-0)ących
- [Drukowanie strony testowej](#page-65-0)
- [Drukowanie strony próbnej](#page-65-0)
- [Przechowywanie drukarki i kasety drukuj](#page-65-0)ącej
- [Usuwanie atramentu ze skóry i odzie](#page-66-0)ży

# **Wyrównywanie kasety drukującej**

Po zainstalowaniu nowej kasety drukującej drukarka automatycznie ją wyrówna. Kasety drukujące można także wyrównać w dowolnym innym czasie, aby uzyskać optymalną jakość druku. Przypadki, w których konieczne jest ręczne wyrównanie kasety drukującej zawierają wydruki bez obramowania z białą przestrzenią dookoła krawędzi, kolory niezgodne z oczekiwaniami lub niską jakość druku.

## **Wyrównywanie kasety drukującej z drukarki**

- **1.** Załaduj kartkę papieru fotograficznego HP Advanced do zasobnika wejściowego.
- **2.** Dotknij ikony **Setup** (Ustawienia) by wyświetlić menu Setup (Ustawienia). Więcej informacji znajdziesz w ["Menu Setup \(Ustawienia\)" na stronie 15](#page-17-0).
- **3.** Dotknij **Narzędzia**, aby otworzyć menu narzędzi.
- **4.** Dotknij opcji **Align Cartridge** (Wyrównaj kasetę) i postępuj według komunikatów.

# **Automatyczne czyszczenie kasety drukującej**

Jeśli na wydrukowanych stronach brakuje linii lub punktów albo jeśli występują na nich smugi atramentu, może to oznaczać, że w kasecie drukującej jest mało atramentu lub że wymaga on czyszczenia.

**Przestroga** Kasetę drukującą należy czyścić tylko w razie potrzeby. Zbyt częste czyszczenie powoduje szybkie zużywanie atramentu i skrócenie okresu eksploatacji pojemników.

Aby automatycznie oczyścić kasetę drukującą, wykonaj następujące kroki:

# <span id="page-62-0"></span>**Czyszczenie kasety drukującej z drukarki**

- **1.** Dotknij ikony **Setup** (Ustawienia) by wyświetlić menu Setup (Ustawienia). Więcej informacji znajdziesz w ["Menu Setup \(Ustawienia\)" na stronie 15](#page-17-0).
- **2.** Dotknij **Narzędzia**, aby otworzyć menu narzędzi.
- **3.** Dotknij opcji **Clean Cartridge** (Wyczyść kasetę) i postępuj według komunikatów.

Jeśli po zakończeniu czyszczenia na wydrukowanych dokumentach nadal brakuje linii lub punktów, należy wymienić kasetę drukującą.

# **Wyświetlanie przybliżonego poziomu atramentu**

Możesz sprawdzić szacowany poziom atramentu w kasecie drukującej zainstalowanej w drukarce bez użycia podłączonego komputera. Wyświetlacz drukarki wyświetla ikonę poziomu atramentu, która pozwala określić szacunkową ilość pozostałego atramentu w kasecie:

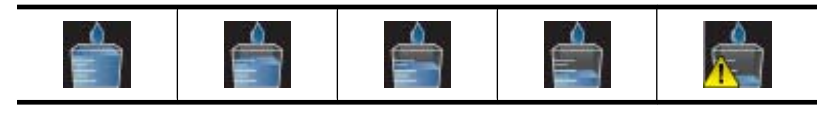

**Uwaga** Ostrzeżenia o poziomie atramentu i wskaźniki podają przybliżone dane wyłącznie w celu planowania. Gdy pojawi się komunikat o niskim poziomie atramentu postaraj się zaopatrzyć w zamienną kasetę, by uniknąć opóźnień w drukowaniu. Nie potrzeba wymieniać kaset drukujących do czasu spadku jakości druku.

**Uwaga** Jeśli kasety z atramentem były używane przed zainstalowaniem w drukarce lub były napełnianie, szacowane poziomy atramentu mogą być niedokładne lub niedostępne.

**Uwaga** Tusz z wkładów drukujących jest wykorzystywany do drukowania na szereg różnych sposobów, między innymi do inicjalizacji, która przygotowuje pojemniki do drukowania, oraz do serwisowania głowicy drukującej, która utrzymuje czystość i poprawny przepływ tuszu przez dysze. Dodatkowo, po wykorzystaniu pojemnika, pozostaje w nim niewielka ilość tuszu resztkowego. Więcej informacji znajdziesz w [www.hp.com/go/inkusage](http://www.hp.com/go/inkusage).

# **Sprawdzanie stanu drukarki**

## **Uzyskiwanie dostępu do ekranu stanu drukarki**

**1.** W razie potrzeby dotknij opcji **Home** (Początek) na ramce ekranu dotykowego, aby powrócić do menu **Photosmart**.

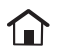

**2.** Dotknij ikony **Setup** (Ustawienia) by wyświetlić menu Setup (Ustawienia). Więcej informacji znajdziesz w ["Menu Setup \(Ustawienia\)" na stronie 15](#page-17-0).

- <span id="page-63-0"></span>**3.** Dotknij **Tools** (Narzędzia) by otworzyć menu narzędzi.
- **4.** Dotknij opcji **Printer Status** (Stan drukarki). Okno stanu drukarki wyświetla informacje o poziomach atramentu i szacowanym czasie pozostałym do zakończenia rozpoczętego zadania drukowania.

# **Wkładanie lub wymiana kasety drukującej**

Trójkolorowa kaseta drukująca HP 110 służy do drukowania zdjęć zarówno czarnobiałych, jak i kolorowych.

Wydrukuj zdjęcia jakości laboratoryjnej, odporne na rozmazania, które będą trwały przez pokolenia\* za pomocą Papieru fotograficznego HP Advanced i atramentów Vivera.

\*Ocena trwałości ekspozycyjnej dokonana przez firmę Wilhelm Imaging Research Inc. lub HP Image Permanence Lab. Więcej informacji można znaleźć pod adresem [www.hp.com/go/printpermanence](http://www.hp.com/go/printpermanence).

**Przestroga** Należy sprawdzić, czy są używane prawidłowe kasety drukujące. Firma HP nie zaleca modyfikowania lub ponownego napełniania kaset drukujących HP. Uszkodzenia spowodowane modyfikacjami lub powtórnym napełnianiem kaset drukujących HP nie są objęte gwarancją udzielaną przez firmę HP.

# **Aby włożyć lub wymienić kasetę drukującą**

- **1.** Upewnij się, że zasilanie jest włączone i usunięto karton z wnętrza drukarki.
- **2.** Otwórz klapkę dostępu do kasety drukującej w drukarce.
- **3.** Usuń jasnoróżową taśmę z pojemnika z atramentem.

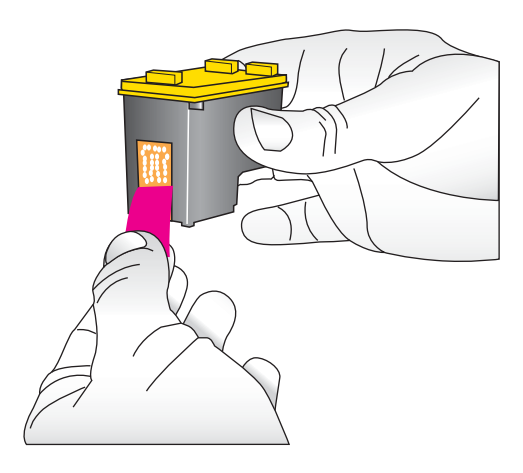

**Uwaga** Nie dotykaj styków w kolorze miedzi na kasecie drukującej.

<span id="page-64-0"></span>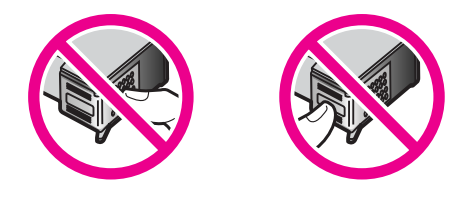

- **4.** W przypadku wymiany kasety z atramentem naciśnij i wyciągnij kasetę, aby wyjąć ją z kosza.
- **5.** Chwyć nową kasetę z atramentem etykietą do góry. Wsuń kasetę z atramentem do kosza, unosząc lekko przednią krawędź, tak aby miedziane styki były skierowane do przodu. Dociśnij kasetę z atramentem, aż zatrzaśnie się na właściwym miejscu.

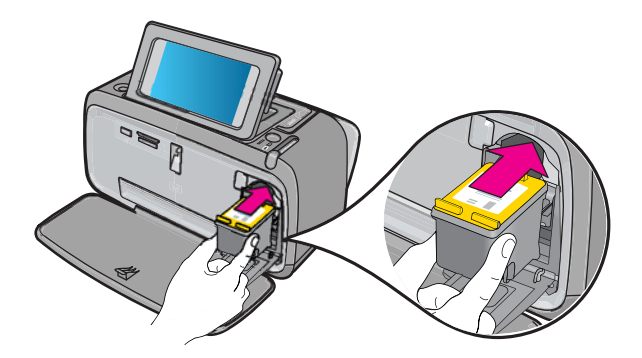

- **6.** Zamknij klapkę dostępu do kasety drukującej.
- **7.** Postępuj zgodnie z instrukcjami wyświetlanymi na ekranie.
	- **V Uwaga** Oddaj starą kasetę do recyklingu. Program recyklingu materiałów eksploatacyjnych HP Inkjet Supplies Recycling Program jest dostępny w wielu krajach/regionach. Umożliwia on bezpłatny recykling zużytych kaset drukujących. Więcej informacji można znaleźć na stronie internetowej pod adresem [www.hp.com/hpinfo/globalcitizenship/environment/recycle/inkjet.html.](http://www.hp.com/hpinfo/globalcitizenship/environment/recycle/inkjet.html)

# **Uzyskiwanie informacji na temat zamawiania kaset drukujących**

Jeśli urządzenie jest podłączone do komputera i ma dostęp do Internetu, możesz zamówić kasety przez Internet.

#### **Wyświetlanie informacji dotyczącej zamawiania kaset drukujących i zamawianie ich przez Internet**

- **1.** W dowolnej aplikacji wybierz polecenie **Drukuj** z menu Plik aplikacji.
- **2.** Upewnij się, że jako drukarkę wybrano urządzenie **HP Photosmart A640 series**.

- <span id="page-65-0"></span>**a**. Kliknij przycisk **Właściwości** lub **Preferencje**.
	- **Uwaga** Metoda dostępu do okna dialogowego Właściwości drukarki może się różnić w zależności od używanego programu.
- **b**. Kliknij przycisk **Zamów materiały eksploatacyjne online**.

- ▲ Wybierz przycisk **Materiały eksploatacyjne**.
- **3.** Postępuj według instrukcji na ekranie komputera.

Aby zamówić papier lub inne materiały eksploatacyjne firmy HP, przejdź do witryny [www.hp.com/buy/supplies](http://www.hp.com/buy/supplies) . Jeśli zostanie wyświetlony odpowiedni monit, należy wybrać kraj/region i posiadane urządzenie, a następnie kliknąć jedno z łączy do zakupów na stronie.

# **Drukowanie strony testowej**

Informacje zawarte na stronie testowej mogą być przydatne podczas kontaktowania się z pomocą techniczną firmy HP. Zawiera ona także informacje na temat poziomu atramentu, wydajności kasety drukującej, numeru seryjnego drukarki itd.

# **Drukowanie strony testowej z drukarki**

- **1.** Dotknij ikony **Setup** (Ustawienia) by wyświetlić menu Setup (Ustawienia). Więcej informacji znajdziesz w ["Menu Setup \(Ustawienia\)" na stronie 15](#page-17-0).
- **2.** Dotknij opcji **Tools** (Narzędzia), a następnie opcji **Print Test Page** (Drukuj stronę testową).

# **Drukowanie strony próbnej**

Wydrukuj stronę próbną by sprawdzić jakość drukowania zdjęć i upewnić się, że papier jest załadowany prawidłowo.

# **Drukowanie strony próbnej z drukarki**

- **1.** Dotknij ikony **Setup** (Ustawienia) by wyświetlić menu Setup (Ustawienia). Więcej informacji znajdziesz w ["Menu Setup \(Ustawienia\)" na stronie 15](#page-17-0).
- **2.** Dotknij opcji **Tools** (Narzędzia), a następnie opcji **Print Sample Page** (Drukuj stronę próbną).

# **Przechowywanie drukarki i kasety drukującej**

W części tej znajdują się informacje dotyczące przechowywania drukarki i kaset drukujących.

- Przechowywanie drukarki
- [Przechowywanie kasety drukuj](#page-66-0)ącej

# **Przechowywanie drukarki**

Drukarka została tak zaprojektowana, że może pozostawać nieużywana przez krótkie lub dłuższe okresy.

<span id="page-66-0"></span>Drukarkę należy przechowywać w pomieszczeniach zamkniętych, w miejscu nienarażonym na bezpośrednie działanie światła słonecznego i ekstremalnych temperatur.

## **Przechowywanie kasety drukującej**

Podczas przechowywania drukarki należy pozostawić aktywny wkład drukujący wewnątrz drukarki. Podczas wyłączania drukarki pojemnik z tuszem jest umieszczany w ochronnej osłonie wewnątrz drukarki.

**Przestroga** Przed odłączeniem kabla zasilającego należy upewnić się, że cykl wyłączania drukarki został zakończony. Umożliwi to drukarce prawidłowe przechowywanie wkładów drukujących.

Przestrzeganie poniższych wskazówek ułatwi konserwację atramentowych wkładów drukujących HP i zapewni wysoką jakość wydruku.

- Wszystkie nieużywane kasety drukujące należy przechowywać w zamkniętych, oryginalnych opakowaniach aż do momentu użycia. Kasety drukujące należy przechowywać w temperaturze pokojowej (15–35°C lub 59–95°F).
- Dopóki drukarka nie będzie gotowa do zainstalowania atramentowego wkładu drukującego, nie wolno odklejać winylowej taśmy zakrywającej dysze głowicy drukującej. W przypadku usunięcia taśmy z atramentowego wkładu drukującego nie należy podejmować prób ponownego jej nałożenia. Ponowne nakładanie taśmy spowoduje uszkodzenie atramentowego wkładu drukującego.

# **Usuwanie atramentu ze skóry i odzieży**

Aby usunąć atrament ze skóry lub odzieży, należy wykonać poniższe czynności:

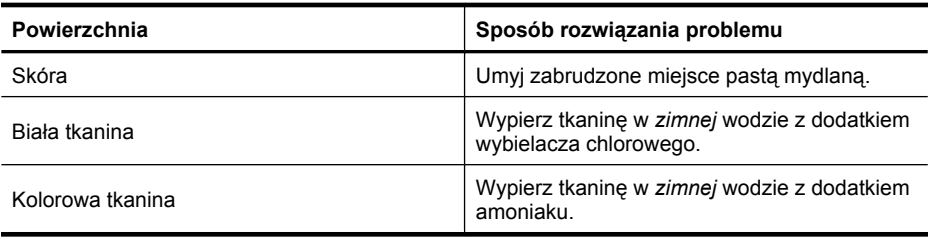

**Przestroga** Do usuwania atramentu z tkanin należy zawsze stosować zimną wodę. Użycie ciepłej lub gorącej wody może doprowadzić do utrwalenia plam na tkaninie.

# **8 Rozwiązywanie problemów**

Przed skontaktowaniem się z działem pomocy technicznej firmy HP należy przeczytać tę sekcję w celu znalezienia wskazówek dotyczących rozwiązywania problemów lub odwiedzić witrynę pomocy technicznej online pod adresem: [www.hp.com/support](http://h20180.www2.hp.com/apps/Nav?h_lang=en&h_cc=us&h_product=3851667&h_page=hpcom&h_pagetype=s-001&lang=en&cc=us&h_client=s-h-e002-1).

**Wskazówka** Firma HP zaleca stosowanie kabla USB o długości nie większej niż 3 metry (10 stóp). Używanie dłuższego kabla USB może powodować błędy.

W tej części zawarte są następujące tematy:

- Problemy z instalacją oprogramowania
- [Problemy z drukowaniem i ze sprz](#page-71-0)ętem
- [Problemy z drukowaniem za po](#page-79-0)średnictwem Bluetooth

# **Problemy z instalacją oprogramowania**

W tej części zawarte są następujące tematy:

- Instalacja nie powiodła się
- Po podłą[czeniu drukarki do komputera z systemem Windows pojawia si](#page-68-0)ę kreator [Znaleziono nowy sprz](#page-68-0)ęt.
- Drukarka nie pojawia się [w folderze Drukarki i faksy \(tylko Windows\)](#page-69-0)
- [Instalacja nie uruchamia si](#page-69-0)ę automatycznie
- [Instalacja oprogramowania uruchamia si](#page-70-0)ę za każdym razem gdy podłączysz drukarkę [do komputera, ale oprogramowanie ju](#page-70-0)ż zostało zainstalowane.
- Chcę podłączyć drukarkę [do komputera tylko w celu przes](#page-71-0)łania zdjęć, ale wciąż pojawia się [program instalacyjny oprogramowania](#page-71-0)

# **Instalacja nie powiodła się**

Wypróbuj poniższe rozwiązania by rozwiązać problem. Jeśli pierwsze z rozwiązań nie pomaga, przechodź do kolejnych do czasu rozwiązania problemu.

- Rozwiązanie 1: Wyłącz oprogramowanie antywirusowe
- Rozwią[zanie 2: Zaakceptuj umow](#page-68-0)ę licencyjną podczas instalacji
- Rozwią[zanie 3: Uruchom ponownie instalacj](#page-68-0)ę

# **Rozwiązanie 1: Wyłącz oprogramowanie antywirusowe**

# **Rozwiązanie:**

**1.** Odinstaluj oprogramowanie drukarki:

- **a**. Z menu **Start** systemu Windows wybierz kolejno polecenia **Programy** > **HP** > **HP Photosmart A640 series** > **Odinstaluj urządzenia**.
- **b**. Postępuj zgodnie z instrukcjami wyświetlanymi na ekranie.

- <span id="page-68-0"></span>**a**. Kliknij dwukrotnie folder **Aplikacje**:**Hewlett-Packard**.
- **b**. Kliknij dwukrotnie **Deinstalator HP** i postępuj zgodnie z instrukcjami na ekranie.
- **2.** Wstrzymaj lub wyłącz wszystkie aplikacje antywirusowe.
- **3.** Zamknij wszystkie aplikacje.
- **4.** Wyłącz drukarkę na 10 sekund, a następnie włącz ją ponownie.
- **5.** Zainstaluj ponownie oprogramowanie drukarki, postępując zgodnie z instrukcjami dostarczonymi razem z drukarką.

**Przyczyna:** Być może wystąpił konflikt z aplikacją antywirusową lub na komputerze działała w tle inna aplikacja, która uniemożliwiła pomyślne zainstalowanie oprogramowania.

Jeśli to nie rozwiązuje problemu, przejdź do następnego rozwiązania.

# **Rozwiązanie 2: Zaakceptuj umowę licencyjną podczas instalacji**

**Rozwiązanie:** Odłącz i podłącz ponownie przewód USB, a następnie zaakceptuj umowę licencyjną podczas instalacji.

**Przyczyna:** Być może nie zaakceptowałeś umowy licencyjnej podczas instalacji.

Jeśli to nie rozwiązuje problemu, przejdź do następnego rozwiązania.

## **Rozwiązanie 3: Uruchom ponownie instalację**

**Rozwiązanie:** Odłącz i podłącz ponownie przewód USB i spróbuj uruchomić ponownie instalację.

**Przyczyna:** Być może instalator został przypadkowo zamknięty lub anulowany.

# **Po podłączeniu drukarki do komputera z systemem Windows pojawia się kreator Znaleziono nowy sprzęt.**

## **Wypróbuj następującego rozwiązania problemu.**

**Rozwiązanie:** Upewnij się, że włączony jest tryb instalacji oprogramowania w menu drukarki.

## **Włączanie trybu instalacji oprogramowania**

- **1.** Anuluj kreatora Znaleziono nowy sprzęt i odłącz drukarkę od komputera.
- **2.** Dotknij ikony **Setup** (Ustawienia) by wyświetlić menu Setup (Ustawienia). Więcej informacji znajdziesz w ["Menu Setup \(Ustawienia\)" na stronie 15](#page-17-0).
- **3.** Dotknij opcji **Preferences** (Preferencje).
- **4.** Dotknij **Software Install Mode** (Tryb instalacji oprogramowania).
- **5.** Sprawdź, czy opcja **On** (Wł.) jest włączona.
- **6.** Wyłącz drukarkę na 10 sekund, a następnie włącz ją ponownie.

#### <span id="page-69-0"></span>**Drukarka nie pojawia się w folderze Drukarki i faksy (tylko Windows)**

Wypróbuj poniższe rozwiązania by rozwiązać problem. Jeśli pierwsze z rozwiązań nie pomaga, przechodź do kolejnych do czasu rozwiązania problemu.

- Rozwiązanie 1: Uruchom ponownie instalację
- Rozwiązanie 2: Wyłącz tryb instalacji oprogramowania

#### **Rozwiązanie 1: Uruchom ponownie instalację**

**Rozwiązanie:** Upewnij się, czy oprogramowanie zostało zainstalowane przez sprawdzenie, czy w menu Start systemu Windows widoczny jest folder HP, a w nim **HP Photosmart A640 series**. Jeżeli folder ten nie jest widoczny w menu Start, zainstaluj ponownie oprogramowanie.

**Przyczyna:** Instalacja nie zakończyła się poprawnie z nieznanego powodu.

Jeśli to nie rozwiązuje problemu, przejdź do następnego rozwiązania.

#### **Rozwiązanie 2: Wyłącz tryb instalacji oprogramowania**

**Rozwiązanie:** Wyłącz tryb instalacji oprogramowania i ponownie sprawdź folder **Drukarki i faksy**.

#### **Wyłączanie trybu instalacji oprogramowania**

- **1.** Dotknij ikony **Setup** (Ustawienia) by wyświetlić menu Setup (Ustawienia). Więcej informacji znajdziesz w ["Menu Setup \(Ustawienia\)" na stronie 15](#page-17-0).
- **2.** Dotknij opcji **Preferences** (Preferencje).
- **3.** Dotknij **Software Install Mode** (Tryb instalacji oprogramowania).
- **4.** Upewnij się, że zaznaczone jest pole **Off** (Wył.).
- **5.** Wyłącz drukarkę na 10 sekund, a następnie włącz ją ponownie.
- **6.** Sprawdzanie obecności drukarki w folderze **Drukarki i faksy**.

**Przyczyna:** Instalacja mogła nie zostać wykonana w całości.

#### **Instalacja nie uruchamia się automatycznie**

Wypróbuj poniższe rozwiązania by rozwiązać problem. Jeśli pierwsze z rozwiązań nie pomaga, przechodź do kolejnych do czasu rozwiązania problemu.

- Rozwiązanie 1: Uruchom instalacie recznie
- Rozwiązanie 2: Upewnij się, że włą[czony jest tryb instalacji oprogramowania](#page-70-0)
- Rozwią[zanie 3: Wy](#page-70-0)łącz drukarkę i włącz ją ponownie
- Rozwią[zanie 4: Zwolnij jedn](#page-70-0)ą literę dysku

#### **Rozwiązanie 1: Uruchom instalacje ręcznie**

**Rozwiązanie:** Uruchom instalacje ręcznie. Postępuj zgodnie z instrukcjami wyświetlanymi na wyświetlaczu drukarki.

#### <span id="page-70-0"></span>**Przyczyna:** Opcja **Autostart** jest wyłączona.

Jeśli to nie rozwiązuje problemu, przejdź do następnego rozwiązania.

#### **Rozwiązanie 2: Upewnij się, że włączony jest tryb instalacji oprogramowania**

**Rozwiązanie:** Upewnij się, że włączony jest tryb instalacji oprogramowania w menu drukarki.

#### **Włączanie trybu instalacji oprogramowania**

- **1.** Dotknij ikony **Setup** (Ustawienia) by wyświetlić menu Setup (Ustawienia). Więcej informacji znajdziesz w ["Menu Setup \(Ustawienia\)" na stronie 15](#page-17-0).
- **2.** Dotknij opcji **Preferences** (Preferencje).
- **3.** Dotknij **Software Install Mode** (Tryb instalacji oprogramowania).
- **4.** Sprawdź, czy opcja **On** (Wł.) jest włączona.
- **5.** Wyłącz drukarkę na 10 sekund, a następnie włącz ją ponownie.

**Przyczyna:** Tryb instalacji oprogramowania może być wyłączony.

Jeśli to nie rozwiązuje problemu, przejdź do następnego rozwiązania.

#### **Rozwiązanie 3: Wyłącz drukarkę i włącz ją ponownie**

#### **Rozwiązanie:**

▲ Wyłącz drukarkę na 10 sekund, a następnie włącz ją ponownie.

**Przyczyna:** Instalacja została przypadkowo anulowana lub oprogramowanie zostało zainstalowane, a potem odinstalowane ponownie.

Jeśli to nie rozwiązuje problemu, przejdź do następnego rozwiązania.

#### **Rozwiązanie 4: Zwolnij jedną literę dysku**

**Rozwiązanie:** W środowisku korporacyjnym skonfigurowanych może być wiele liter napędów. Upewnij się, że co najmniej jedna litera jest wolna przed pierwszą literą napędu sieciowego, albo instalacja nie będzie mogła się rozpocząć.

**Przyczyna:** Brak wolnych liter napędów przez pierwszym napędem w komputerze.

#### **Instalacja oprogramowania uruchamia się za każdym razem gdy podłączysz drukarkę do komputera, ale oprogramowanie już zostało zainstalowane.**

**Rozwiązanie:** Wyłącz **Software Install Mode** (Tryb instalacji oprogramowania) w menu **Preferences** (Preferencje) menu **Setup** (Ustawienia).

# <span id="page-71-0"></span>**Chcę podłączyć drukarkę do komputera tylko w celu przesłania zdjęć, ale wciąż pojawia się program instalacyjny oprogramowania**

**Rozwiązanie:** W celu przesłania zdjęć do komputera bez instalacji oprogramowania, wyłącz **Software Install Mode** (Tryb instalacji oprogramowania) w drukarce, a następnie podłącz drukarkę do komputera za pomocą kabla USB.

# **Wyłączanie trybu instalacji oprogramowania**

- **1.** Dotknij ikony **Setup** (Ustawienia) by wyświetlić menu Setup (Ustawienia). Więcej informacji znajdziesz w ["Menu Setup \(Ustawienia\)" na stronie 15](#page-17-0).
- **2.** Dotknij opcji **Preferences** (Preferencje).
- **3.** Dotknij **Software Install Mode** (Tryb instalacji oprogramowania).
- **4.** Upewnij się, że zaznaczone jest pole **Off** (Wyłącz).
- **5.** Wyłącz drukarkę na 10 sekund, a następnie włącz ją ponownie.
- **6.** Sprawdzanie obecności drukarki w folderze **Drukarki i faksy**.

# **Problemy z drukowaniem i ze sprzętem**

W tej części zawarte są następujące tematy:

- Drukarka jest podłączona, ale nie chce się włączyć.
- [Wydruk nie pojawi](#page-73-0)ł się
- Utrata łączności mię[dzy komputerem a drukark](#page-73-0)ą
- Po podłą[czeniu drukarki do komputera za pomoc](#page-74-0)ą kabla USB lub za pośrednictwem innego urzą[dzenia USB drukarka nie drukuje](#page-74-0)
- Wyświetlony został [komunikat: Nieznane urz](#page-75-0)ądzenie (tylko Windows)
- Nie można wydrukować [dokumentu lub fotografii przy u](#page-75-0)życiu wybranych domyślnych ustawień [drukowania](#page-75-0)
- Drukarka nie wydrukował[a fotografii bez obramowania](#page-76-0)
- Nie można zapisać [fotografii z komputera na karcie pami](#page-77-0)ęci
- [Drukarka zwróci](#page-77-0)ła pustą stronę
- [Brakuje fragmentów drukowanego dokumentu lub s](#page-77-0)ą one w niewłaściwym miejscu
- Jakość [druku jest niska](#page-77-0)

# **Drukarka jest podłączona, ale nie chce się włączyć.**

Wypróbuj poniższe rozwiązania by rozwiązać problem. Jeśli pierwsze z rozwiązań nie pomaga, przechodź do kolejnych do czasu rozwiązania problemu.

- Rozwiązanie 1: Sprawdź [przewód zasilania](#page-72-0)
- Rozwiązanie 2: Naciś[nij raz przycisk W](#page-72-0)ł. (nie za szybko)
- Rozwiązanie 3: Odłą[cz produkt i skontaktuj si](#page-72-0)ę pomocą techniczną przez Internet
#### **Rozwiązanie 1: Sprawdź przewód zasilania**

#### **Rozwiązanie:**

- Być może drukarka jest podłączona do listwy zasilającej, która jest wyłączona. Włącz listwę zasilającą, a następnie włącz drukarkę.
- Drukarka może być podłączona do niezgodnego źródła zasilania. Podczas podróży zagranicznej należy upewnić się, że źródło zasilania w kraju/regionie docelowym odpowiada wymaganiom drukarki i pasuje do przewodu zasilającego.
- Sprawdź, czy zasilacz działa poprawnie. Sprawdzanie zasilacza:
	- Sprawdź, czy zasilacz jest podłączony do drukarki i zgodnego źródła zasilania.
	- Naciśnij i przytrzymaj przycisk **On** (Włącz) na drukarce. Jeżeli przycisk **On** (Włącz) zapali się, przewód zasilający działa poprawnie. Jeśli przycisk nie zapali się, zajrzyj na stronę internetową [www.hp.com/support](http://www.hp.com/support) lub skontaktuj się ze wsparciem HP.
- Jeśli urządzenie podłączono do gniazda z wyłącznikiem, należy sprawdzić, czy jest on włączony. Jeśli jest włączone, ale urządzenie nadal nie działa, mógł wystąpić problem z gniazdem zasilającym.

**Przyczyna:** Drukarka może nie być podłączona do źródła zasilania.

Jeśli to nie rozwiązuje problemu, przejdź do następnego rozwiązania.

#### **Rozwiązanie 2: Naciśnij raz przycisk Wł. (nie za szybko)**

**Rozwiązanie:** Urządzenie może nie zareagować, jeżeli przycisk **Wł.** został naciśnięty zbyt szybko. Naciśnij raz przycisk **Wł.**. Ponowne włączenie urządzenia może zająć do kilku minut. Jeśli w tym czasie zostanie ponownie naciśnięty przycisk **Wł.**, urządzenie może zostać wyłączone.

**Przyczyna:** Przycisk **Wł.** został naciśnięty zbyt szybko.

Jeśli to nie rozwiązuje problemu, przejdź do następnego rozwiązania.

#### **Rozwiązanie 3: Odłącz produkt i skontaktuj się pomocą techniczną przez Internet**

**Rozwiązanie:** Odłącz urządzenie, odczekaj 10 sekund i podłącz je ponownie. Sprawdź, czy urządzenie się włącza. Jeśli nie działa, skontaktuj się z pomocą techniczną HP.

Opcje oraz dostępność pomocy technicznej zależą od urządzenia, kraju/regionu i języka.

Sprawdź: [www.hp.com/support](http://h20180.www2.hp.com/apps/Nav?h_lang=en&h_cc=us&h_product=3851667&h_page=hpcom&h_pagetype=s-001&lang=en&cc=us&h_client=s-h-e002-1). Gdy zostanie wyświetlony monit, wybierz swój kraj/ region, a następnie kliknij łącze **Kontakt z HP**, aby wyświetlić informacje na temat uzyskania pomocy technicznej przez telefon.

**Przyczyna:** Urządzenie może być uszkodzone mechanicznie.

#### **Wydruk nie pojawił się**

#### **Wypróbuj następującego rozwiązania problemu.**

**Rozwiązanie:** W celu usunięcia zacięcia papieru spróbuj wykonać następujące czynności:

- Jeśli papier został częściowo wysunięty z przodu drukarki, wyciągnij go delikatnie, pociągając do siebie.
- Jeśli papier nie został częściowo wysunięty z przodu drukarki, spróbuj wyciągnąć go z tyłu drukarki:
	- Usuń papier z zasobnika wejściowego.
	- Delikatnie wyciągnij zacięty papier z tyłu drukarki.
- Jeśli nie możesz chwycić brzegu zaciętego papieru, wykonaj następujące czynności:
	- Wyłącz drukarkę.
	- Włącz drukarkę. Drukarka wykryje obecność papieru na ścieżce podawania papieru i automatycznie wysunie zacięty papier.
- Dotknij **OK**, aby kontynuować.

**Przyczyna:** Podczas drukowania nastąpiło zacięcie papieru.

**Rozwiązanie:** Zobacz poniższą część.

**Przyczyna:** Utrata łączności między komputerem a drukarką.

#### **Utrata łączności między komputerem a drukarką**

Wypróbuj poniższe rozwiązania by rozwiązać problem. Jeśli pierwsze z rozwiązań nie pomaga, przechodź do kolejnych do czasu rozwiązania problemu.

- Rozwiązanie 1: Upewnij się, że przewód USB jest poprawnie podłączony
- Rozwiązanie 2: Sprawdź, czy drukarka jest włączona
- Rozwiązanie 3: Upewnij się, że przewód zasilają[cy jest starannie pod](#page-74-0)łączony do [drukarki](#page-74-0)
- Rozwiązanie 4: Poczekaj, aż [koncentrator USB nie b](#page-74-0)ędzie zajęty i spróbuj ponownie

#### **Rozwiązanie 1: Upewnij się, że przewód USB jest poprawnie podłączony**

**Rozwiązanie:** Upewnij się, że kabel USB jest starannie podłączony do komputera i do portu USB z tyłu drukarki.

**Przyczyna:** Drukarka może nie być podłączona do komputera.

Jeśli to nie rozwiązuje problemu, przejdź do następnego rozwiązania.

#### **Rozwiązanie 2: Sprawdź, czy drukarka jest włączona**

**Rozwiązanie:** Upewnij się, że przewód zasilający drukarki jest starannie podłączony, a drukarka jest włączona.

**Przyczyna:** Drukarka może być wyłączona.

#### <span id="page-74-0"></span>**Rozwiązanie 3: Upewnij się, że przewód zasilający jest starannie podłączony do drukarki**

**Rozwiązanie:** Upewnij się, że przewód zasilający drukarki jest starannie podłączony, a drukarka jest włączona.

**Przyczyna:** Drukarka może nie być podłączona do źródła zasilania.

Jeśli to nie rozwiązuje problemu, przejdź do następnego rozwiązania.

#### **Rozwiązanie 4: Poczekaj, aż koncentrator USB nie będzie zajęty i spróbuj ponownie**

**Rozwiązanie:** Zaczekaj, aż inne urządzenie przestanie być używane lub podłącz drukarkę bezpośrednio do komputera.

Jeśli zostanie wyświetlone okno dialogowe **Photosmart**, kliknij przycisk **Ponów próbę**, aby ponownie nawiązać połączenie.

**Przyczyna:** Być może używany jest koncentrator USB lub stacja dokująca z portem USB, do której podłączono wiele urządzeń. Dostęp do innego urządzenia może tymczasowo przerwać połączenie z drukarką.

#### **Po podłączeniu drukarki do komputera za pomocą kabla USB lub za pośrednictwem innego urządzenia USB drukarka nie drukuje**

#### **Wypróbuj następującego rozwiązania problemu.**

#### **Rozwiązanie:**

- **1.** Wyłącz komputer.
- **2.** Podłącz drukarkę bezpośrednio do portu USB w komputerze.
- **3.** Upewnij się, że kabel jest starannie podłączony do komputera i do portu USB z tyłu drukarki.
- **4.** Odłącz wszystkie urządzenia USB (łącznie z koncentratorem) od komputera.
- **5.** Włącz komputer.
- **6.** Spróbuj ponownie rozpocząć drukowanie. Jeśli problem nadal występuje, powtórz tę procedurę korzystając z innego portu USB w komputerze.

**Przyczyna:** Komunikacja dwukierunkowa między drukarką a komputerem została przerwana przez inne urządzenie podłączone do koncentratora.

#### **Wyświetlony został komunikat: Nieznane urządzenie (tylko Windows)**

#### **Wypróbuj następującego rozwiązania problemu.**

#### **Rozwiązanie:**

- **1.** Odłącz kabel USB od drukarki.
- **2.** Odłącz przewód zasilający od drukarki.
- **3.** Odczekaj około 10 sekund.
- **4.** Podłącz przewód zasilający z powrotem do drukarki.
- **5.** Podłącz kabel USB z powrotem do portu USB z tyłu drukarki.
- **6.** Jeśli problem nadal występuje, odłącz przewód zasilający i kabel USB, a następnie odinstaluj oprogramowanie drukarki:
	- **a**. Z menu **Start** systemu Windows wybierz kolejno polecenia **Wszystkie programy** > **HP** > **HP Photosmart A640 series** > **Odinstaluj urządzenia**.
	- **b**. Postępuj zgodnie z instrukcjami wyświetlanymi na ekranie.
- **7.** Wyłącz drukarkę na 10 sekund, a następnie włącz ją ponownie.
- **8.** Uruchom ponownie komputer.
- **9.** Zainstaluj ponownie oprogramowanie drukarki podłączając ją ponownie do komputera przewodem USB. Postępuj zgodnie z instrukcjami wyświetlanymi na ekranie.

**Przyczyna:** Być może w kablu między komputerem i drukarką nagromadziły się ładunki elektrostatyczne.

Oprogramowanie nie może zidentyfikować drukarki, ponieważ połączenie między drukarką a portem USB może być wadliwe.

#### **Nie można wydrukować dokumentu lub fotografii przy użyciu wybranych domyślnych ustawień drukowania**

**Wypróbuj następującego rozwiązania problemu.**

#### **Rozwiązanie:**

#### **Wybór ustawień drukowania**

- **1.** Otwórz plik, który ma zostać wydrukowany.
- **2.** Wykonaj czynności dla danego systemu operacyjnego.

#### **Komputer z systemem Windows**

- **a**. Kliknij menu **Plik** i wybierz polecenie **Drukuj**.
- **b**. Upewnij się, że jako drukarkę wybrano urządzenie **HP Photosmart A640 series**.
- **c**. Kliknij przycisk **Właściwości** lub **Preferencje**.
	- **Uwaga** Metoda dostępu do okna dialogowego Właściwości drukarki może się różnić w zależności od używanego programu.

#### **Użytkownicy komputerów Macintosh**

- **a**. Kliknij menu **Plik** i wybierz polecenie **Drukuj**.
- **b**. Upewnij się, że jako drukarkę wybrano urządzenie **HP Photosmart A640 series**.
- **3.** Określ pozostałe ustawienia drukowania, a następnie kliknij przycisk **OK** (Windows) lub **Drukuj** (Mac OS), aby rozpocząć drukowanie.

**Przyczyna:** Domyślne ustawienia drukarki mogą różnić się od ustawień w aplikacji. Ustawienia drukowania w aplikacji zastępują wszystkie ustawienia skonfigurowane w drukarce.

#### **Drukarka nie wydrukowała fotografii bez obramowania**

#### **Wypróbuj następującego rozwiązania problemu.**

#### **Rozwiązanie:**

#### **Włączanie drukowania bez obramowań przy drukowaniu z panelu sterowania drukarki**

- **1.** Dotknij ikony **Setup** (Ustawienia) by wyświetlić menu Setup (Ustawienia). Więcej informacji znajdziesz w ["Menu Setup \(Ustawienia\)" na stronie 15](#page-17-0).
- **2.** Dotknij opcji **Preferences** (Preferencje).
- **3.** Dotknij opcji **Borderless** (Drukowanie bez obramowania).
- **4.** Dotknij by ustawić drukowanie bez marginesów na **On** (Włączone).

#### **Włączanie drukowania bez obramowań przy drukowaniu z komputera**

- **1.** Sprawdź, czy drukarka jest włączona.
- **2.** Załaduj papier odpowiedni do bieżącej pracy. Więcej informacji znajdziesz w "Ł[adowanie papieru" na stronie 21.](#page-23-0)
- **3.** Otwórz plik, który ma zostać wydrukowany.
- **4.** Wykonaj czynności dla danego systemu operacyjnego.

#### **Komputer z systemem Windows**

- **a**. Kliknij menu **Plik** i wybierz polecenie **Drukuj**.
- **b**. Upewnij się, że jako drukarkę wybrano urządzenie **HP Photosmart A640 series**.
- **c**. Kliknij przycisk **Właściwości** lub **Preferencje**.
	- **Uwaga** Metoda dostępu do okna dialogowego Właściwości drukarki może się różnić w zależności od używanego programu.

#### **Użytkownicy komputerów Macintosh**

- **a**. Kliknij menu **Plik** i wybierz polecenie **Drukuj**.
- **b**. Upewnij się, że jako drukarkę wybrano urządzenie **HP Photosmart A640 series**.
- **c**. Wybierz panel **Funkcje drukarki**.
- **5.** Kliknij pole **Bez obramowania**, aby wybrać tę opcję.

**Przyczyna:** Być może opcja drukowania bez marginesów jest wyłączona.

#### **Nie można zapisać fotografii z komputera na karcie pamięci**

#### **Wypróbuj następującego rozwiązania problemu.**

**Rozwiązanie:** Jeśli karta pamięci jest wyposażona w przełącznik blokujący, upewnij się, że znajduje się on w pozycji odblokowanej.

**Przyczyna:** Być może karta pamięci jest zablokowana.

#### **Drukarka zwróciła pustą stronę**

#### **Wypróbuj następującego rozwiązania problemu.**

**Rozwiązanie:** Wydrukuj stronę testową. Więcej informacji znajdziesz w ["Drukowanie strony testowej" na stronie 63.](#page-65-0) W razie potrzeby wymień kasetę drukującą. Więcej informacji znajdziesz w "Wkł[adanie lub wymiana kasety](#page-63-0) drukują[cej" na stronie 61.](#page-63-0)

**Przyczyna:** W kasecie drukującej może brakować atramentu.

#### **Brakuje fragmentów drukowanego dokumentu lub są one w niewłaściwym miejscu**

#### **Wypróbuj następującego rozwiązania problemu.**

**Rozwiązanie:** Upewnij się, że na wybrano odpowiedni format papieru. Aby uzyskać więcej informacji, patrz ["Zmiana rozmiaru papieru" na stronie 53.](#page-55-0)

**Przyczyna:** Być może został wybrany nieprawidłowy format papieru.

#### **Jakość druku jest niska**

Wypróbuj poniższe rozwiązania by rozwiązać problem. Jeśli pierwsze z rozwiązań nie pomaga, przechodź do kolejnych do czasu rozwiązania problemu.

- Rozwią[zanie 1: Zmniejsz obraz](#page-78-0)
- Rozwiązanie 2: Użyj właś[ciwego papieru](#page-78-0)
- Rozwią[zanie 3: Wydrukuj na w](#page-78-0)łaściwej stronie papieru
- Rozwią[zanie 4: Oczy](#page-78-0)ść kasetę drukującą
- Rozwią[zanie 5: W razie potrzeby wymie](#page-78-0)ń kasetę drukującą

#### <span id="page-78-0"></span>**Rozwiązanie 1: Zmniejsz obraz**

**Rozwiązanie:** Zmniejsz rozmiar obrazu i ponów drukowanie. Aby w przyszłości uzyskać lepsze efekty, określ w aparacie cyfrowym ustawienie odpowiadające wyższej rozdzielczości.

**Przyczyna:** Być może w aparacie cyfrowym zostało wybrane ustawienie niskiej rozdzielczości.

Jeśli to nie rozwiązuje problemu, przejdź do następnego rozwiązania.

#### **Rozwiązanie 2: Użyj właściwego papieru**

**Rozwiązanie:** Upewnij się, że używany rodzaj papieru jest przeznaczony dla danej drukarki. Aby uzyskać najlepsze rezultaty podczas drukowania fotografii, należy używać papieru zaprojektowanego przez firmę HP.

Zamiast papieru zwykłego wybierz papier przeznaczony specjalnie dla określonych wydruków. Aby uzyskać najlepsze rezultaty podczas drukowania fotografii, należy używać papieru fotograficznego HP Advanced.

**Przyczyna:** Być może nie jest używany najodpowiedniejszy typ papieru dla danego rodzaju wydruku.

Jeśli to nie rozwiązuje problemu, przejdź do następnego rozwiązania.

#### **Rozwiązanie 3: Wydrukuj na właściwej stronie papieru**

**Rozwiązanie:** Upewnij się, że papier jest załadowany stroną do druku skierowaną do góry.

**Przyczyna:** Być może drukowanie odbywa się na niewłaściwej stronie papieru.

Jeśli to nie rozwiązuje problemu, przejdź do następnego rozwiązania.

#### **Rozwiązanie 4: Oczyść kasetę drukującą**

**Rozwiązanie:** Oczyść kasetę drukującą. Więcej informacji znajdziesz w ["Automatyczne czyszczenie kasety drukuj](#page-61-0)ącej" na stronie 59.

**Przyczyna:** Być może trzeba wyczyścić kasetę drukującą.

Jeśli to nie rozwiązuje problemu, przejdź do następnego rozwiązania.

#### **Rozwiązanie 5: W razie potrzeby wymień kasetę drukującą**

**Rozwiązanie:** Wydrukuj stronę testową. Więcej informacji znajdziesz w ["Drukowanie strony testowej" na stronie 63.](#page-65-0) W razie potrzeby wymień kasetę drukującą. Więcej informacji znajdziesz w "Wkł[adanie lub wymiana kasety](#page-63-0) drukują[cej" na stronie 61.](#page-63-0)

**Uwaga** Ostrzeżenia o poziomie atramentu i wskaźniki podają przybliżone dane wyłącznie w celu planowania. Gdy pojawi się komunikat o niskim poziomie atramentu postaraj się zaopatrzyć w zamienną kasetę, by uniknąć opóźnień w drukowaniu. Nie potrzeba wymieniać kaset drukujących do czasu spadku jakości druku.

**Przyczyna:** W pojemniku z tuszem kończy się tusz.

### **Problemy z drukowaniem za pośrednictwem Bluetooth**

Przed skontaktowaniem się z działem pomocy technicznej firmy HP należy przeczytać zawarte poniżej informacje w celu znalezienia wskazówek dotyczących rozwiązywania problemów lub odwiedzić internetową witrynę pomocy technicznej pod adresem [www.hp.com/support](http://www.hp.com/support).

- Używane urządzenie Bluetooth nie może odnaleźć drukarki.
- [Drukarka nie zwróci](#page-80-0)ła żadnej strony.
- Jakość [wydruku jest niska.](#page-81-0)
- Zdjęcie został[o wydrukowane z obramowaniem.](#page-81-0)
- [Komputer nie mo](#page-81-0)że ustawić nazwy urządzenia przy użyciu połączenia [bezprzewodowego Bluetooth.](#page-81-0)

#### **Używane urządzenie Bluetooth nie może odnaleźć drukarki.**

Wypróbuj poniższe rozwiązania by rozwiązać problem. Jeśli pierwsze z rozwiązań nie pomaga, przechodź do kolejnych do czasu rozwiązania problemu.

- Rozwiązanie 1: Poczekaj, aż drukarka będzie gotowa do przyjmowania danych
- Rozwiązanie 2: Sprawdź [ustawienie Widoczno](#page-80-0)ść Bluetooth
- Rozwiązanie 3: Sprawdź [ustawienie poziomu zabezpiecze](#page-80-0)ń Bluetooth
- Rozwiązanie 4: Sprawdź, czy korzystasz z właś[ciwego klucza Bluetooth](#page-80-0)
- Rozwiązanie 5: Przysuń urzą[dzenie Bluetooth bli](#page-80-0)żej drukarki

#### **Rozwiązanie 1: Poczekaj, aż drukarka będzie gotowa do przyjmowania danych**

**Rozwiązanie:** Upewnij się, że nadajnik Bluetooth jest włączony. Aby uzyskać więcej informacji, zobacz "Drukowanie z urzą[dzenia Bluetooth" na stronie 25.](#page-27-0)

**Przyczyna:** Nadajnik Bluetooth mógł nie zostać włączony lub drukarka nie jest gotowa do odbierania danych.

Jeśli to nie rozwiązuje problemu, przejdź do następnego rozwiązania.

#### <span id="page-80-0"></span>**Rozwiązanie 2: Sprawdź ustawienie Widoczność Bluetooth**

#### **Rozwiązanie:**

- **1.** Dotknij ikony **Setup** (Ustawienia) by wyświetlić menu Setup (Ustawienia). Więcej informacji znajdziesz w ["Menu Setup \(Ustawienia\)" na stronie 15](#page-17-0).
- **2.** Dotknij opcję **Bluetooth**, a następnie dotknij przycisk **Visibility** (Widoczność).
- **3.** Dotknij **Visible to all** (Dla wszystkich).

**Przyczyna:** Być może opcja **Visibility** (Widoczność) funkcji Bluetooth jest ustawiona na **Not visible** (Niewidoczna).

Jeśli to nie rozwiązuje problemu, przejdź do następnego rozwiązania.

#### **Rozwiązanie 3: Sprawdź ustawienie poziomu zabezpieczeń Bluetooth**

#### **Rozwiązanie:**

- **1.** Dotknij ikony **Setup** (Ustawienia) by wyświetlić menu Setup (Ustawienia). Więcej informacji znajdziesz w ["Menu Setup \(Ustawienia\)" na stronie 15](#page-17-0).
- **2.** Dotknij przycisku **Bluetooth**.
- **3.** Dotknij opcję **Security level** (Poziom zabezpieczeń).
- **4.** Dotknij przycisku **Low** (Niski).

**Przyczyna:** Być może opcja **Security level** (Poziom zabezpieczeń) funkcji Bluetooth jest ustawiona na **High** (Wysoki).

Jeśli to nie rozwiązuje problemu, przejdź do następnego rozwiązania.

#### **Rozwiązanie 4: Sprawdź, czy korzystasz z właściwego klucza Bluetooth**

**Rozwiązanie:** Upewnij się, że w urządzeniu działającym w technologii bezprzewodowej Bluetooth wprowadzono prawidłowy klucz dostępu drukarki.

**Przyczyna:** Klucz dostępu (PIN) używany przez urządzenie działające w technologii bezprzewodowej Bluetooth do współpracy z drukarką może być nieprawidłowy.

Jeśli to nie rozwiązuje problemu, przejdź do następnego rozwiązania.

#### **Rozwiązanie 5: Przysuń urządzenie Bluetooth bliżej drukarki**

**Rozwiązanie:** Umieść urządzenie obsługujące technologię bezprzewodową Bluetooth bliżej drukarki. Maksymalna zalecana odległość między urządzeniem działającym w technologii bezprzewodowej Bluetooth a drukarką wynosi 10 metrów.

**Przyczyna:** Być może komputer znajduje się zbyt daleko od drukarki.

#### **Drukarka nie zwróciła żadnej strony.**

**Rozwiązanie:** Lista obsługiwanych przez drukarkę formatów plików znajduje się w części ["Dane techniczne" na stronie 85](#page-87-0).

<span id="page-81-0"></span>**Przyczyna:** Być może drukarka nie rozpoznaje typu pliku przesłanego przez urządzenie z technologią bezprzewodową Bluetooth.

#### **Jakość wydruku jest niska.**

**Rozwiązanie:** Aby uzyskać lepsze efekty, ustaw aparat cyfrowy na wyższą rozdzielczość. Pamiętaj, że zdjęcia wykonane aparatami z rozdzielczością VGA, jak aparaty w telefonach komórkowych, mogą mieć zbyt niską rozdzielczość, aby zapewnić wysoką jakość wydruków.

**Przyczyna:** Drukowane zdjęcie może mieć niską rozdzielczość.

#### **Zdjęcie zostało wydrukowane z obramowaniem.**

**Rozwiązanie:** Skontaktuj się z producentem urządzenia z technologią bezprzewodową Bluetooth, lub przejdź na jego stronę internetową, aby pobrać najnowsze uaktualnienia oprogramowania do drukowania.

**Przyczyna:** Program drukujący zainstalowany w urządzeniu z technologią bezprzewodową Bluetooth może nie obsługiwać drukowania bez obramowania.

#### **Komputer nie może ustawić nazwy urządzenia przy użyciu połączenia bezprzewodowego Bluetooth.**

**Rozwiązanie:** Ustaw nazwę urządzenia Bluetooth za pomocą menu Setup (Ustawienia) drukarki.

Skorzystaj z następujących instrukcji w celu ustawienia nazwy urządzenia Bluetooth.

- **1.** Dotknij ikony **Setup** (Ustawienia) by wyświetlić menu Setup (Ustawienia). Więcej informacji znajdziesz w ["Menu Setup \(Ustawienia\)" na stronie 15](#page-17-0).
- **2.** Dotknij opcję **Bluetooth**, a następnie dotknij przycisk **Device Name** (Nazwa urządzenia).
- **3.** Wybierz nazwę urządzenia Bluetooth z listy nazw urządzeń znajdujących się w menu.

**Przyczyna:** Nazwa urządzenia Bluetooth nie jest ustawiana w menu drukarki.

80 Rozwiązywanie problemów

## **9 Kupowanie materiałów eksploatacyjnych**

Listę numerów kaset drukujących można znaleźć w wydrukowanej dokumentacji dostarczonej z urządzeniem HP Photosmart. Kasety drukujące można zamówić na stronie internetowej firmy HP. Dodatkowo można skontaktować się z lokalnym sprzedawcą firmy HP, aby dowiedzieć się jakie są prawidłowe numery katalogowe pojemników z tuszem dla posiadanego urządzenia i kupić je.

Aby zamówić papier lub inne materiały eksploatacyjne firmy HP, przejdź do witryny [www.hp.com/buy/supplies](http://www.hp.com/buy/supplies) . Jeśli zostanie wyświetlony odpowiedni monit, należy wybrać kraj/region i posiadane urządzenie, a następnie kliknąć jedno z łączy do zakupów na stronie.

**Uwaga** Obecnie części witryny internetowej firmy HP są dostępne tylko w języku angielskim.

**Uwaga** Zamawianie kaset drukujących przez Internet nie jest obsługiwane we wszystkich krajach/regionach. Jeśli dotyczy to kraju/regionu użytkownika, należy skontaktować się z lokalnym sprzedawcą firmy HP w celu otrzymania informacji o zakupie kaset drukujących.

#### **Zamawianie pojemników z tuzem za pomocą połączonego komputera**

- **1.** Otwórz dowolny plik w jakiejkolwiek aplikacji, która potrafi drukować.
- **2.** Wykonaj czynności dla danego systemu operacyjnego.

#### **Komputer z systemem Windows**

- **a**. Kliknij menu **Plik** i wybierz polecenie **Drukuj**.
- **b**. Upewnij się, że jako drukarkę wybrano urządzenie **HP Photosmart A640 series**.
- **c**. Kliknij przycisk **Właściwości** lub **Preferencje**.

**Uwaga** Metoda dostępu do okna dialogowego Właściwości drukarki może się różnić w zależności od używanego programu.

#### **Użytkownicy komputerów Macintosh**

- **a**. Kliknij menu **Plik** i wybierz polecenie **Drukuj**.
- **b**. Upewnij się, że jako drukarkę wybrano urządzenie **HP Photosmart A640 series**.
- **3.** Kliknij **Zamawianie materiałów eksploatacyjnych w Internecie** (Windows) lub **Materiały eksploatacyjne** (Mac OS).

## **10 Gwarancja i pomoc techniczna HP**

W tej części zawarte są następujące tematy:

- Najpierw zajrzyj na stronę internetową wsparcia HP
- Pomoc techniczna firmy HP przez telefon
- [Dodatkowe opcje gwarancyjne](#page-86-0)

Pełną treść oświadczenia gwarancyjnego można znaleźć w Podręcznym przewodniku urządzenia dostarczonym z drukarką.

## **Najpierw zajrzyj na stronę internetową wsparcia HP**

Zapoznaj się z dokumentacją dołączoną do drukarki. Jeżeli nie znajdziesz tam potrzebnych informacji, zajrzyj na stronę internetową wsparcia HP.

#### **Pomoc przez Internet**

- **1.** Odwiedź witrynę pomocy technicznej online firmy HP pod adresem [www.hp.com/](http://h20180.www2.hp.com/apps/Nav?h_lang=en&h_cc=us&h_product=3851667&h_page=hpcom&h_pagetype=s-001&lang=en&cc=us&h_client=s-h-e002-1) [support](http://h20180.www2.hp.com/apps/Nav?h_lang=en&h_cc=us&h_product=3851667&h_page=hpcom&h_pagetype=s-001&lang=en&cc=us&h_client=s-h-e002-1). Pomoc techniczna online jest dostępna dla wszystkich klientów firmy HP. Jest to najszybsze źródło aktualnych informacji o urządzeniu oraz wykwalifikowanej pomocy i obejmuje:
	- Szybki dostęp do wykwalifikowanych specjalistów pomocy technicznej
	- Aktualizacje oprogramowania i sterowników urządzenia HP Photosmart
	- Przydatne informacje o urządzeniu HP Photosmart oraz informacje dotyczące rozwiązywania najczęściej spotykanych problemów
	- Zapobiegawcze aktualizacje urządzeń, pilne informacje dotyczące pomocy technicznej oraz biuletyny firmy HP, dostępne po zarejestrowaniu urządzenia HP Photosmart
- **2.** Dotyczy tylko Europy: Skontaktuj się z lokalnym punktem sprzedaży. W przypadku awarii urządzenia HP Photosmart prosimy o jego zwrócenie do lokalnego punktu zakupu. (Usługa jest bezpłatna w okresie trwania ograniczonej gwarancji na urządzenie. Jeśli gwarancja wygasła, podawany jest przewidywany koszt usługi).
- **3.** Jeżeli nie znajdziesz tam potrzebnych informacji, zadzwoń do centrum wsparcia HP. Opcje pomocy technicznej oraz dostęp do nich mogą różnić się w zależności od urządzenia, kraju/regionu, języka oraz okresem dostępności pomocy telefonicznej.

## **Pomoc techniczna firmy HP przez telefon**

Lista numerów pomocy technicznej znajduje się w dokumentacji drukowanej.

Ta część zawiera informacje na następujące tematy:

- Okres obsł[ugi telefonicznej](#page-86-0)
- [Uzyskiwanie pomocy przez telefon](#page-86-0)
- Po upływie okresu obsł[ugi telefonicznej](#page-86-0)

#### <span id="page-86-0"></span>**Okres obsługi telefonicznej**

Pomoc techniczna przez telefon jest bezpłatna przez jeden rok w Ameryce Północnej, rejonie Azji i Pacyfiku oraz Ameryce Łacińskiej (w tym w Meksyku). Okres dostępności bezpłatnej pomocy technicznej przez telefon w Europie, na Bliskim Wschodzie oraz w Afryce podano na stronie [www.hp.com/support.](http://h20180.www2.hp.com/apps/Nav?h_lang=en&h_cc=us&h_product=3851667&h_page=hpcom&h_pagetype=s-001&lang=en&cc=us&h_client=s-h-e002-1) Pobierane są standardowe opłaty telefoniczne.

#### **Uzyskiwanie pomocy przez telefon**

Dzwoniąc do działu pomocy technicznej HP, należy mieć dostęp do komputera i urządzenia HP Photosmart. Należy przygotować następujące informacje:

- numer modelu urządzenia (umieszczony na naklejce z przodu urządzenia),
- numer seryjny urządzenia (umieszczony z tyłu lub na spodzie urządzenia),
- komunikaty wyświetlane podczas występowania problemu,
- odpowiedzi na poniższe pytania:
	- Czy sytuacja taka miała już wcześniej miejsce?
	- Czy potrafisz doprowadzić do jej wystąpienia ponownie?
	- Czy w czasie pojawienia się problemu instalowano nowe oprogramowanie lub podłączano nowy sprzęt?
	- Czy coś się wydarzyło przed wystąpieniem tej sytuacji (np. była burza, urządzenie zostało przeniesione itp.)?

#### **Po upływie okresu obsługi telefonicznej**

Po zakończeniu okresu obsługi telefonicznej pomoc firmy HP można uzyskać odpłatnie. Można ją też uzyskać w witrynie pomocy technicznej online firmy HP: [www.hp.com/](http://h20180.www2.hp.com/apps/Nav?h_lang=en&h_cc=us&h_product=3851667&h_page=hpcom&h_pagetype=s-001&lang=en&cc=us&h_client=s-h-e002-1) [support](http://h20180.www2.hp.com/apps/Nav?h_lang=en&h_cc=us&h_product=3851667&h_page=hpcom&h_pagetype=s-001&lang=en&cc=us&h_client=s-h-e002-1). Aby uzyskać więcej informacji o opcjach pomocy, skontaktuj się ze dealerem HP lub skorzystaj z obsługi telefonicznej dla danego kraju/regionu.

## **Dodatkowe opcje gwarancyjne**

Za dodatkową opłatą dostępne są rozszerzone opcje serwisowe dla tej drukarki. Należy przejść do witryny internetowej pod adresem [www.hp.com/support,](http://www.hp.com/support) wybrać odpowiedni kraj/region i język, a następnie zapoznać się z zawartością obszaru usług i gwarancji w celu uzyskania szczegółowych informacji na temat rozszerzonych opcji serwisowych.

# <span id="page-87-0"></span>**11 Dane techniczne**

W tej sekcji przedstawiono minimalne wymagania systemowe związane z instalacją oprogramowania **Photosmart** oraz wybrane dane techniczne drukarki.

- Wymagania systemowe
- Dane techniczne drukarki

### **Wymagania systemowe**

#### **System operacyjny**

Windows XP Home, XP Professional, Vista lub Vista 64-bit (do pobrania oprogramowania konieczny jest dostęp do Internetu)

Mac OS X v10.4 lub nowszy

#### **Procesor**

- **Windows XP Home i XP Professional**: Dowolny procesor Intel® Pentium® II, Celeron®, lub zgodny, 233 MHz (Pentium III, zalecane 300 MHz)
- **Vista**: procesor 800 MHz 32-bit (x86) lub 64-bit (zalecane 1 GHz lub szybszy)
- **Mac OS**: Procesor PowerPC G3 lub nowszy, albo Intel Core

#### **Pamięć RAM**

- **Windows XP Home i XP Professional**: 128 MB pamięci (zalecane 256 MB lub więcej)
- **Vista**: 512 MB pamięci (zalecane 1 GB lub więcej)
- **Mac OS**: 256 MB lub więcej (zalecane 512 MB lub więcej)

#### **Wolne miejsce na dysku**

10 MB

#### **Monitor**

SVGA 800 x 600, 16 bitowa głębia koloru (zalecana 32 bitowa głębia koloru)

#### **Przeglądarka**

**Windows**: Przeglądarka internetowa Microsoft® Internet Explorer® 6.0 lub nowsza

**Mac OS**: dowolna przeglądarka internetowa

#### **Interfejsy komunikacyjne**

- Wolny port USB i przewód USB (do zakupienia oddzielnie) w przypadku drukowania z komputera
- zalecany dostęp do Internetu

### **Dane techniczne drukarki**

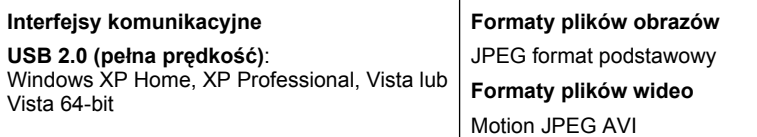

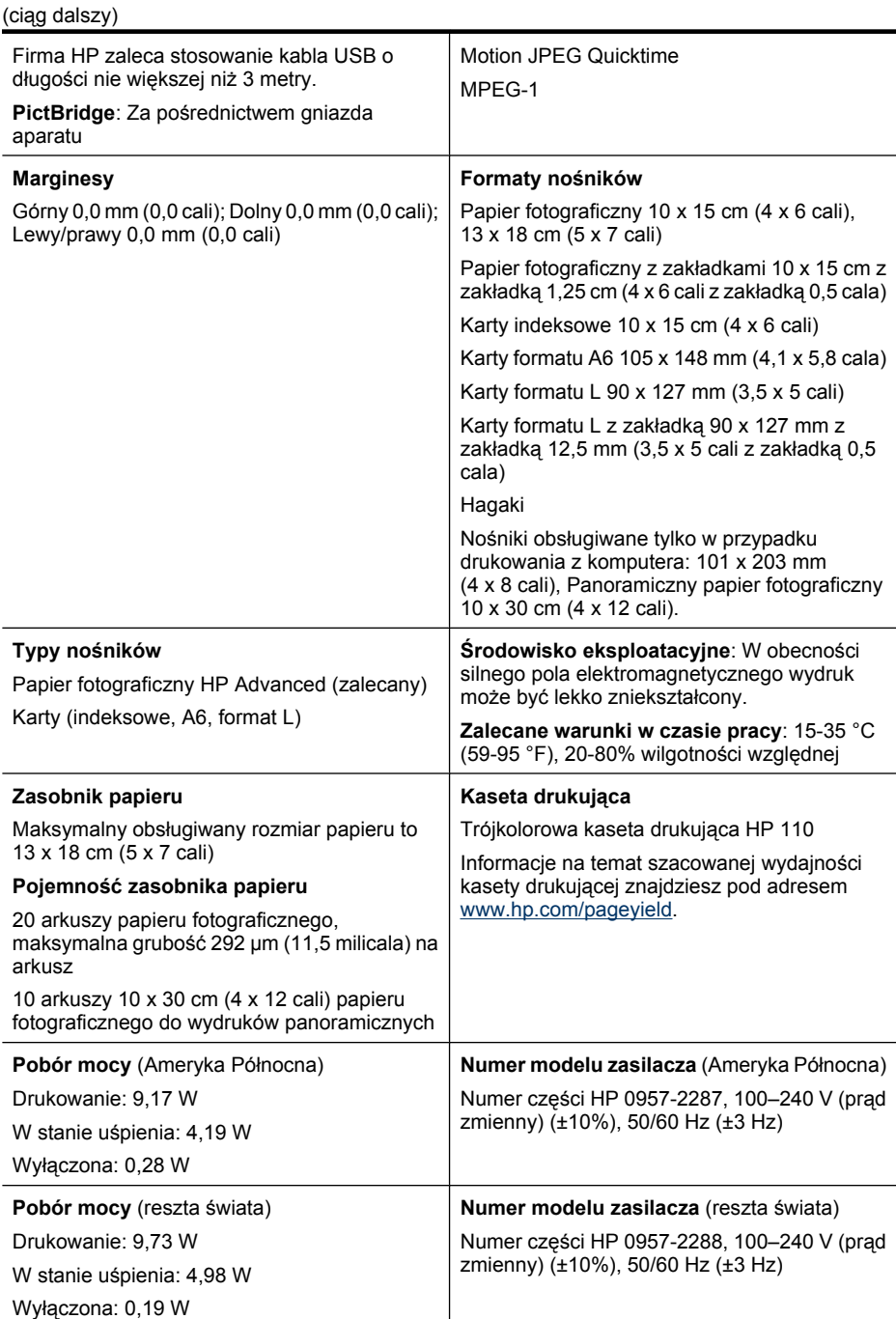

## **12 Uregulowania prawne i informacje związane z ochroną środowiska**

Poniższe informacje o środowisku i przepisach dotyczą drukarek **HP Photosmart A640 series**.

- Informacje prawne
- [Program ochrony](#page-91-0) środowiska
- [Deklaracja zgodno](#page-95-0)ści UE

## **Informacje prawne**

Poniższe informacje o przepisach dotyczą drukarek **HP Photosmart A640 series**.

- Prawny numer identyfikacyjny modelu
- [FCC statement](#page-90-0)
- [VCCI \(Class B\) compliance statement for users in Japan](#page-90-0)
- [Notice to users in Japan about power cord](#page-90-0)
- [Notice to users in Korea](#page-91-0)
- **LED** indicator statement

#### **Prawny numer identyfikacyjny modelu**

Ze względu na obowiązek identyfikacji urządzeniu nadano prawny numer modelu (Regulatory Model Number). Prawny numer modelu dla tego urządzenia to SNPRH-0807. Prawnego numeru modelu nie należy mylić z nazwą handlową (**HP Photosmart A640 series** itd.) ani numerami produktu (CC001A itd.).

### <span id="page-90-0"></span>**FCC statement**

#### **FCC statement**

The United States Federal Communications Commission (in 47 CFR 15.105) has specified that the following notice be brought to the attention of users of this product.

This equipment has been tested and found to comply with the limits for a Class B digital device, pursuant to Part 15 of the FCC Rules. These limits are designed to provide reasonable protection against harmful interference in a residential installation. This equipment generates, uses and can radiate radio frequency energy and, if not installed and used in accordance with the instructions, may cause harmful interference to radio communications. However, there is no quarantee that interference will not occur in a particular installation. If this equipment does cause harmful interference to radio or television reception, which can be determined by turning the equipment off and on, the user is encouraged to try to correct the interference by one or more of the following measures:

- Reorient the receiving antenna.
- Increase the separation between the equipment and the receiver.
- Connect the equipment into an outlet on a circuit different from that to which the receiver is connected.
- Consult the dealer or an experienced radio/TV technician for help.

For further information, contact:

Manager of Corporate Product Regulations Hewlett-Packard Company 3000 Hanover Street Palo Alto, Ca 94304 (650) 857 1501

Modifications (part 15.21)

The FCC requires the user to be notified that any changes or modifications made to this device that are not expressly approved by HP may void the user's authority to operate the equipment.

This device complies with Part 15 of the FCC Rules. Operation is subject to the following two conditions: (1) this device may not cause harmful interference, and (2) this device must accept any interference received, including interference that may cause undesired operation.

#### **VCCI (Class B) compliance statement for users in Japan**

この装置は、情報処理装置等電波障害自主規制協議会(VCCI)の基準に基づくクラス B情報技術装置です。この装置は、家庭環境で使用することを目的としていますが、こ の装置がラジオやテレビジョン受信機に近接して使用されると受信障害を引き起こす ことがあります。 取り扱い説明書に従って正しい取り扱いをして下さい。

#### **Notice to users in Japan about power cord**

製品には、同梱された電源コードをお使い下さい。 同梱された電源コードは、他の製品では使用出来ません。 <span id="page-91-0"></span>B 급 기기(가정용 방송통신기기) 이 기기는 가정용(B급)으로 전자파적합등록을 한 기기로서 주 로 가정에서 사용하는 것을 목적으로 하며, 모든 지역에서 사 용할 수 있습니다.

#### **LED indicator statement**

**LED indicator statement** 

The display LEDs meet the requirements of EN 60825-1.

### **Program ochrony środowiska**

Firma Hewlett-Packard dokłada wszelkich starań, aby dostarczać wysokiej jakości produkty o znikomym stopniu szkodliwości dla środowiska. W projekcie drukarki uwzględniono kwestię recyklingu. Liczba surowców została ograniczona do minimum przy jednoczesnym zapewnieniu odpowiedniej funkcjonalności i niezawodności urządzenia. Materiały odmiennego typu są łatwe do oddzielenia. Przewidziano łatwy dostęp do detali mocujących i innych łączników, jak też łatwe ich usuwanie za pomocą typowych narzędzi. Części o większym znaczeniu są łatwo dostępne i umożliwiają sprawny demontaż oraz naprawę.

Dodatkowe informacje o programie firmy HP dotyczącym ochrony środowiska można znaleźć w witrynie sieci Web pod adresem:

[www.hp.com/hpinfo/globalcitizenship/environment/index.html](http://www.hp.com/hpinfo/globalcitizenship/environment/index.html)

W części tej zawarte są następujące tematy:

- Wskazówki ekologiczne
- Zuż[ycie papieru](#page-92-0)
- [Tworzywa sztuczne](#page-92-0)
- [Informacje o bezpiecze](#page-92-0)ństwie materiałów
- [Program wykorzystania materia](#page-92-0)łów odpadowych
- Program recyklingu materiał[ów eksploatacyjnych do drukarek atramentowych firmy](#page-92-0) [HP](#page-92-0)
- [Pobór mocy](#page-93-0)
- [Disposal of Waste Equipment by Users in Private Households in the European Union](#page-94-0)
- [Substancje chemiczne](#page-94-0)
- [Toxic and hazardous substance table](#page-95-0)

#### **Wskazówki ekologiczne**

HP stara się pomagać klientom zmniejszać ich wpływ na środowisko naturalne. Poniższe porady ekologiczne pomogą w ocenie i zmniejszeniu wpływu na środowisko związanego z drukowaniem. Poza specjalnymi funkcjami niniejszego produktu, warto się zapoznać

<span id="page-92-0"></span>ze stroną internetową HP Eco Solutions zawierającą więcej informacji na temat inicjatyw proekologicznych firmy HP.

[www.hp.com/hpinfo/globalcitizenship/environment/](http://www.hp.com/hpinfo/globalcitizenship/environment//)

#### **Funkcje ekologiczne urządzenia**

- **Informacja na temat oszczędzania energii**: Jeżeli chcesz ustalić aktualny status kwalifikacji ENERGY STAR® dla tego produktu, zajrzyj do ["Pobór mocy"](#page-93-0) [na stronie 91](#page-93-0).
- **Recykling materiałów**: Więcej informacji dotyczących recyklingu produktów firmy HP można znaleźć pod adresem: [www.hp.com/hpinfo/globalcitizenship/environment/recycle/](http://www.hp.com/hpinfo/globalcitizenship/environment/recycle//)

#### **Zużycie papieru**

W opisanym produkcie można używać papieru makulaturowego zgodnego z normą DIN 19309 i EN 12281:2002.

#### **Tworzywa sztuczne**

Elementy z tworzyw sztucznych o wadze przekraczającej 25 gramów są oznaczone zgodnie z międzynarodowymi standardami, które zwiększają możliwość identyfikacji tworzyw sztucznych do przetworzenia po zużyciu produktu.

#### **Informacje o bezpieczeństwie materiałów**

Karty charakterystyki substancji niebezpiecznych (MSDS) dostępne są w witrynie sieci Web firmy HP pod adresem:

#### [www.hp.com/go/msds](http://www.hp.com/go/msds)

#### **Program wykorzystania materiałów odpadowych**

Firma HP podejmuje w wielu krajach/regionach coraz więcej inicjatyw dotyczących zwrotu oraz recyklingu swoich produktów, a także współpracuje z największymi na świecie ośrodkami recyklingu urządzeń elektronicznych. Firma HP oszczędza zasoby naturalne, ponownie sprzedając niektóre swoje najbardziej popularne produkty. Więcej informacji dotyczących recyklingu produktów firmy HP można znaleźć pod adresem:

Więcej informacji dotyczących recyklingu produktów firmy HP można znaleźć pod adresem:

[www.hp.com/hpinfo/globalcitizenship/environment/recycle/](http://www.hp.com/hpinfo/globalcitizenship/environment/recycle/)

#### **Program recyklingu materiałów eksploatacyjnych do drukarek atramentowych firmy HP**

Firma HP podejmuje różne działania mające na celu ochronę środowiska. Program recyklingu materiałów eksploatacyjnych HP Inkjet Supplies Recycling Program jest dostępny w wielu krajach/regionach. Umożliwia on bezpłatny recykling zużytych kaset i pojemników z tuszem. Więcej informacji można znaleźć w następującej witrynie sieci Web:

[www.hp.com/hpinfo/globalcitizenship/environment/recycle/](http://www.hp.com/hpinfo/globalcitizenship/environment/recycle/)

#### <span id="page-93-0"></span>**Pobór mocy**

Urządzenia Hewlett-Packard do drukowania i przetwarzania obrazów oznaczone logiem ENERGY STAR® spełniają wymagania U.S. Environmental Protection Agency ENERGY STAR dla sprzętu do przetwarzania obrazu. Na urządzeniach spełniających wymagania ENERGY STAR dla urządzeń do przetwarzania obrazu znajduje się następujące oznaczenie:

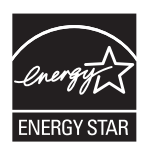

Dodatkowe informacje na temat urządzeń spełniających wymagania programu ENERGY STAR można znaleźć na stronie: [http://www.hp.com/go/energystar.](http://www.hp.com/go/energystar)

**English Français**

**Deutsch**

**Italiano**

**Español**

**Česky**

**Dansk**

**Nederlands**

**Eesti**

**Suomi**

**Ελληνικά**

**Magyar**

**Latviski**

**Lietuviškai Polski**

**Português**

**Slovenčina**

**Slovenščina Svenska**

#### <span id="page-94-0"></span>**Disposal of Waste Equipment by Users in Private Households in the European Union**

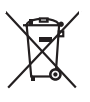

Disposed of West-Equipment by Users in Private Households in the European Union .<br>In a constraint of West-Equipment by Users in Private Households in the European Union . when the space collection and explicitly to dispose

## Entsorgung von Elektrogeräten durch Benutzer in privaten Haushalten in der EU meisten das weiden darf. Es obliegt daher Ihrer Verantwortung, das<br>Dieses Symbol auf dem Produktionen einer Aufgenerung von Elektrogenseinen die Smaltimento di apparecchiature da rottamare da parte di privati nell'Unione Europea.<br>Questo simbolo de apparecchiature da rottamare da parte di privati nell'Unione European di altri rifuti domesic<br>separati delle apparecchi Eliminación de residuos de aparatos electricas y electrónicos por parte de usuarios dendestas en la Unión Euro<br>Esta inicio de la designación en parte de recapidades descrito de la marca de la marca de la marca de la marca<br> lienda donde adquirió di producte.<br>Talo značka na produku nebo na bi**voreli v domácnosti v zemích EU**<br>založené na produku nebo na jeho obducenostuje, že lento produku na produku na produku na produku na produku na<br>zařízení zolovali.<br>**Bortskaffelse af affaldsudstyr for brugere i private husholdninger i EU**<br>Dette symbol på produkte ler på des embaloge individent in det produkter sommen med anderhusbodiningsafiald. I steder af et alt ansvar at Afvoer van afgedankte apparatuur door gebruikers in particuliere huishoudens in de Europese Unie<br>Oil symbool op het product die verpolking geeft aan dat die product niet mag worden afgevoerd met het blank di<br>apparatuur doo Eramalaplaansies kasutuselt kõrvaldatavate seadmete kälitemine Euroopa Liidus<br>uliseerimiseha. Uliseeriovate saanda kasuta on kookseerimise kula. Tei koha on via tatesks muutuud sade seleks<br>Liideorimiseha. Uliseeriovate saa oskia<br>Hävitettävien laitteiden käsittely kottialouksissa Euroopan unionin alueella<br>Toma kotteesta ken polkauksua olevanekinä osaitaa, ellä kokontaa kokontaaksua miaan. Käyttäjän velollisuusta k<br>ellä kenäyttäpieliä ja kotte jallemyrjalla.<br><mark>Απόρριψη άχρηστων συσκευών στην Ευρωπαϊκή Έγωση</mark><br>απόρριψη των εμβερίζουμε του ανακριστικό που ανακρινούν του δεν πρίτα να πασχεί μοζί με άλλα οικοπό που πολυγικ<br>απορύμετ τις άχρησες ουσκείς σε μα αιδορομέν A hulladékanyyagok kezelése a magánháztarvásokban az Európai Unióban<br>Ez a szimbólum, amely a termése vagyamok csomagolásán van lelkülete, azt jelkülete a mindelete kezeléseket a m<br>A kulladélanyogok elkületelete a szimból t j letotijų atbrivošanás no nederigám ieričem Eiropas Savienibas privátajas malgalmiecības akutorijos par atbrošanos no nedergas ierices,<br>Sis simbos uz ierices vai tai iepologina protokominalis kaupunais par atbrošanti par Buropes Splunges vanteholp ir privadėja namų kilo paliekames irmąs šimelimas.<br>Šis ainolai ar produks arbą p palvolės nuolė, kid produks negal būt ainesi barni namų ūkio ailekami, jas privale irmąs radiodami ją<br>Šis ainolai **Descarte de equipamentos por usuários em residências da Unido Evropéia**<br>Este simbolo no produto ano embidagem indica que o produto não pode ser descardado junto com o lixo destacado d<br>a serem decortados a um ponto de cole Postup používateľov k kraljnách Európskej únie pri vyhodzovaní zariadenia v domácom používaní do odpadu<br>Tento jehod na produke debo na jeho obde znamen, že neme by vyhodený simym komunity na produce podpravi produc<br>miesty Ravnanje z odpadno opremo v gospodinjatvih znatraj Evropske unije programajućimi odpadk. Odpadno opreno se dolzni odoločenem zbirnem<br>Ta znak na izdelsu al enbalati zadao pomeni, da udala ne smleta odprednom odpodne genera Kassering av förbrukningsmaterial, för hem och privatavändare i EU<br>Karlanderg in räckningsmaterial, för hem och privatavändare i läng hundlovnal. I sälle har du ansvar för at produkten lämna i lien behörja återvinningstall

#### **Substancje chemiczne**

Firma HP zobowiązuje się do dostarczania swoim klientom wszystkich informacji na temat substancji chemicznych w naszych produktach, zgodnie z wymogami takich przepisów, jak REACH *(Dyrektywa EC No 1907/2006 Parlamentu Europejskiego i*

Uregulowania prawne i informacje<br>związane z ochroną środowiska **Uregulowania prawne i informacje związane z ochroną środowiska**

*Komisji Europejskiej)*. Raport z informacjami o chemikaliach w tym produkcie można odnaleźć pod adresem: [www.hp.com/go/reach.](http://www.hp.com/go/reach)

#### <span id="page-95-0"></span>**Toxic and hazardous substance table**

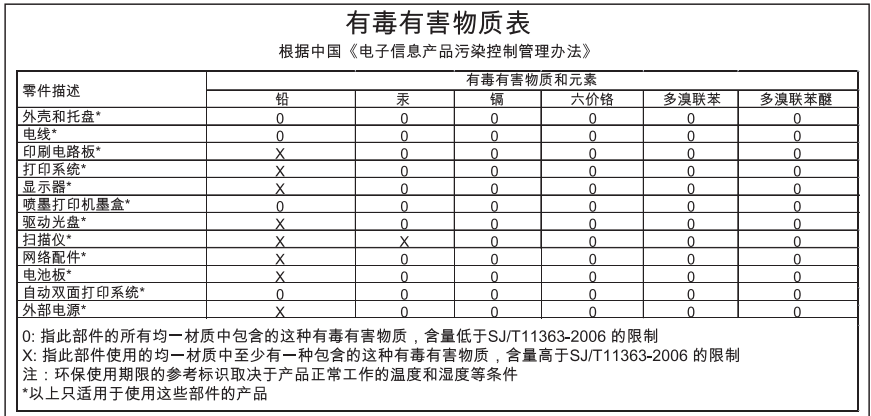

## **Deklaracja zgodności UE**

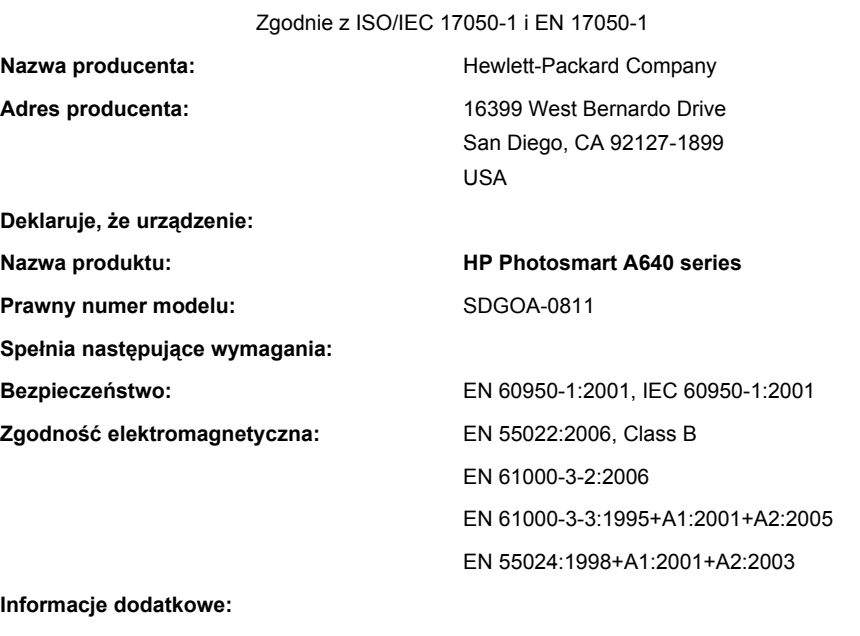

Niniejszy produkt spełnia wymagania dyrektywy Low Voltage Directive 2006/95/EEC oraz EMC Directive 2004/108/EEC i posiada odpowiednie oznaczenie CE.

Fort Collins, Colorado, USA

Kwiecień 2008

**Uregulowania prawne i informacje związane z ochroną środowiska**

## **A Instalacja oprogramowania**

Do drukarki dołączono oprogramowanie HP szybkie połączenie, które instaluje się po podłączeniu drukarki do komputera. Drukarka będzie gotowa do pracy w ciągu kilku minut!

```
Wwaga Windows XP lub Vista albo Mac OS X v10.4 lub v10.5.
```
W przypadku 64-bitowych systemów Windows Vista: Pobierz oprogramowanie ze strony internetowej wsparcia HP pod adresem [www.hp.com/support.](http://h20180.www2.hp.com/apps/Nav?h_lang=en&h_cc=us&h_product=3851667&h_page=hpcom&h_pagetype=s-001&lang=en&cc=us&h_client=s-h-e002-1)

**Uwaga** Do drukowania za pomocą komputera potrzebny jest przewód USB 2.0, który może nie być dołączony do drukarki i konieczny może być jego osobny zakup.

#### **Instalacja oprogramowania**

- **1.** Sprawdź, czy drukarka jest włączona, a następnie podłącz ją do komputera za pomocą przewodu USB.
- **2.** Wykonaj czynności dla danego systemu operacyjnego.

#### **Użytkownicy systemu Windows**

▲ Instalacja rozpocznie się automatycznie. Jeżeli ekran instalacyjny nie pojawi się, otwórz **Mój komputer** na pulpicie i kliknij dwukrotnie ikonę HP\_A640\_Series, aby uruchomić instalację.

#### **Użytkownicy komputerów Macintosh**

- **a**. Kliknij dwukrotnie ikonę HP A640 CD na pulpicie.
- **b**. Kliknij dwukrotnie ikonę programu instalacyjnego w folderze płyty CD.
- **3.** Postępuj zgodnie z instrukcjami wyświetlanymi na ekranie komputera.

Załącznik A